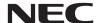

**LCD Projector** 

# NP3250/NP2250/NP1250 NP3250W

User's Manual

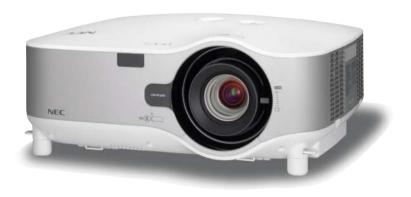

#### Information on USB Wireless LAN:

The NP3250/NP2250/NP1250/NP3250W series projectors distributed in some areas and countries do not come standard with the USB Wireless LAN Unit.

If you purchase the projector without the USB Wireless LAN Unit installed and need to present to the projector via a wireless connection, the optional USB Wireless LAN Unit must be installed.

The model without the USB wireless unit has a dummy cover.

- IBM is a trademark or registered trademark of International Business Machines Corporation.
- Macintosh, Mac OS X and PowerBook are trademarks of Apple Inc., registered in the U.S. and other countries.
- Microsoft, Windows, Windows Vista, Internet Explorer, and PowerPoint are either a registered trademark or trademark of Microsoft Corporation in the United States and/or other countries.
- © 2009, ArcSoft, Inc. All rights reserved.
- IDT and HQV are trademarks or registered trademarks of Integrated Device Technology, Inc.
- Trademark PJLink is a trademark applied for trademark rights in Japan, the United States of America and other countries and areas.
- MicroSaver is a registered trademark of Kensington Computer Products Group, a division of ACCO Brands.
- Other product and company names mentioned in this user's manual may be the trademarks or registered trademarks of their respective holders.

#### **NOTES**

- (1) The contents of this guide may not be reprinted in part or whole without permission.
- (2) The contents of this guide are subject to change without notice.
- (3) Great care has been taken in the preparation of this manual; however, should you notice any questionable points, errors or omissions, please contact us.
- (4) Notwithstanding article (3), NEC will not be responsible for any claims on loss of profit or other matters deemed to result from using the Projector.

# **Important Information**

# **Safety Cautions**

#### **Precautions**

Please read this manual carefully before using your NEC NP3250/NP2250/NP3250W projector and keep the manual handy for future reference. Your serial number is located on the bottom of your projector. Record it here:

#### CAUTION

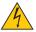

To turn off main power, be sure to remove the plug from power outlet.

The power outlet socket should be installed as near to the equipment as possible, and should be easily accessible.

#### **CAUTION**

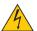

TO PREVENT SHOCK, DO NOT OPEN THE CABINET. THERE ARE HIGH-VOLTAGE COMPONENTS INSIDE.

REFER SERVICING TO QUALIFIED SERVICE PERSONNEL.

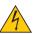

This symbol warns the user that uninsulated voltage within the unit may be sufficient to cause electrical shock. Therefore, it is dangerous to make any kind of contact with any part inside of the unit.

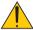

This symbol alerts the user that important information concerning the operation and maintenance of this unit has been provided.

The information should be read carefully to avoid problems.

**WARNING:** TO PREVENT FIRE OR SHOCK, DO NOT EXPOSE THIS UNIT TO RAIN OR MOISTURE. DO NOT USE THIS UNIT'S PLUG WITH AN EXTENSION CORD OR IN AN OUTLET UNLESS ALL THE PRONGS CAN BE FULLY INSERTED.

# **DOC Compliance Notice (for Canada only)**

This Class B digital apparatus meets all requirements of the Canadian Interference-Causing Equipment Regulations.

# Acoustic Noise Information Ordinance-3. GSGV (for Germany only):

The sound pressure level is less than 70 dB (A) according to ISO 3744 or ISO 7779.

#### **Laser Caution**

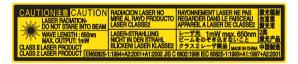

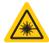

This label is on the side of the remote control.

This mark is on the top of the remote control.

#### **CAUTION**

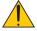

Use of controls or adjustments or performance of procedures other than those specified herein may result in hazardous radiation exposure.

#### **CAUTION**

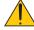

Do not look into the laser pointer while it is on and do not point the laser beam at a person. Serious injury could result.

#### **CAUTION**

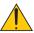

Avoid displaying stationary images for a prolonged period of time.

Doing so can result in these images being temporarily sustained on the surface of the LCD panel. If this should happen, continue to use your projector. The static background from previous images will disappear.

#### **WARNING TO CALIFORNIA RESIDENTS:**

Handling the cables supplied with this product will expose you to lead, a chemical known to the State of California to cause birth defects or other reproductive harm. WASH HANDS AFTER HANDLING.

#### Disposing of your used product

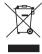

EU-wide legislation as implemented in each Member State requires that used electrical and electronic products carrying the mark (left) must be disposed of separately from normal household waste. This includes projectors and their electrical accessories or lamps. When you dispose of such products, please follow the guidance of your local authority and/or ask the shop where you purchased the product.

After collecting the used products, they are reused and recycled in a proper way. This effort will help us reduce the wastes as well as the negative impact such as mercury contained in a lamp to the human health and the environment at the minimum level.

The mark on the electrical and electronic products only applies to the current European Union Member States.

## RF Interference (for USA only)

#### **WARNING**

The Federal Communications Commission does not allow any modifications or changes to the unit EXCEPT those specified by NEC Display Solutions of America, Inc. in this manual. Failure to comply with this government regulation could void your right to operate this equipment. This equipment has been tested and found to comply with the limits for a Class B digital device, pursuant to Part 15 of the FCC Rules. These limits are designed to provide reasonable protection against harmful interference in a residential installation. This equipment generates, uses, and can radiate radio frequency energy and, if not installed and used in accordance with the instructions, may cause harmful interference to radio communications. However, there is no guarantee that interference will not occur in a particular installation.

If this equipment does cause harmful interference to radio or television reception, which can be determined by turning the equipment off and on, the user is encouraged to try to correct the interference by one or more of the following measures:

- Reorient or relocate the receiving antenna.
- Increase the separation between the equipment and receiver.
- Connect the equipment into an outlet on a circuit different from that to which the receiver is connected.
- Consult the dealer or an experienced radio / TV technician for help.

For UK only: In UK, a BS approved power cable with molded plug has a Black (five Amps) fuse installed for use with this equipment. If a power cable is not supplied with this equipment please contact your supplier.

#### **Turkish RoHS information relevant for Turkish market**

EEE Yönetmeliğine Uygundur.

## **Important Safeguards**

These safety instructions are to ensure the long life of your projector and to prevent fire and shock. Please read them carefully and heed all warnings.

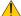

#### Installation

- Do not place the projector in the following conditions:
  - on an unstable cart, stand, or table.
  - near water, baths or damp rooms.
  - in direct sunlight, near heaters or heat radiating appliances.
  - in a dusty, smoky or steamy environment.
  - on a sheet of paper or cloth, rugs or carpets.
- If you wish to have the projector installed on the ceiling:
  - Do not attempt to install the projector yourself.
  - The projector must be installed by qualified technicians in order to ensure proper operation and reduce the risk of bodily injury.
  - In addition, the ceiling must be strong enough to support the projector and the installation must be in accordance with any local building codes.
  - Please consult your dealer for more information.

#### **WARNING**

- Do not cover the lens with the lens cap or equivalent while the projector is on. Doing so can lead to melting of the cap due to the heat emitted from the light output.
- Do not place any objects, which are easily affected by heat, in front of the projector lens. Doing so could lead to the object melting from the heat that is emitted from the light output.

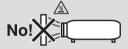

#### Place the projector in a horizontal position

The tilt angle of the projector should not exceed 10 degrees, nor should the projector be installed in any way other than the desktop and ceiling mount, otherwise lamp life could decrease dramatically.

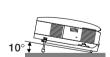

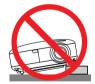

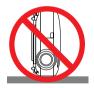

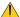

# 🖊 Fire and Shock Precautions 🗥

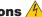

- Ensure that there is sufficient ventilation and that vents are unobstructed to prevent the build-up of heat inside your projector. Allow at least 4 inches (10cm) of space between your projector and a wall.
- . Do not try to touch the ventilation outlet on the left front (when seen from the front) as it can become heated while the projector is turned on.

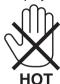

- Prevent foreign objects such as paper clips and bits of paper from falling into your projector. Do not attempt to retrieve any objects that might fall into your projector. Do not insert any metal objects such as a wire or screwdriver into your projector. If something should fall into your projector, disconnect it immediately and have the object removed by a qualified service personnel.
- Do not place any objects on top of the projector.
- Do not touch the power plug during a thunderstorm. Doing so can cause electrical shock or fire.
- The projector is designed to operate on a power supply of 100-240V AC 50/60 Hz. Ensure that your power supply fits this requirement before attempting to use your projector.
- Do not look into the lens while the projector is on. Serious damage to your eyes could result.

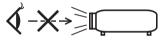

- Do not place any objects, which are easily affected by heat, in front of a projector exhaust vent. Doing so could lead to the object melting or getting your hands burned from the heat that is emitted from the exhaust.
- Handle the power cable carefully. A damaged or frayed power cable can cause electric shock or fire.
  - Do not use any power cables than the supplied one.
  - Do not bend or tug the power cable excessively.
  - Do not place the power cable under the projector, or any heavy object.
  - Do not cover the power cable with other soft materials such as rugs.
  - Do not heat the power cable.
  - Do not handle the power plug with wet hands.
- Turn off the projector, unplug the power cable and have the projector serviced by a qualified service personnel under the following conditions:
  - When the power cable or plug is damaged or frayed.
  - If liquid has been spilled into the projector, or if it has been exposed to rain or water.
  - If the projector does not operate normally when you follow the instructions described in this user's manual.
  - If the projector has been dropped or the cabinet has been damaged.
  - If the projector exhibits a distinct change in performance, indicating a need for service.
- Disconnect the power cable and any other cables before carrying the projector
- Turn off the projector and unplug the power cable before cleaning the cabinet or replacing the lamp.
- Turn off the projector and unplug the power cable if the projector is not to be used for an extended period of time.
- · When using a LAN cable:

For safety, do not connect to the connector for peripheral device wiring that might have excessive voltage.

#### **CAUTION**

- Always carry your projector by the carrying handle. Before doing so, be sure to lock the carrying handle in place. To lock the carrying handle, see "To lock the carrying handle" on page 6.
- Do not use the tilt-foot for purposes other than originally intended. Misuses such as using the tilt foot to carry or hang (from the wall or ceiling) the projector can cause damage to the projector.
- Do not send the projector in a soft case by parcel delivery service or cargo shipment. The projector inside the soft case could be damaged.
- Select [HIGH] in Fan mode if you continue to use the projector for consecutive days. (From the menu, select  $[SETUP] \rightarrow [OPTIONS] \rightarrow [FAN MODE] \rightarrow [HIGH].)$
- · Before using Direct Power Off, be sure to allow at least 20 minutes immediately after turning on the projector and starting to display an image.
- Do not unplug the power cable from the wall outlet or projector when the projector is powered on. Doing so can cause damage to the AC IN connector of the projector and (or) the prong plug of the power cable. To turn off the AC power supply when the projector is powered on, use a power strip equipped with a switch and a breaker.
- Do not try to touch the ventilation outlet on the left front (when seen from the front) as it can become heated while the projector is turned on and immediately after the projector is turned off.
- Do not turn off the AC power for 60 seconds after the lamp is turned on and while the POWER indicator is blinking green. Doing so could cause premature lamp failure.

## Caution on Handling the Optional Lens

When shipping the projector with the optional lens, remove the optional lens before shipping the projector. The lens and the lens shift mechanism may encounter damage caused by improper handling during transportation. Do not hold the lens part when carrying the projector.

Doing so could cause the focus ring to rotate, resulting in accidental dropping of the projector.

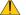

#### Remote Control Precautions

- Handle the remote control carefully.
- If the remote control gets wet, wipe it dry immediately.
- Avoid excessive heat and humidity.
- Do not heat, take apart, or throw batteries into fire.
- If you will not be using the remote control for a long time, remove the batteries.
- Ensure that you have the batteries' polarity (+/-) aligned correctly.
- Do not use new and old batteries together, or use different types of batteries together.
- Dispose of used batteries according to your local regulations.

#### Note for US Residents

The lamp in this product contains mercury. Prease dispose according to Local, State or Federal Laws.

#### **Lamp Replacement**

- To replace the lamp, follow all instructions provided on page 136.
- Be sure to replace the lamp when the message [THE LAMP HAS REACHED THE END OF ITS USABLE LIFE. PLEASE REPLACE THE LAMP.] appears. If you continue to use the lamp after the lamp has reached the end of its usable life, the lamp bulb may shatter, and pieces of glass may be scattered in the lamp case. Do not touch them as the pieces of glass may cause injury.

If this happens, contact your dealer for lamp replacement.

# A Lamp Characteristic

The projector has a high-pressure mercury lamp as a light source.

A lamp has a characteristic that its brightness gradually decreases with age. Also repeatedly turning the lamp on and off will increase the possibility of its lower brightness.

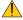

# CAUTION:

When removing the lamp from a ceiling-mounted projector, make sure that no one is under the projector. Glass fragments could fall if the lamp has been burned out.

## **About High Altitude mode**

- Set [FAN MODE] to [HIGH ALTITUDE] when using the projector at altitudes approximately 5500 feet/1600 meters or higher.
  - Using the projector at altitudes approximately 5500 feet/1600 meters or higher without setting to [HIGH ALTI-TUDE] can cause the projector to overheat and the protector could shut down. If this happens, wait a couple minutes and turn on the projector.
- Using the projector at altitudes less than approximately 5500 feet/1600 meters and setting to [HIGH ALTITUDE] can cause the lamp to overcool, causing the image to flicker. Switch [FAN MODE] to [AUTO].
- Using the projector at altitudes approximately 5500 feet/1600 meters or higher can shorten the life of optical components such as the lamp.

## About Copyright of original projected pictures:

Please note that using this projector for the purpose of commercial gain or the attraction of public attention in a venue such as a coffee shop or hotel and employing compression or expansion of the screen image with the following functions may raise concern about the infringement of copyrights which are protected by copyright law. [ASPECT RATIO], [KEYSTONE], Magnifying feature and other similar features.

# **USB** Wireless LAN Unit

#### **Cautions on Usage**

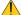

#### Warning

- The USB Wireless LAN Unit is not meant for use with facilities or equipment involving the safeguard of human life, such as medical equipment, nuclear facilities or equipment, aeronautical or space equipment, transportation facilities or equipment, etc., or with facilities or equipment requiring high levels of reliability. Do not use the USB Wireless LAN Unit in such cases.
- Do not use the USB Wireless LAN Unit near cardiac pacemakers.
- Do not use the USB Wireless LAN Unit near medical equipment. Doing so may cause electromagnetic interference with the medical equipment, possible leading to death.
- Do not disassemble or modify the USB Wireless LAN Unit in any way. Doing so could lead to fire or electric shock.
- Do not use the USB Wireless LAN Unit in wet or moist places, such as in bathrooms or near humidifiers. Doing so could lead to fire, electric shock or malfunction.

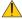

# Caution

To prevent damage due to static electricity, eliminate any static electricity from your body before touching the USB Wireless LAN Unit.

Static electricity from the human body may damage the USB Wireless LAN Unit. Before touching the USB Wireless LAN Unit, touch an aluminum sash, a door knob, or some other metal object around you to eliminate the static electricity.

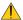

#### Caution

The radio waves used by the USB Wireless LAN Unit pass through the wood or glass used in normal homes (but not through window panes with built-in metallic mesh).

The radio waves do not pass through iron reinforcing bars, metal or concrete, however, so the USB Wireless LAN Unit cannot be used for communicating through walls or floors made with these materials.

#### **FCC Compliance**

This device complies with Part 15 of the FCC Rules. Operation is subject to the following two conditions:(1) this device may not cause harmful interference and (2) this device must accept any interference received, including interference that may cause undesired operation.

This equipment has been tested and found to comply with the limits for a Class B Personal Computer and Peripheral, pursuant to Part 15 of the FCC Rules. These limits are designed to provide reasonable protection against harmful interference in a residential installation.

This equipment generates, uses and can radiate radio frequency energy and, if not installed and used in accordance with the instructions, may cause harmful interference to radio communications.

However, there is no guarantee that interference will not occur in a particular installation. If this equipment does cause harmful interference to radio or television reception, which can be determined by turning the equipment off and on, the user is encouraged to try to correct the interference by one or more of the following measures:

- Reorient or relocate the receiving antenna.
- · Increase the separation between the equipment and receiver.
- · Connect the equipment into an outlet on a circuit different from that to which the receiver is connected.
- Consult the dealer or an experienced radio/TV technician for help.

This equipment has been tested to comply with the limits for a Class B personal computer and peripheral, pursuant to Subpart B of Part 15 of FCC Rules. Only peripherals (computer input/output devices, terminals, printers, etc.) certified (DoC) or verified to comply with Class B limits may be attached to this equipment. Operation with non-certified (DoC) or non-verified personal computer and/or peripherals is likely to result in Interference to radio and TV reception.

The connection of a unshielded equipment interface cable to this equipment will invalidate the FCC Certification of this device and may cause interference levels which Exceed the limits established by FCC for equipment.

You are cautioned that changes or modifications not expressly approved by the party responsible for compliance could void your authority to operate the equipment.

#### **Regulatory Information/Disclaimers**

Installation and use of this Wireless LAN device must be in strict accordance with the instructions included in the user documentation provided with the product. Any changes or modifications (including the antennas) made to this device that are not expressly approved by the manufacturer may void the user's authority to operate the equipment. The manufacturer is not responsible for any radio or television interference caused by unauthorized modification of this device, or the substitution of the connecting cables and equipment other than manufacturer specified. It is the responsibility of the user to correct any interference caused by such unauthorized modification, substitution or attachment. Manufacturer and its authorized resellers or distributors will assume no liability for any damage or violation of government regulations arising from failing to comply with these guidelines.

#### CAUTION

To comply with FCC RF exposure compliance requirements, the antenna used for this transmitter must be installed to provide a separation distance of at least 7.87"/20cm from all persons and must not be co-located or operating in conjunction with any other antenna or transmitter.

SAR compliance has been established in typical laptop computer(s) with USB slot, and product could be used in typical laptop computer with USB slot. Other application like handheld PC or similar device has not been verified and may not compliance with related RF exposure rule and such use shall be prohibited.

#### **Usage restrictions in North America**

The following channels can be used indoors only.

- In the United States and Canada: 36, 40, 44, and 48 channels
- In Mexico: 149, 153, 157, 161, and 165 channels

The other channels can be used both indoors and outdoors.

This Class B digital apparatus complies with Canadian RSS-210.

Cet appareil numerique de la Classe B est conforme a la norme CNR-210 du Canada.

To comply with Canada RSS-210(Issue 7) section A9.4(b)(ii); this radio product will not transmit on any channels operating in the exclusion band of 5600 - 5650MHz. All channels in the 5600 - 5650MHz band will be disabled by factory firmware and is not user changeable.

#### **Regulatory Statement:**

Operation of this device is subjected to the following National regulations and may be prohibited to use if certain restriction should be applied.

#### France:

Outdoor use limited to 10mW e.i.r.p. within the band 2454 – 2483.5 MHz. Derogation in French overseas departments of Guyane and La Reunion: outdoor use not allowed in band 2400 - 2420 MHz.

Hereby, NEC Display Solutions, Ltd. declares that this USB Wireless LAN Unit (Model: NP01LM) is in compliance with the essential requirements and other relevant provisions of Directive 1999/5/EC.

## Cautions on security when using wireless LAN products

With a wireless LAN, radio waves are used instead of LAN cables for the exchange of data between the wireless access points (computers, etc.), offering the advantage that LAN connections can be made freely within the range of the radio waves.

On the other hand, the radio waves reach all points within this range, regardless of walls or other obstacles, possibly resulting in the problems described below if the proper security measures are not taken.

# · Contents of transmissions may be intercepted

Malicious third parties may purposely intercept the radio waves and steal information contained in the transmissions, including such personal information as ID numbers, passwords, credit card numbers, e-mail messages, etc.

#### Improper intrusions

Malicious third parties may without permission access the personal or company network and steal personal or confidential information, pretend to be someone else and leak incorrect information, rewrite information that has been intercepted, introduce computer viruses or otherwise damage data or the system, etc.

Wireless LAN cards and wireless access points generally include security measures for dealing with these problems. Making the proper security settings before using the products can reduce the risk of such problems arising.

We recommend that you fully understand the problems that can arise when using the products without making the security settings, then that you make the security settings based on your own decision and at your own discretion.

Operation of the USB Wireless LAN Unit is subjected to the regulations of the countries listed below, and may be prohibited to use outside the country where you purchased. If you need to use the projector outside the country where you purchased, you must remove the USB Wireless LAN Unit from the projector before exporting.

# **Table of Contents**

| Important Information                                |    |
|------------------------------------------------------|----|
| 1. Introduction                                      | 1  |
| 1 What's in the Box?                                 | 1  |
| 2 Introduction to the Projector                      | 2  |
| Congratulations on Your Purchase of the Projector    |    |
| Features you'll enjoy :                              |    |
| About this user's manual                             | 3  |
| 3 Part Names of the Projector                        | 4  |
| Front/Top                                            | ∠  |
| Rear                                                 |    |
| Bottom                                               |    |
| Carrying the Projector                               |    |
| Top Features Terminal Panel Features                 |    |
| Part Names of the Remote Control                     |    |
| Battery Installation                                 |    |
| Operating Range for Wireless Remote Control          |    |
| Remote Control Precautions                           |    |
| Using the Remote Control in Wired Operation          |    |
|                                                      |    |
| 2. Installation and Connections                      | 12 |
| 1 Setting Up the Screen and the Projector            | 12 |
| Selecting a Location [NP3250/NP2250/NP1250]          | 12 |
| Selecting a Location [NP3250W]                       | 13 |
| 2 Making Connections                                 |    |
| Connecting Your PC or Macintosh Computer             |    |
| Connecting an External Monitor                       |    |
| Connecting Your DVD Player with Component Output     |    |
| Connecting Your VCR                                  |    |
| Connecting to a Network                              |    |
| Connecting the Supplied Fower Cable                  | 22 |
| 3. Projecting an Image (Basic Operation)             | 29 |
| 1 Turning on the Projector                           |    |
| Note on Startup screen (Menu Language Select screen) |    |
| 2 Selecting a Source                                 |    |
| Selecting the computer or video source               |    |
| 3 Adjusting the Picture Size and Position            |    |
| Adjusting the position of a projected image          | 27 |
| Adjusting the focus (Focus ring)                     |    |
| Finely adjusting the size of an image (Zoom lever)   |    |
| Adjusting the Tilt Foot                              |    |
| Correcting Keystone Distortion                       |    |
| 5 Optimizing an RGB Image Automatically              | 32 |
| Adjusting the Image Using Auto Adjust                |    |
| 6 Adjusting Volume Up & Down                         |    |
| 7 Using the Laser Pointer                            |    |
| Setting the function switch                          | 33 |

| 8        | Turning off the Projector                                                   | . 34 |
|----------|-----------------------------------------------------------------------------|------|
| 9        | After Use                                                                   | . 34 |
| _        |                                                                             |      |
| 4.       | Convenient Features                                                         | . 35 |
|          | Turning Off the Image and Sound                                             |      |
| _        | Freezing a Picture                                                          |      |
| _        | Enlarging and Moving a Picture                                              |      |
| _        | Changing Lamp Mode                                                          |      |
| _        | Getting Integrated Help                                                     |      |
| _        | Using a USB Mouse                                                           |      |
| 0        |                                                                             |      |
| a        | Operate the Menus using the USB mouse                                       |      |
| _        | Correcting Horizontal and Vertical Keystone Distortion [CORNERSTONE]        |      |
| Ö        | Cornerstone                                                                 |      |
| <b>.</b> | Displaying Two Pictures at the Same Time                                    |      |
| y        | Selecting the PIP or SIDE BY SIDE Mode [MODE]                               |      |
|          | [POSITION]                                                                  |      |
| M        | Preventing Unauthorized Use of the Projector                                |      |
|          | Turning on the Security function by assigning a keyword for the first time  |      |
|          | Checking If Security is enabled                                             |      |
|          | Disabling the Security                                                      |      |
| 0        | Limiting Access Level to Available Menu Items                               |      |
| 12       | Operation Using an HTTP Browser                                             | . 53 |
| _        | Overview                                                                    | . 53 |
|          | Preparation Before Use                                                      |      |
|          | Handling of the Address for Operation via a Browser                         |      |
| _        | Structure of the HTTP Server                                                | . 54 |
| B        | Projecting Your Computer's Screen Image from the Projector via a Network    |      |
|          | [NETWORK PROJECTOR]                                                         |      |
| 14)      | Using the Projector to Operate Your Computer via a Network [REMOTE DESKTOP] | 60   |
|          |                                                                             |      |
| 5.       | Using the Viewer                                                            | . 65 |
| 0        | Making the Most out of the Viewer Function                                  | . 65 |
|          | Features                                                                    |      |
|          | File restrictions during Viewer playback                                    |      |
| 2        | Saving data to a USB memory device                                          |      |
|          | Using ArcSoft MediaImpression                                               |      |
|          | Using Windows Explorer to save files                                        |      |
| 3        | Operating the Viewer Function from the Projector (playback)                 |      |
|          | Projecting slides (Viewer)                                                  |      |
|          | Operating Viewer Menu                                                       |      |
|          | Projecting a movie fileSetting Option for Viewer                            |      |
|          | THUMBNAILS menu                                                             |      |
|          | Exiting Viewer                                                              |      |
| 4        | Changing Background Logo                                                    |      |
| _        | Projecting data from shared folder (Viewer)                                 |      |
| _        | Connecting the projector to the shared folder                               |      |
|          | Reflecting changes of the shared folder on the thumbnail screen             |      |

| Disconnecting the shared folder from the projector              |     |
|-----------------------------------------------------------------|-----|
| Projecting data from media server (Viewer)                      |     |
| Setting up "Media Sharing" in Windows Media Player 11           |     |
| Connecting the projector to the media server                    | 79  |
| 6. Using On-Screen Menu                                         | 80  |
| Using the Menus                                                 | 80  |
| Using ADVANCED menu and BASIC menu                              | 81  |
| Entering alphanumeric characters by using Software Keyboa       |     |
| 2 Menu tree                                                     |     |
| 3 Menu Elements                                                 | 84  |
| Menu Descriptions & Functions [SOURCE]                          | 85  |
| COMPUTER 1 and 2                                                |     |
| COMPUTER 3 (RGB Digital)                                        |     |
| COMPONENT                                                       |     |
| VIDEO                                                           |     |
| S-VIDEOVIEWER                                                   |     |
| NETWORK                                                         |     |
| ENTRY LIST                                                      |     |
| 6 Menu Descriptions & Functions [ADJUST]                        |     |
| [PICTURE]                                                       |     |
| [IMAGE OPTIONS]                                                 |     |
| [VIDEO]                                                         |     |
| [AUDIO]                                                         |     |
| Menu Descriptions & Functions [SETUP]                           | 98  |
| [BASIC]                                                         |     |
| [MENU]                                                          |     |
| [INSTALLATION(1)]                                               |     |
| [INSTALLATION(2)]                                               |     |
| [OPTIONS]  Menu Descriptions & Functions [INFO.]                |     |
|                                                                 |     |
| [USAGE TIME][SOURCE (1)]                                        |     |
| [SOURCE (2)]                                                    |     |
|                                                                 | 131 |
| [WIRELESS LAN (1)]                                              |     |
| [WIRELESS LAN (2)]                                              |     |
| [VERSION (1)]                                                   | 132 |
| [VERSION (2)]                                                   |     |
| Menu Descriptions & Functions [RESET]                           |     |
| Returning to Factory Default                                    | 133 |
| 7. Maintenance                                                  | 134 |
| Cleaning or Replacing the Filter                                |     |
| 2 Cleaning the Cabinet and the Lens                             |     |
| 3 Replacing the Lamp                                            |     |
| •                                                               |     |
| 8. Using Optional Lenses                                        |     |
| 1 Table of Throw Distances and Screen Sizes for Optional Lenses | 139 |

# **Table of Contents**

| 2 Lens Shift Adjustable Range                         | 141 |
|-------------------------------------------------------|-----|
| Replacing with Optional Lens                          | 142 |
| 9. Appendix                                           | 144 |
| 1 Troubleshooting                                     | 144 |
| Indicator Messages                                    | 144 |
| 2 Specifications                                      |     |
| 3 Cabinet Dimensions                                  | 151 |
| Screen Size and Projection Distance                   | 152 |
| [NP3250/NP2250/NP1250]                                | 152 |
| [NP3250W]                                             | 153 |
| 5 Pin Assignments of D-Sub COMPUTER 1 Input Connector | 156 |
| Mini D-Sub 15 Pin Connector                           |     |
| Compatible Input Signal List                          |     |
| PC Control Codes and Cable Connection                 | 158 |
| PC Control Codes                                      |     |
| Cable Connection                                      |     |
| PC Control Connector (D-SUB 9P)                       |     |
| Removing and Attaching the USB Wireless LAN Unit      |     |
| Troubleshooting Check List                            | 163 |
| TravelCare Guide                                      | 165 |

# 1. Introduction

# What's in the Box?

Make sure your box contains everything listed. If any pieces are missing, contact your dealer. Please save the original box and packing materials if you ever need to ship your Projector.

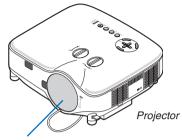

Lens cap (24FT9741)

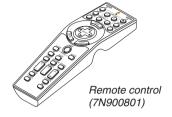

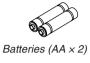

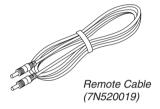

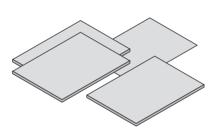

- Important Infomation (For North America: 7N8P9481) (For Other countries than North America: 7N8P9481 and 7N8P9491)
- Quick Setup Guide (7N8P9471)
- Wired and Wireless Network Setup Guide (7N8P9501)

#### For North America only

Registration card Limited warranty

#### For customers in Europe:

You will find our current valid Guarantee Policy on our Web Site: www.nec-display-solutions.com

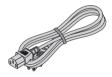

Power cable (For North America: 7N080204) (For Europe and other countries: 7N080011)

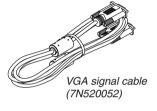

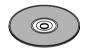

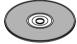

CD-ROM User's manual (7N951321) and User Supportware 6 (7N951311)

- Security sticker (24L67991)
- Anti-theft screw for lens x 1 (24V00841)

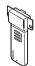

Installed USB wireless LAN unit North America: NP01LM3 Europe: NP01LM2 Joint module

# 2 Introduction to the Projector

This section introduces you to the NP3250/NP2250/NP1250/NP3250W projector and describes key features and controls.

## **Congratulations on Your Purchase of the Projector**

The NP3250/NP2250/NP1250 is a sophisticated XGA projector that produces an enhanced display. NP3250W is a WXGA projector. With the NP3250/NP2250/NP1250/NP3250W you will be able to project images up to 500" (measured diagonally). Enjoy crisp and sharp large screen display from your PC, workstation or Macintosh computer, DVD player, VCR, satellite hookup, HDTV source, as well as images from your USB storage device. The NP3250/NP2250/NP1250/NP3250W provides for enhanced security options to help deter projector theft and provides for full projector control through the PC control port (D-Sub 9 Pin) and LAN support. With input and output flexibility, long lamp life and a full function remote, the NP3250/NP2250/NP1250/NP3250W lets you enjoy larger than life viewing from a compact and easy to setup and use projector.

# Features you'll enjoy:

LCD projector with high resolution and high brightness

High resolution display - up to UXGA compatible, XGA native resolution.

WXGA 1280 × 800 native resolution (NP3250W only)

The NP3250W with WXGA ( $1280 \times 800$ ) native resolution was designed with the future in mind by supporting emerging wide screen resolutions being used in more of today's computers and SD signals along with the ever increasing demands for HD signals.

· Extensive optional lens

One standard lens and five types of optional lenses are available

Lens shift mechanism offers installation flexibility

Manual lens shift that can be adjusted by turning dials on the top of the projector

Direct Power Off

The projector has a feature called "Direct Power Off". This feature allows the projector to be turned off (even when projecting an image) by using the Main Power Switch or disconnecting the AC power supply.

To turn off the AC power supply when the projector is powered on, use a power strip equipped with a switch and a breaker.

NOTE: Before using Direct Power Off, be sure to allow at least 20 minutes immediately after turning on the projector and starting to display an image.

Auto Power On, and Auto Power Off functions

The AUTO POWER ON(AC), AUTO POWER ON(COMP1/2), AUTO POWER OFF, and OFF TIMER features eliminate the need to always use the POWER button on the remote control or projector cabinet.

Integrated RJ-45 connector for wired networking capability along with wireless networking capabilities

An RJ-45 connector and a USB Wireless LAN unit are equipped as standard features\*.

Present from anywhere in the room when using as a wireless LAN projector and software contained on the supplied User Supportware 6 CD-ROM, no physical signal cable connection to a PC is required.

NOTE: The NP3250/NP2250/NP1250/NP3250W series projectors distributed in some areas and countries do not come standard with the USB Wireless LAN Unit.

If you purchase the projector without the USB Wireless LAN Unit installed and need to present to the projector via a wireless connection, the optional USB Wireless LAN Unit must be installed.

Windows Vista standard functions Network Projector and Remote Desktop can be used

A Windows Vista-based computer can be operated using the projector over a network.

The projector supports the Network Projector function and the Remote Desktop function of Windows Vista.

#### A variety of input ports and a comprehensive array of system control interfaces

This projector supports input signals on the following ports: BNC, DVI-D, 15pin D-Sub, component, composite and S-video.

#### Wall Color Correction

Built-in Wall Color Correction presets provide for adaptive color correction when projecting onto non-white screen material (or a wall).

#### · IDT HQV technology produces superior video processing

The technology produces superior video processing using pixel-based, motion-adaptive de-interlacing to remove undesirable motion artifacts typical of interlaced signals.

#### Seven picture preset modes for user adjustable picture and color settings

Each picture preset mode can be customized and memorized according to your preference.

# · Preventing unauthorized use of the projector

Enhanced smart security settings for password protection, cabinet control panel lock, and USB memory protection key to help prevent unauthorized access, adjustments and theft deterrence.

# The optional remote control (NP02RC) allows you to assign a CONTROL ID to the projector

Multiple projectors can be operated separately and independently with the same single remote control by assigning an ID number to each projector.

# Viewer function supports LAN

Image or movie files stored in a shared folder or on a media server can be projected using the Viewer function via the LAN.

The Viewer supports the "media sharing" function in Windows Media Player 11.

#### About this user's manual

The fastest way to get started is to take your time and do everything right the first time. Take a few minutes now to review the user's manual. This may save you time later on. At the beginning of each section of the manual you'll find an overview. If the section doesn't apply, you can skip it.

# 3 Part Names of the Projector

#### Front/Top

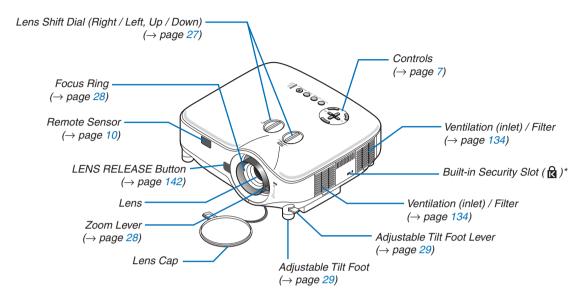

\* This security slot supports the MicroSaver® Security System. MicroSaver® is a registered trademark of Kensington Microware Inc. The logo is trademarked and owned by Kensington Microware Inc.

#### Rear

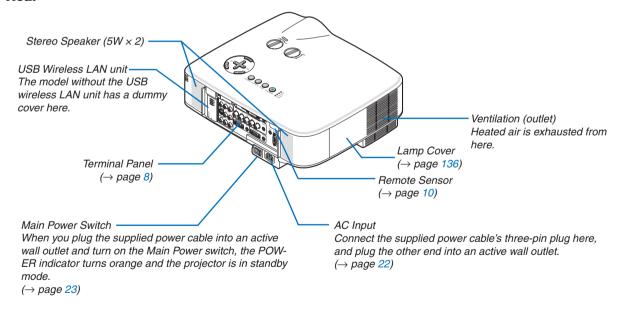

#### NOTE:

The USB Wireless LAN Unit emits weak radio waves when the projector is in standby mode or turned on. If you use the projector with the USB Wireless LAN Unit in the area where the use of wireless LAN equipment is prohibited, disable the wireless function. ( $\rightarrow$  page 114)

\* To stop emitting radio waves from the USB Wireless LAN Unit, select [NETWORK SETTINGS]  $\rightarrow$  [WIRELESS]  $\rightarrow$  [PROFILES]  $\rightarrow$  [DISABLE].

#### **Bottom**

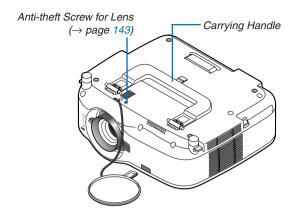

# **Carrying the Projector**

Always carry your projector by the handle.

Ensure that the power cable and any other cables connecting to video sources are disconnected before moving the projector.

When moving the projector or when it is not in use, cover the lens with the lens cap.

NOTE: To stand the projector on its end, do so by holding the cabinet, not by holding the carrying handle. Doing so can cause damage to the carrying handle.

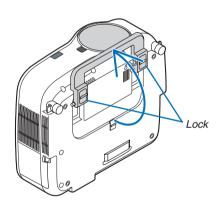

5

# To lock the carrying handle

1. Carefully place the projector on its end.

2. Pull up the carrying handle with the catch pressed down.

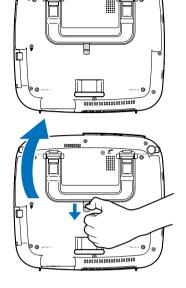

- 3. Press down the left and right locks to set the carrying handle in place.
- To place back the carrying handle, press up the left and right locks and pull down the carrying handle.

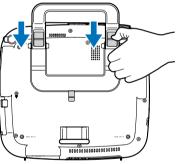

## **Top Features**

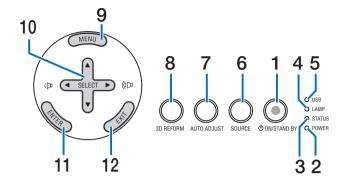

1. POWER Button ( 1 ) (ON / STAND BY) ( $\rightarrow$  page 23, 34)

NOTE: To turn on the projector, press and hold this button for a minimum of two seconds. To turn off the projector, press this button twice.

- 2. POWER Indicator (→ page 23, 34, 144)
- 3. STATUS Indicator (→ page 144)
- 4. LAMP Indicator (→ page 136, 144)
- 5. USB Indicator

Lights when a USB memory is inserted into the USB port.

NOTE: The USB indicator will not light when non-USB storage devices such as USB mouse devices are inserted.

- 6. SOURCE Button
- 7. AUTO ADJUST Button ( $\rightarrow$  page 32)
- 8. 3D REFORM Button ( $\rightarrow$  page 30, 40)
- 9. MENU Button
- 10. SELECT ▲▼◀▶ / Volume Buttons
- 11. ENTER Button
- 12. EXIT Button

# **Terminal Panel Features**

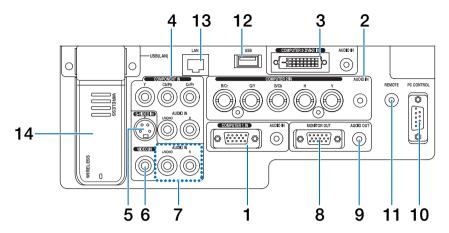

The actual appearance of the terminal panel may differ slightly from that shown in the drawing, but this does not affect the projector's performance.

- COMPUTER 1 IN/Component Connector (Mini D-Sub 15 Pin) (→page 14, 16)
   AUDIO IN (Stereo Mini Jack) (→page 14, 15, 17)
- COMPUTER 2 IN/Component (R/Cr, G/Y, B/Cb, H, V) Connectors (BNC x 5) (→page 14)
   AUDIO IN (Stereo Mini Jack) (→page 14)
- COMPUTER 3 (DVI-D) IN Connector (24 Pin) (HDCP compatible) (→page 15)
   AUDIO IN (Stereo Mini Jack) (→page 15)
- COMPONENT IN (Y, Cb/Pb, Cr/Pr) Connectors (RCA) (→page 17)
   AUDIO L/MONO, R (RCA) (→page 17)
- S-VIDEO IN Connector (Mini DIN 4 Pin) (→page 18)
- 6. VIDEO IN Connector (RCA) (→page 18)
- VIDEO/S-VIDEO AUDIO L/MONO, R (RCA) (→page 18)
- MONITOR OUT Connector (Mini D-Sub 15 Pin)
   (→page 16)
- 9. AUDIO OUT (Stereo Mini Jack) (→page 16)

# 10. PC CONTROL Port (D-Sub 9 Pin) (→page 158, 159)

Use this port to connect your PC or control system to control your projector via a serial cable. This enables you to control the projector using serial communication protocol. A commercially available RS232C cross cable is required to use this port. You can also control the projector by using PC Control Utility 3.0 contained on the supplied User Supportware 6 CD-ROM. To do so you must first have PC Control Utility 3.0 installed on your PC. If you are writing your own program, typical PC control codes are on page 158.

#### 11. Remote Jack (Stereo Mini Jack) (→page 11)

#### NOTE:

- Connecting the remote cable to the REMOTE mini jack on the terminal panel will make the wireless operation unavailable.
- 12. USB Port (Type A) (→page 37)
- 13. LAN Port (RJ-45) (→page 19, 110)
- 14. USB Wireless LAN unit (→page 160)

NOTE: A dummy cover is provided on this location of the projector which does not come standard with the USB Wireless LAN Unit.

# **4** Part Names of the Remote Control

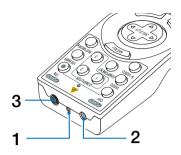

#### 1. Laser Pointer

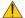

#### CAUTION:

- \* Do not look into the laser pointer while it is on.
- \* Do not point the laser beam at a person.
- 2. Infrared Transmitter
- 3. Remote jack (→ page 11)

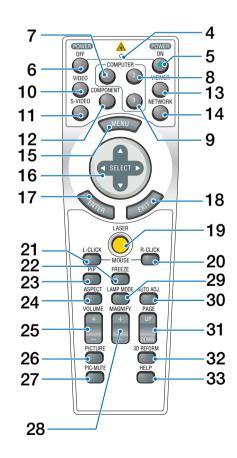

#### 4. LED

Flashes when any button is pressed.

#### 5. POWER ON Button (→ page 23)

NOTE: To turn on the projector, press and hold the POWER ON button for a minimum of two seconds.

## 6. POWER OFF Button ( $\rightarrow$ page 34)

NOTE: To turn off the projector, press the POWER OFF button twice.

- 7. COMPUTER 1 Button ( $\rightarrow$  page 25)
- 8. COMPUTER 2 Button ( $\rightarrow$  page 25)
- 9. COMPUTER 3 Button ( $\rightarrow$  page 25)
- 10. VIDEO Button (→ page 25)
- 11. S-VIDEO Button (→ page 25)
- 12. COMPONENT Button (→ page 25)
- 13. VIEWER Button (→ page 25, 65)
- 14. NETWORK Button (→ page 25)
- 15. MENU Button
- 16. SELECT ▲▼◀▶ Button
- 17. ENTER Button
- 18. EXIT Button
- 19. LASER Button (→ page 33)
- 20. MOUSE R-CLICK Button (→ page 39)
- 21. MOUSE L-CLICK Button (→ page 39)
- 22. FREEZE Button ( $\rightarrow$  page 35)
- 23. PIP Button ( $\rightarrow$  page 43)
- 24. ASPECT Button (→ page 93)
- 25. VOLUME +/− Buttons (→ page 32)
- 26. PICTURE Button (→ page 88, 90)
- 27. PIC-MUTE Button (→ page 35)
- 28. MAGNIFY +/− Buttons (→ page 35)
- 29. LAMP MODE Button (→ page 36)
- 30. AUTO ADJ. Button (→ page 32)
- 31. PAGE UP/DOWN Buttons (→ page 39)
- 32. 3D REFORM Button ( $\rightarrow$  page 30, 40)
- 33. HELP Button (→ page 36)

## **Battery Installation**

- 1 Press the catch and remove the battery cover.
- 2 Install new ones (AA). Ensure that you have the batteries' polarity (+/-) aligned correctly.
- Slip the cover back over the batteries until it snaps into place.

  NOTE: Do not mix different types of batteries or new and old batteries.

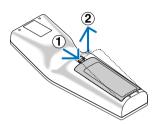

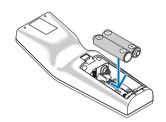

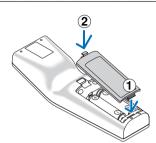

## **Operating Range for Wireless Remote Control**

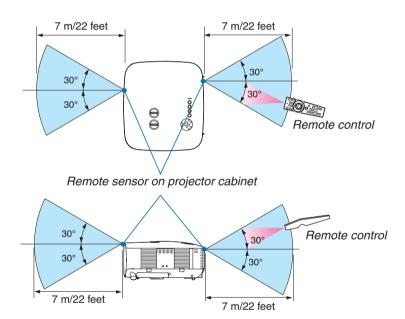

NOTE: Actual operating range may differ slightly from that shown in the drawing.

**TIP:** You can determine which remote sensor on the projector is enabled in wireless mode. The options are: front, rear or both.  $(\rightarrow page 124)$ 

- The infrared signal operates by line-of-sight up to a distance of about 22 feet/7 m and within a 60-degree angle of the remote sensor on the projector cabinet.
- The projector will not respond if there are objects between the remote control and the sensor, or if strong light falls on the sensor.

Weak batteries will also prevent the remote control from properly operating the projector.

#### **Remote Control Precautions**

- · Handle the remote control carefully.
- · If the remote control gets wet, wipe it dry immediately.
- · Avoid excessive heat and humidity.
- Do not heat, take apart, or throw batteries into fire.
- If you will not be using the remote control for a long time, remove the batteries.
- Ensure that you have the batteries' polarity (+/-) aligned correctly.
- Do not use new and old batteries together, or use different types of batteries together.
- Dispose of used batteries according to your local regulations.

#### **Using the Remote Control in Wired Operation**

Connect one end of the supplied remote cable to the REMOTE mini jack and the other end to the remote jack on the remote control.

When in wired operation, the remote control can operate the projector without having to install batteries.

#### NOTE

• Connecting the remote cable to the REMOTE mini jack on the terminal panel will make the wireless operation unavailable.

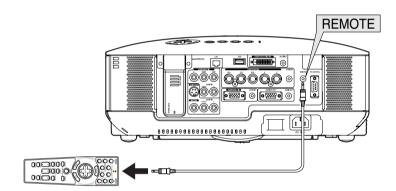

# 2. Installation and Connections

This section describes how to set up your projector and how to connect PCs, video and audio sources.

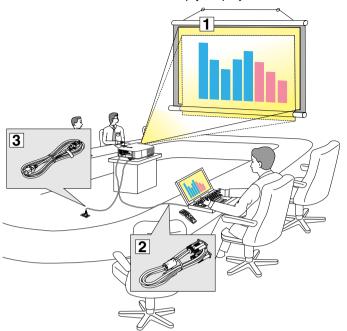

Your projector is simple to set up and use. But before you get started, you must first:

- 1 Set up a screen and the projector.
- Connect your computer or video equipment to the projector. See pages 14 21.
- 3 Connect the supplied power cable. See page 22.

NOTE: Ensure that the power cable and any other cables are disconnected before moving the projector. When moving the projector or when it is not in use, cover the lens with the lens cap.

# Setting Up the Screen and the Projector

# Selecting a Location [NP3250/NP2250/NP1250]

The further your projector is from the screen or wall, the larger the image. The minimum size the image can be is approximately 30 inches (0.76 m) measured diagonally when the projector is roughly 41 inches (1.0 m) from the wall or screen. The largest the image can be is 500 inches (12.7 m) when the projector is about 718 inches (18.2 m) from the wall or screen. Use the drawing below as a guide.

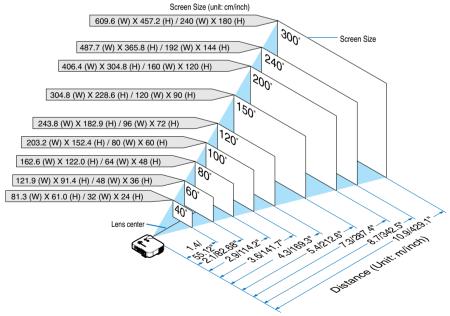

**TIP:** The screen sizes above are intermediate values between tele (minimum display area) and wide (maximum display area) when the standard lens is used. Image size can be adjusted with the zoom adjustment up to a maximum of 15%. For optional lenses, see page 139.

## Selecting a Location [NP3250W]

The further your projector is from the screen or wall, the larger the image. The minimum size the image can be is approximately 30 inches (0.76 m) measured diagonally when the projector is roughly 44 inches (1.1 m) from the wall or screen. The largest the image can be is 500 inches (12.7 m) when the projector is about 756 inches (19.2 m) from the wall or screen. Use the drawing below as a guide.

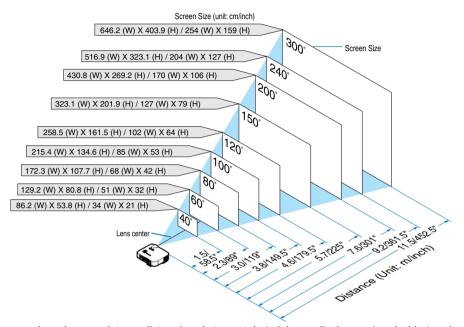

**TIP:** The screen sizes above are intermediate values between tele (minimum display area) and wide (maximum display area) when the standard lens is used. Image size can be adjusted with the zoom adjustment up to a maximum of 15%. For optional lenses, see page 140.

# Making Connections

# **Connecting Your PC or Macintosh Computer**

NOTE: When using with a notebook PC, be sure to connect the projector and notebook PC while the projector is in standby mode and before turning on the power to the notebook PC.

In most cases the output signal from the notebook PC is not turned on unless connected to the projector before being powered up. If the screen goes blank while using your remote control, it may be the result of the computer's screen-saver or power management software.

# Enabling the computer's external display

Displaying an image on the notebook PC's screen does not necessarily mean it outputs a signal to the projector. When using a PC compatible laptop, a combination of function keys will enable/disable the external display. Usually, the combination of the "Fn" key along with one of the 12 function keys gets the external display to come on or off. For example, NEC laptops use Fn + F3, while Dell laptops use Fn + F8 key combinations to toggle through external display selections.

NOTE: Both COMPUTER 1 IN and COMPUTER 3 (DVI-D) IN connectors support Plug & Play (DDC2B).

VGA signal cable (supplied)

than the one supplied.

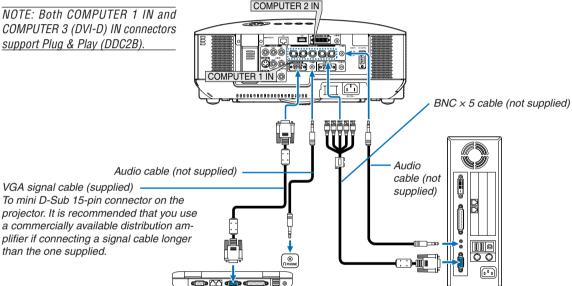

IBM VGA or Compatibles (Notebook type) or Macintosh (Notebook type)

NOTE: For older Macintosh, use a commercially available pin adapter (not supplied) to connect to vour Mac's video port.

- First turn off the computer and the projector before making connections.
- Turn down the volume on the computer before connecting an audio cable to the headphone jack of the computer. After connecting the computer to the projector, you can adjust the sound level on the computer and the projector to your preference.
- You are recommended to connect an audio cable to an audio out connector (mini jack type) if any.

NOTE: The NP3250/NP2250/NP1250/NP3250W is not compatible with video decoded outputs of either the NEC ISS-6020 and ISS-6010 switchers.

NOTE: An image may not be displayed correctly when a Video or S-Video source is played back via a commercially available scan converter. This is because the projector will process a video signal as a computer signal at the default setting. In that case, do the following.

When an image is displayed with the lower and upper black portion of the screen or a dark image is not displayed correctly: Project an image to fill the screen and then press the AUTO ADJ button on the remote control or the AUTO ADJUST button on the projector cabinet.

## When Viewing a DVI Digital Signal

To project a DVI digital signal, be sure to connect the PC and the projector using a DVI-D signal cable (not supplied) before turning on your PC or projector. Turn on the projector first and select COMPUTER 3 from the source menu before turning on your PC.

Failure to do so may not activate the digital output of the graphics card resulting in no picture being displayed. Should this happen, restart your PC.

Do not disconnect the DVI-D signal cable while the projector is running. If the signal cable has been disconnected and then re-connected, an image may not be correctly displayed. Should this happen, restart your PC.

#### NOTE:

- Use a DVI-D cable compliant with DDWG (Digital Display Working Group) DVI (Digital Visual Interface) revision 1.0 standard. The DVI-D cable should be within 5 m (197") long.
- The DVI (DIGITAL) connector (COMPUTER 3 (DVI-D) IN) accepts VGA (640 × 480), SVGA (800 × 600), 1152 × 864, XGA (1024 × 768), SXGA (1280 × 1024 @ up to 60Hz), SXGA+ (1400 × 1050 @ up to 60Hz), WXGA (1280 × 768, 1280 × 800), and WXGA+ (1440 × 900 @ up to 60Hz).

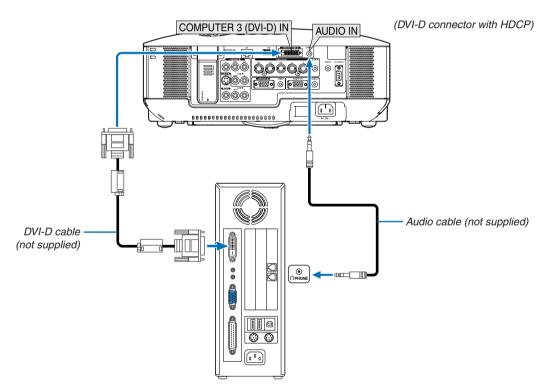

IBM VGA or Compatibles or Macintosh

#### What is HDCP/HDCP technology?

HDCP is an acronym for High-bandwidth Digital Content Protection. High bandwidth Digital Content Protection (HDCP) is a system for preventing illegal copying of video data sent over a Digital Visual Interface (DVI).

If you are unable to view material via the DVI input, this does not necessarily mean the projector is not functioning properly. With the implementation of HDCP, there may be cases in which certain content is protected with HDCP and might not be displayed due to the decision/intention of the HDCP community (Digital Content Protection, LLC).

## **Connecting an External Monitor**

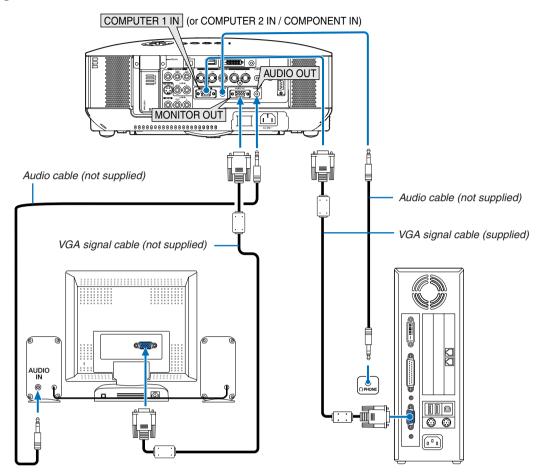

You can connect a separate, external monitor to your projector to simultaneously view on a monitor the RGB analog or component image you're projecting.

# NOTE:

- Daisy chain connection is not possible.
- The MONITOR OUT connector will output no video signal (Digital signal) from the COMPUTER 3 (DVI-D) IN connector.
- When audio equipment is connected, the projector speaker is disabled.
- When the projector is in standby condition, the MONITOR OUT connector outputs the last displayed video signal and the AU-DIO OUT jack outputs the last audio signal. The sound level remains at the previous level set for the last input used.

# **Connecting Your DVD Player with Component Output**

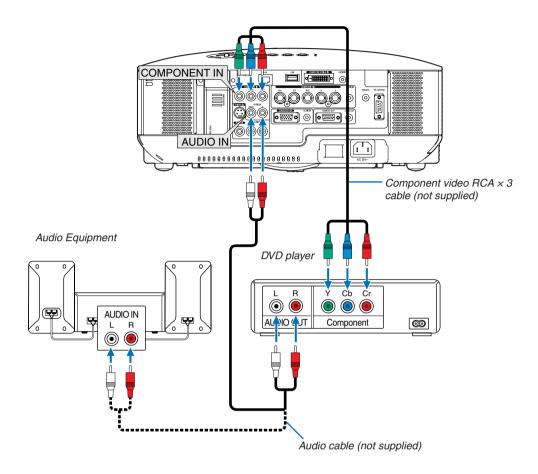

**TIP:** A component signal will be automatically displayed. If not, from the menu, select [SETUP]  $\rightarrow$  [OPTIONS]  $\rightarrow$  [SIGNAL SELECT]  $\rightarrow$  [COMPUTER 1 (or 2)]  $\rightarrow$  [COMPONENT].

When connecting to the COMPUTER 2 IN, use a commercially available RCA (female)-to-BNC(male) adapter.

NOTE: Refer to your DVD player's owner's manual for more information about your DVD player's video output requirements.

# **Connecting Your VCR**

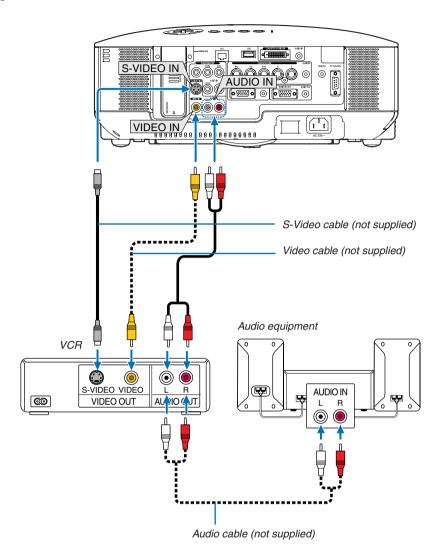

NOTE: Refer to your VCR owner's manual for more information about your equipment's video output requirements.

NOTE: An image may not be displayed correctly when a Video or S-Video source is played back in fast-forward or fast-rewind via a scan converter.

#### **Connecting to a Network**

The NP3250/NP2250/NP3250W comes standard with a LAN port (RJ-45) which provides a LAN connection using a LAN cable. The USB Wireless LAN Unit also provides a wireless LAN connection. To use a LAN connection, you are required to assign an IP address to the projector. For setting the NETWORK, see page 110. (From the menu, select [SETUP]  $\rightarrow$  [INSTALLATION(2)]  $\rightarrow$  [NETWORK SETTINGS])

NOTE: Some projectors may not have the USB Wireless LAN Unit. If you own a projector without the USB Wireless LAN Unit installed and need to present to the projector via a wireless connection, the optional USB Wireless LAN Unit must be installed.

With the LAN connection, two features are available: Projector control and Picture transmission.

## **Projector control feature**

With the wired or wireless LAN connection, you can control (power on/off, input select, etc.) and receive information from the projector over the network using a computer. The following three methods are available:

- \* Using the HTTP Server feature on the projector. ( $\rightarrow$  page 53)
- \* Using PC Control Utility 3.0 from the supplied User Supportware 6 CD-ROM.
- \* Using Image Express Utility 2.0 from the supplied User Supportware 6 CD-ROM.

#### Picture transmission feature (Using WindowsVista)

A Windows Vista-based computer can be operated using the projector over a network. The projector supports the Network Projector function and the Remote Desktop function of Windows Vista. (→ page 56, 60)

## Picture transmission feature (Using User Supportware 6 CD-ROM)

With the wired or wireless LAN connection, you can send images and slides from a personal computer to the projector which then can be projected on the screen. The following two methods are available:

- Using Image Express Utility 2.0 from the supplied User Supportware 6 CD-ROM.
- \* Using ArcSoft MediaImpression from the supplied User Supportware 6 CD-ROM.

With the USB mouse connected to the projector, you can also operate the desktop screen on your Windows PC connected to the LAN or the wireless LAN.

Using Desktop Control Utility 1.0 from the supplied User Supportware 6 CD-ROM.

**TIP:** Five Windows software programs (Image Express Utility 2.0, Desktop Control Utility 1.0, ArcSoft MediaImpression, Viewer PPT Converter and PC Control Utility 3.0) and a Macintosh software program (Image Express Utility 2 for Mac OS X) are contained on the supplied Projector User Supportware 6 CD-ROM. For their functions and operations, see the user's guides (PDF) contained on the same CD-ROM.

- For the procedure to connect the projector with the network (wireless LAN/wired LAN), refer to "Wired and Wireless Network Setup Guide" attached.
- For the procedure to connect Windows Vista with the network (wireless LAN/wired LAN), refer to the manual of Windows Vista.

#### Viewer function supporting network

- Using the Viewer function, image and movie files stored in a shared folder in a computer connected to a network can be projected. (→ page 73)
- \* The Viewer supports the "Media Sharing" function in Windows Media Player 11. ( $\rightarrow$  page 77)

NOTE: A LAN card on your computer must be compatible with Wi-Fi (IEEE802.11a/b/g) standard.

# **Example of LAN connection**

(A) Example of wired LAN connection

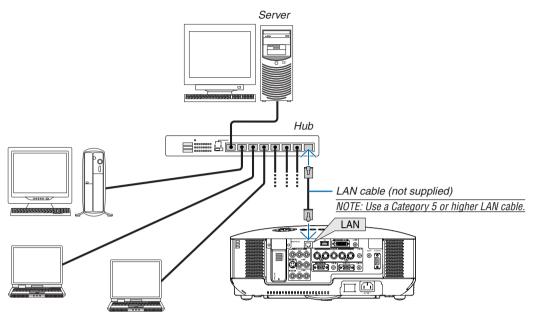

(B) Example of wireless LAN connection (Network Type  $\rightarrow$  Infrastructure)

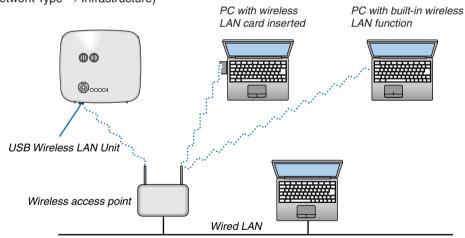

To make connection with a wireless LAN via a wireless access point, you need to select the Infrastructure mode. From the menu, select [SETUP]  $\rightarrow$  [INSTALLATION(2)]  $\rightarrow$  [NETWORK SETTINGS]  $\rightarrow$  [WIRELESS]  $\rightarrow$  [ADVANCED]  $\rightarrow$  [CONNECTION]  $\rightarrow$  [NETWORK TYPE]  $\rightarrow$  [INFRASTRUCTURE].

# (C) Example of wireless LAN connection (Network Type → Ad Hoc)

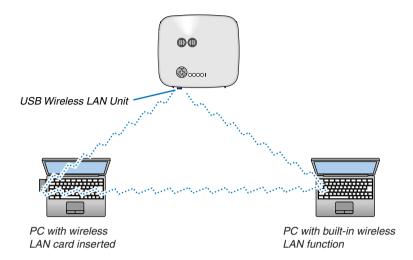

To enable direct communication (i.e., peer-to-peer) between personal computers and projectors, you need to select the Ad Hoc mode.

From the menu, select [SETUP]  $\rightarrow$  [INSTALLATION(2)]  $\rightarrow$  [NETWORK SETTINGS]  $\rightarrow$  [WIRELESS]  $\rightarrow$  [ADVANCED]  $\rightarrow$  [CONNECTION]  $\rightarrow$  [NETWORK TYPE]  $\rightarrow$  [AD HOC].

The Ad Hoc mode complies with IEEE802.11 standard.

#### **Connecting the Supplied Power Cable**

Connect the supplied power cable to the projector.

First connect the supplied power cable's three-pin plug to the AC IN of the projector, and then connect the other plug of the supplied power cable in the wall outlet.

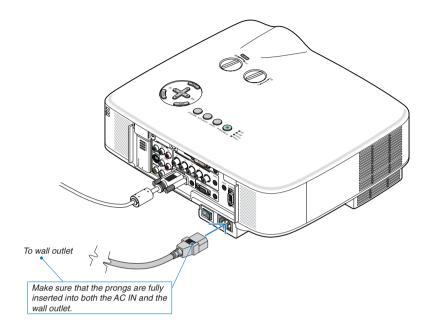

#### **About Direct Power Off**

The projector has a feature called "Direct Power Off". This feature allows the projector to be turned off (even when projecting an image) using the Main Power Switch or disconnecting the AC power supply.

NOTE: Before using Direct Power Off, be sure to allow at least 20 minutes immediately after turning on the projector and starting to display an image.

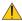

#### CAUTION:

Do not try to touch the ventilation outlet on the left front (when seen from the front) as it can become heated while the projector is turned on and immediately after the projector is turned off.

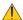

#### CAUTION:

Do not unplug the power cable from the wall outlet or projector when the projector is powered on. Doing so can cause damage to the AC IN connector of the projector and (or) the prong plug of the power cable.

NOTE: To turn off the AC power supply when the projector is powered on, use a power strip equipped with a switch and a breaker.

# 3. Projecting an Image (Basic Operation)

This section describes how to turn on the projector and to project a picture onto the screen.

# 1 Turning on the Projector

NOTE:

- The projector has two power switches: a main power switch and a POWER (ON/STAND BY) button (POWER ON and OFF on the remote control).
- When plugging in or unplugging the supplied power cable, make sure that the main power switch is pushed to the off (○) position. Failure to do so may cause damage to the projector.
- The projector has a feature to prevent itself from being used by unauthorized individuals. To use this feature, register a keyword. (→ page 45)

#### 1. Remove the lens cap.

- Do not try to remove the lens cap by pulling on the string. Doing so can cause damage.
- 2. To turn on the main power to the projector, press the Main Power switch to the on position (1).
- The projector will go into standby mode. When in standby mode, the POWER indicator will light orange and the STATUS indicator will light green.

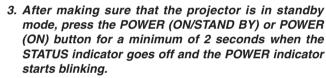

When the POWER indicator turns a steady green, and the projector is ready to use.

After you turn on your projector, ensure that the computer or video source is turned on and that your lens cap is removed.

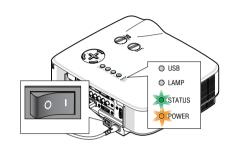

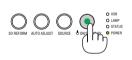

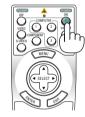

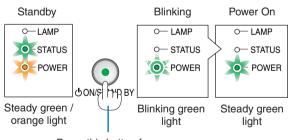

Press this button for a minimum of 2 seconds.

 $(\rightarrow page 144)$ 

NOTE: When no signal is available, a blue, black or logo screen is displayed.

### Note on Startup screen (Menu Language Select screen)

When you first turn on the projector, you will get the Startup menu. This menu gives you the opportunity to select one of the 21 menu languages.

#### To select a menu language, follow these steps:

 Use the SELECT ▼ button to select one of the 21 lanquages for the menu.

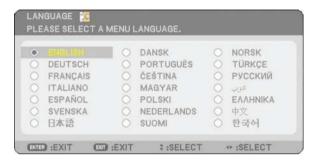

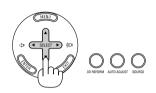

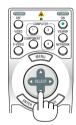

#### 2. Press the ENTER button to execute the selection.

After this has been done, you can proceed to the menu operation.

If you want, you can select the menu language later. ( $\rightarrow$  [LANGUAGE] on page 105)

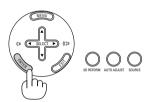

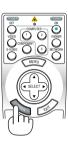

#### NOTE:

- The projector cannot be turned off for 60 seconds after the lamp is turned on and while the POWER indicator is blinking green.
- If you turn on the projector immediately after the lamp is turned off or when the ambient temperature is high, the cooling fans will run for a moment and then you will get an image on the screen.
- Immediately after turning on the projector, screen flicker may occur. This is normal. Wait 3 to 5 minutes until the lamp lighting
  is stabilized.
- When the [LAMP MODE] is set to [ECO], the Lamp indicator will light green.
- If one of the following things happens, the projector will not turn on.
  - If the internal temperature of the projector is too high, the projector detects abnormal high temperature. In this condition the projector will not turn on to protect the internal system. If this happens, wait for the projector's internal components to cool down.
  - When the lamp reaches its end of usable life, the projector will not turn on. If this happens, replace the lamp. (→ page 136)
  - If the lamp fails to light, and if the STATUS indicator flashes on and off in a cycle of six times, wait a full minute and then turn on the power.

NOTE: Turning the Main Power Switch Off then Back On

Allow a minimum of one second between turning off the main power switch and turning it back on again.

The same will be applied when a power strip equipped with a switch and a breaker is used.

Failing to do so could result in no power to the projector. (There will be no stand-by LED)

Should this happen, unplug the power cable and plug it in again. Turn on the main power switch.

# Selecting a Source

### Selecting the computer or video source

#### **Selecting from Source List**

Press and quickly release the SOURCE button on the projector cabinet to display the Source list. Each time the SOURCE button is pressed, the input source will change as follows: "COMPUTER 1/2/3", "COMPONENT", "VIDEO" (VCR), "S-VIDEO", "VIEWER" (slides on a USB memory) or "NETWORK" (LAN port [RJ-45] or installed USB wireless LAN unit).

To display the selected source, press the ENTER button.

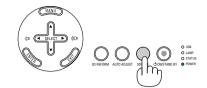

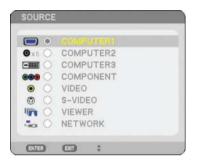

# **Detecting the Signal Automatically**

Press and hold the SOURCE button for a minimum of 1 second, the projector will search for the next available input source. Each time you press and hold the SOURCE button for a minimum of 1 second, the input source will change as follows:

 $\begin{array}{l} \mathsf{COMPUTER1} \to \mathsf{COMPUTER2} \to \mathsf{COMPUTER3} \to \mathsf{COMPONENT} \to \mathsf{VIDEO} \\ \to \mathsf{S-VIDEO} \to \mathsf{VIEWER} \to \mathsf{COMPUTER1} \to \dots \end{array}$ 

If no input signal is present, the input will be skipped. When the input source you wish to project is displayed, release the button.

### **Using the Remote Control**

Press any one of the COMPUTER 1/2/3, COMPONENT, VIDEO, S-VIDEO, VIEWER or NETWORK buttons.

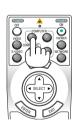

# Adjusting the Picture Size and Position

Use the lens shift dials, the adjustable tilt foot levers, the zoom lever or the focus ring to adjust the picture size and position.

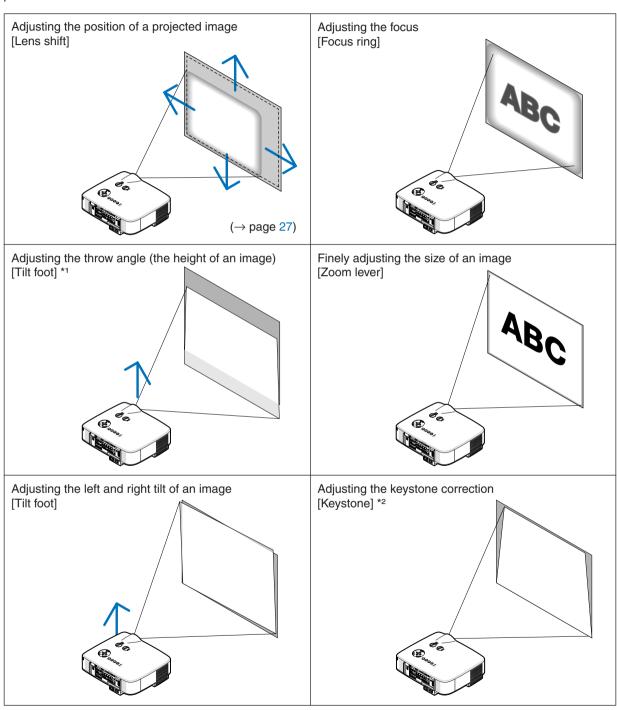

NOTE\*1: Adjust the throw angle (the height of an image) when the image position is higher than the lens shift adjustable range. NOTE\*2: See "4 Correcting Keystone Distortion" on page 30 for Keystone.

\* In the above drawings, cables are omitted for clarity.

### Adjusting the position of a projected image

· Rotate the lens shift dial.

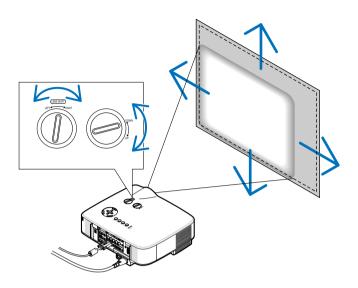

NOTE: The lens shift dial for LEFT-RIGHT cannot be rotated one-half turn or more. Do not over rotate it or it may break.

NOTE: Shifting the lens to the maximum in two directions combined will cause the edges of the image to become dark or will cause some shadows.

TIP: The lens shift dial for UP-DOWN can be rotated one turn or more, but not beyond the adjustable range defined below.

NOTE: Lens shift is not available with the NP01FL optional lens. The NP01FL should be used only for "zero degree" applications.

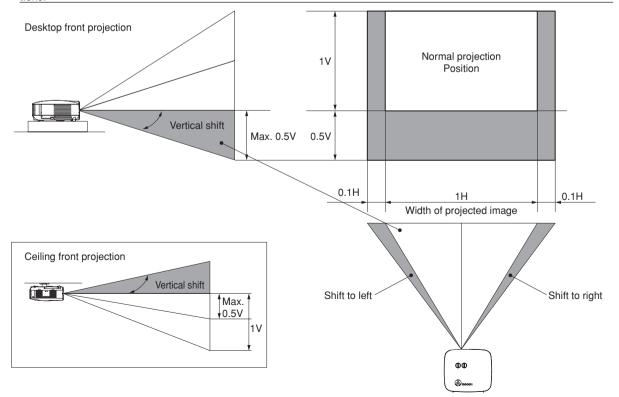

# Adjusting the focus (Focus ring)

· Rotate the focus ring to make focus adjustment.

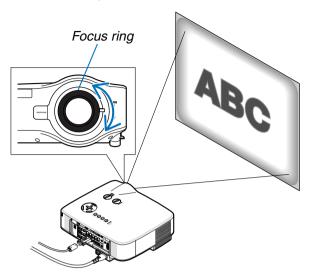

# Finely adjusting the size of an image (Zoom lever)

• Rotate the zoom lever to adjust the image size on the screen.

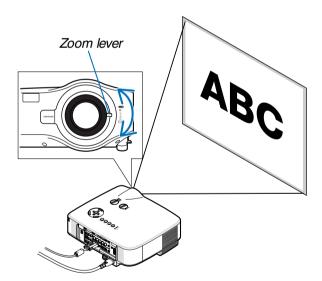

### **Adjusting the Tilt Foot**

1. Lift the front edge of the projector.

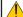

#### **CAUTION:**

Do not try to touch the ventilation outlet during Tilt Foot adjustment as it can become heated while the projector is turned on and during its cool down period after it is turned off.

- Push up the Adjustable Tilt Foot Levers on the right and left sides of the projector to extend the adjustable tilt feet (maximum height).
- 3. Lower the front of the projector to the desired height.
- 4. Release the Adjustable Tilt Foot lever to lock the Adjustable tilt foot.
  There is approximately 10 degrees (up) of adjustment for the front of the projector.

TIP: For operating the [KEYSTONE] screen, see "4 Correcting Keystone Distortion" on page 30.

NOTE: Your "Keystone" correction data can be reset by pressing and holding the 3D REFORM button for a minimum of 2 seconds.

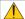

#### CAUTION:

Do not use the tilt-foot for purposes other than originally intended. Misuses such as using the tilt foot to carry or hang (from the wall or ceiling) the projector can cause damage to the projector.

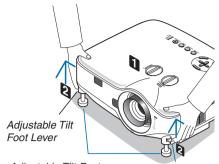

Adjustable Tilt Foot

Adjustable Tilt Foot Lever

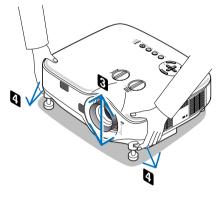

# **4** Correcting Keystone Distortion

When the projector is not exactly perpendicular to the screen, keystone distortion occurs. To overcome it, you can use the "Keystone" function, a digital technology that can adjust for keystone-type distortion, resulting in a crisp, square image. The following procedure explains how to use the [KEYSTONE] screen from the menu to correct trapezoidal distortions.

When the projector is placed diagonally to the screen,

When the projector is set up at an angle in relation to the screen, adjust the Horizontal option of the Keystone menu so that the top and bottom of sides of the projected image are parallel.

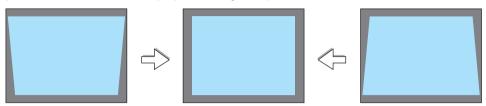

Press the 3D REFORM button on the remote control or the projector cabinet.

The Keystone screen will be displayed on the screen.

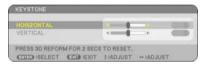

- 2. Press the SELECT ▼ button to select [VERTICAL] and then use the SELECT ◀ or ▶ so that the left and right sides of the projected image are parallel.
  - \* Adjust the vertical keystone distortion.

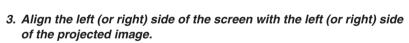

- Use the shorter side of the projected image as the base.
- In the right example, use the left side as the base.

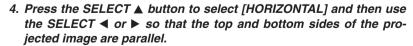

· Adjust the horizontal keystone distortion.

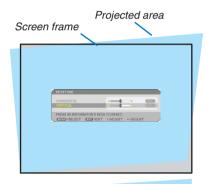

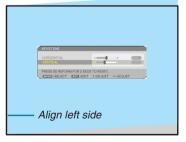

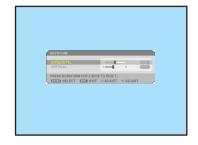

- 5. Repeat steps 2 and 4 to correct keystone distortion.
- 6. After completing Keystone correction, press the EXIT button.

The Keystone screen will disappear.

 To perform Keystone correction again, press the 3D REFORM button to display the Keystone screen and repeat above steps 1 to 6.

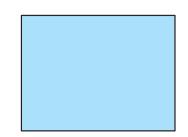

#### NOTE:

- If the projection angle is the same as in the last use, the previous correction setting values are retained in the memory.
- When doing Step 2, adjust the position of image so that the screen is smaller than the area of the projected area.
- To reset the 3D Reform correction setting values, press and hold the 3D REFORM button for a minimum of 2 seconds.
- Each time the 3D REFORM button is pressed, the item will change as follows: KEYSTONE → CORNERSTONE → None → KEY-STONE → ...

For information on [CORNERSTONE], see "Correcting Horizontal and Vertical Keystone Distortion (Cornerstone)" on page 40.

- The Cornerstone adjustment will not be available during the Keystone adjustment. To perform the Cornerstone adjustment, press and hold the 3D REFORM button for a minimum of 2 seconds to reset the Keystone correction setting values. The Keystone adjustment will not be available during the Cornerstone adjustment. To perform the Keystone adjustment, press and hold the 3D REFORM button for a minimum of 2 seconds to reset the Cornerstone correction setting values.
- The 3D Reform feature can cause an image to be slightly blurred because the correction is made electronically.

# Optimizing an RGB Image Automatically

### **Adjusting the Image Using Auto Adjust**

Optimizing an RGB image automatically.

Press the AUTO ADJUST button to optimize an RGB image automatically.

This adjustment may be necessary when you connect your computer for the first time.

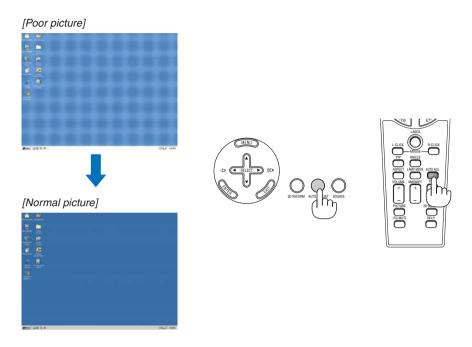

### NOTE:

- Some signals may take time to display or may not be displayed correctly.
- The Auto Adjust function does not work for component, video signals.
- If the Auto Adjust operation cannot optimize the RGB signal, try to adjust Clock and Phase manually. (→ page 91)

# 6 Adjusting Volume Up & Down

Sound level from the speaker and the AUDIO OUT jack (Stereo mini) on the projector can be adjusted.

Another way to adjust volume is to use the menu. Select [ADJUST]  $\to$  [AUDIO]  $\to$  [VOLUME] from the menu.

### NOTE:

Volume control is not available with the SELECT 
 or ▶ button when an image is enlarged by using the
 MAGNIFY (+) button or when the menu is displayed.

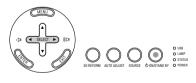

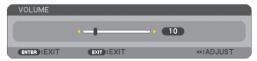

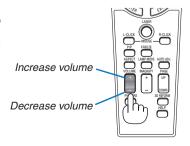

# Using the Laser Pointer

You can use the laser to draw your audience's attention to a red dot that you can place on any object.

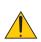

#### **CAUTION:**

- Do not look into the laser pointer while it is on.
- Do not point the laser beam at a person.
- Do not allow children to use the laser pointer.

Press and hold the LASER button to activate the laser pointer.

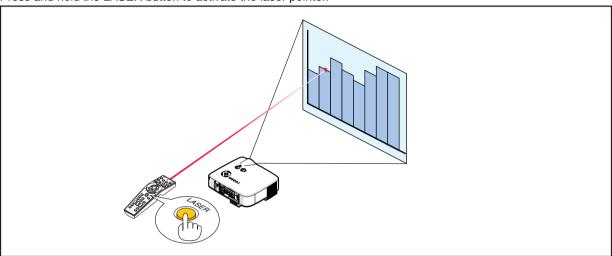

### **Setting the function switch**

There are two switches on the bottom of the battery case: an applicable projector selector switch (1) and laser enable/disable switch (2). Check the projector being used and decide whether to enable or disable laser, then set these switches as necessary using the tip of a thin ball-point pen. On this model, an applicable projector selector switch (1) is not used.

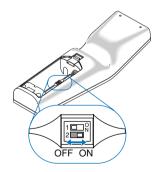

Switch (2)

ON ...... Enabled (the laser lights when the LASER button is pressed) [Factory default]

OFF ...... Disabled (the laser does not light even when the LASER button is pressed)

Disable the laser when using in an environment in which the unit is accessible to children.

# 8 Turning off the Projector

To turn off the projector:

 Press the POWER (ON/STAND BY) button on the projector cabinet or the POWER OFF button on the remote control. The [POWER OFF / ARE YOU SURE?] message will appear.

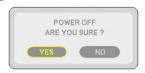

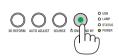

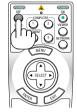

#### 2. Press the ENTER button

After the projector turns off, the cooling fans keep operating for a while (Cooling-off time).

The cooling fans stop operating when the projector turns off and goes into standby mode.

When in standby mode, the POWER indicator will light orange and the STATUS indicator will light green.

3. After making sure that the projector is in standby mode, turn off the Main Power switch. The power indicator will go out.

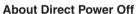

The projector has a feature called "Direct Power Off". This feature allows the projector to be turned off (even when projecting an image) using the Main Power Switch or disconnecting the AC power supply.

NOTE: Before using Direct Power Off, be sure to allow at least 20 minutes immediately after turning on the projector and starting to display an image.

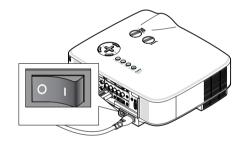

#### **CAUTION**

- Do not unplug the power cable from the wall outlet or projector when the projector is powered on. Doing so can cause damage to the AC IN connector of the projector and (or) the prong plug of the power cable. To turn off the AC power supply when the projector is powered on, use the Main Power Switch.
- Do not turn off the AC power supply within 10 seconds of making adjustment or setting changes and closing the menu.
   Doing so can cause loss of adjustments and settings and return to default.

# After Use

**Preparation:** Make sure that the main power is turned off.

- 1. Unplug the power cable.
- 2. Disconnect any other cables.
- 3. Retract adjustable tilt feet if extended.
- 4. Cover the lens with the lens cap.

# 4. Convenient Features

# 1 Turning Off the Image and Sound

Press the PIC-MUTE button to turn off the image and sound for a short period of time. Press again to restore the image and sound.

NOTE: Even though the image is turned off, the menu still remains on the screen.

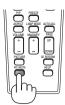

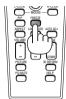

# 2 Freezing a Picture

Press the FREEZE button to freeze a picture. Press again to resume motion.

NOTE: The image is frozen but the original video is still playing back.

# Enlarging and Moving a Picture

You can enlarge the area you want up to 400 percent.

#### To do so:

- 1. Press the MAGNIFY (+) button.
  - Each time the MAGNIFY (+) button is pressed, the image is magnified.
- \* Image can be magnified up to 400%
- 2. Press the SELECT ▲▼◀▶ button.

The area of the magnified image will be moved

3. Press the MAGNIFY (-) button.

Each time the MAGNIFY (-) button is pressed, the image is reduced.

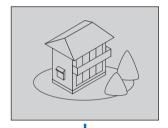

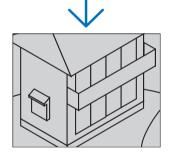

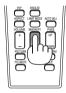

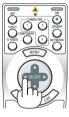

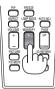

# **4** Changing Lamp Mode

The lamp life can be extended by using the Eco mode.

To change to the [ECO] mode, do the following:

- 1. Press the LAMP MODE button to display [LAMP MODE] screen.
- 2. Use the SELECT ▲ or ▼ button to select [ECO] mode.
- 3. Press the ENTER button.

To cancel it, press the EXIT button.

To change from [ECO] to [NORMAL], Go back to Step 2 and select [NORMAL]. Repeat Step 3.

| Lamp Mode | Description                                                                                                    | Status of LAMP indicator |
|-----------|----------------------------------------------------------------------------------------------------|--------------------------|
| NORMAL    | This is the Default setting (100% Brightness).                                                                                                    | Off                      |
| ECO       | Select this mode to increase the lamp life (approx. 80% Brightness (light output) on NP3250/NP3250W and approx. 88% Brightness (light output) on NP2250/NP1250) | Steady Green light       |

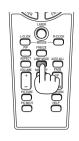

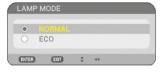

### NOTE:

- The projector is always in [NORMAL] for one minute after the lamp is turned on and while the POWER indicator is blinking green. The lamp condition will not be affected even when [LAMP MODE] is changed.
- After a lapse of one minute from when the projector displays a blue, black or logo screen, [LAMP MODE] will automatically switch to [ECO].

The projector will return to the [NORMAL] once a signal is accepted.

# Getting Integrated Help

You get the contents about Help in English, German and Japanese.

#### 1. Press the HELP button on the remote control.

- When no menus appear, the "How to Use Help" screen will be displayed.
- When menus appear, the screen will be displayed, explaining the function of a highlighted item.

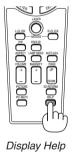

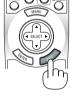

Exit Help

- 2. Use the SELECT ▲ or ▼ button to scroll the viewing area.
- 3. Press the EXIT button.
  - · The Help will be closed.

# **6** Using a USB Mouse

Using a USB mouse gives you a smooth operation. A commercially available USB mouse can be used.

Menu items that can be operated with your USB mouse are:

- VIEWER
- NETWORK
- ENTRY LIST
- TOOLS
- SECURITY SETTINGS
- NETWORK SETTINGS
- CORNERSTONE

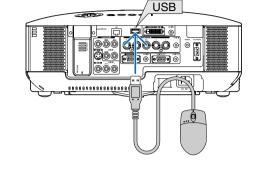

NOTE: We do not warrant that the USB port of the projector will support all USB mouse devices in the market.

NOTE: Do not try to insert the plug of your USB mouse into the LAN port (LAN) of the projector. Doing so can cause damage to the LAN port.

### Operate the Menus using the USB mouse

Mouse Cursor

When connecting a USB mouse to the projector, you get a mouse cursor on the screen. Unless you use your USB mouse within 10 seconds, the mouse cursor disappears.

#### Adjusting and Setting Display

You can select a menu item and click with the left mouse button to make adjustments and settings. With the middle button you can use a scroll bar in the menu or the help.

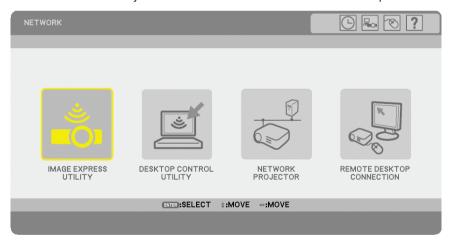

Icons on the top right of the menu

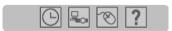

- Click [Clock] symbol to display the [DATE, TIME PRESET] menu.
- Click [Network] symbol to display the [NETWORK SETTINGS] menu. (→ page 110)
- Click [Mouse] symbol to display the [MOUSE] menu.
- Click [?] to display a selection of the selected menu item.

# Using the Optional Remote Mouse Receiver (NP01MR)

The optional remote mouse receiver enables you to operate your computer's mouse functions from the remote control. It is a great convenience for your computer-generated presentations.

### Connecting the remote mouse receiver to your computer

If you wish to use the remote mouse function, connect the mouse receiver and computer. The mouse receiver can be connected directly to the computer's USB port (type A).

NOTE: Depending on the type of connection or OS installed on your computer, you may have to restart your computer or change your computer settings.

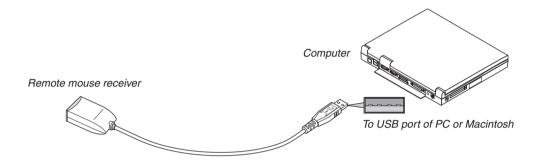

#### When operating a computer via the remote mouse receiver

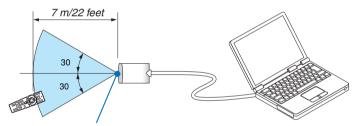

Remote sensor on the remote mouse receiver

### When connecting using the USB port

For PC, the mouse receiver can only be used with a Windows 98/Me/XP\*, Windows 2000, Windows Vista, or Mac OS X 10.0.0 or later operating system.

\* NOTE: In SP1 or older version of Windows XP, if the mouse cursor will not move correctly, do the following: Clear the Enhance pointer precision check box underneath the mouse speed slider in the Mouse Properties dialog box [Pointer Options tab].

NOTE: The PAGE UP and DOWN buttons do not work with PowerPoint for Macintosh.

NOTE: Wait at least 5 seconds after disconnecting the mouse receiver before reconnecting it and vice versa. The computer may not identify the mouse receiver if it is repeatedly connected and disconnected in rapid intervals.

#### Operating your computer's mouse from the remote control

You can operate your computer's mouse from the remote control.

| PAGE UP/DOWN Buttonscrolls the viewing area of the window or to move to the previous or next slide in Power- |                                           |  |
|----------------------------------------------------------------------------------------------------|-------------------------------------------|--|
|                                                                                                    | Point on your computer.                   |  |
| SELECT ▲▼◀► Button                                                                                           | .moves the mouse cursor on your computer. |  |
| MOUSE L-CLICK Button                                                                                         | .works as the mouse left button.          |  |
| MOUSE R-CLICK Button                                                                                         | .works as the mouse right button.         |  |
|                                                                                                    |                                           |  |

## NOTE:

- When you operate the computer using the SELECT ▲▼◀► button with the menu displayed, both the menu and the mouse
  pointer will be affected. Close the menu and perform the mouse operation.
- The PAGE UP and DOWN buttons do not work with PowerPoint for Macintosh.

## **About Drag Mode:**

By pressing the MOUSE L-CLICK or R-CLICK button for 2 or 3 seconds then releasing, the drag mode is set and the drag operation can be performed simply by pressing the SELECT ▲▼◀► button. To drop the item, press the MOUSE L-CLICK (or R-CLICK) button. To cancel it, press the MOUSE R-CLICK (or L-CLICK) button.

**TIP:** You can change the Pointer speed on the Mouse Properties dialog box on the Windows. For more information, see the user documentation or online help supplied with your computer.

# Orrecting Horizontal and Vertical Keystone Distortion [CORNERSTONE]

Use the 3D Reform feature to correct keystone (trapezoidal) distortion to make the top or bottom and the left or right side of the screen longer or shorter so that the projected image is rectangular.

#### Cornerstone

- 1. Press and hold the 3D REFORM button for a minimum of 2 seconds to reset current adjustments.

  Current adjustments for [KEYSTONE] or [CORNERSTONE] will be cleared.
- 2. Project an image so that the screen is smaller than the area of the raster.
- 3. Pick up any one of the corners and align the corner of the image with a corner of the screen.

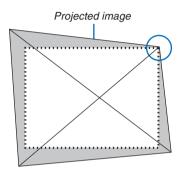

The drawing shows the upper right corner.

#### TIP:

NP3250/NP2250/NP1250: When [WIDE SCREEN] is selected from [SCREEN TYPE], lines that show "16:9" will be displayed. Click the outer corners.

NP3250W: When [4:3 SCREEN] is selected from [SCREEN TYPE], lines that show "4:3" will be displayed. Click the outer corners.

4. Press the 3D REFORM button twice.

The Cornerstone adjustment screen is displayed.

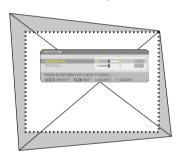

**TIP:** If you are adjusting [KEYSTONE], [CORNERSTONE] will not be available. If this happens, press and hold the 3D REFORM button for a minimum of 2 seconds to reset the [KEYSTONE] adjustments.

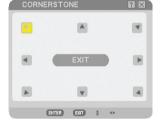

The drawing shows the upper left icon ( $\triangleright$ ) is selected.

- 5. Use the SELECT ▲▼◀▶ button to select one icon (▲) which points in the direction you wish to move the projected image frame.
- 6. Press the ENTER button.

7. Use the SELECT ▲▼◀▶ button to move the projected image frame as shown on the example.

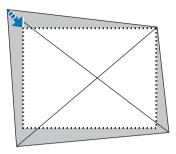

#### 8. Press the ENTER button.

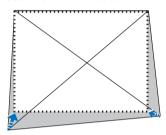

9. Use the SELECT ▲▼◀▶ button to select another icon which points in the direction.

On the Cornerstone adjustment screen, select [EXIT] or press the EXIT button on the remote control.

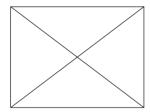

The confirmation screen is displayed.

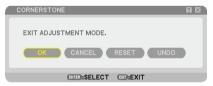

10. Press the SELECT ◀ or ▶ button to highlight the [OK] and press the ENTER button.

This completes the Cornerstone correction.

Selecting [CANCEL] will return to the adjustment screen without saving changes (Step 3).

Selecting [RESET] will return to the factory default.

Selecting [UNDO] will exit without saving changes.

NOTE: To reset the 3D Reform correction setting values, press and hold the 3D REFORM button for a minimum of 2 seconds.

NOTE: During 3D Reform adjustment, [ASPECT RATIO] and [SCREEN] may not be available. Should this happen, first reset the 3D Reform data and then do each setting. Second repeat the 3D Reform adjustment. Changing [ASPECT RATIO] and/or [SCREEN] setting can limit [3D REFORM] in its adjustable range.

#### The adjustable ranges for 3D Reform are as follows:

|             | HORIZONTAL                | VERTICAL              |
|-------------|---------------------------|-----------------------|
| CORNERSTONE | Max. +/- 40° approx.      | Max. +/- 30° approx.  |
| KEYSTONE    | ── IVIAX. +/ = 40 Approx. | IVIAX. +/- 30 approx. |

- \* The following are conditions under which the maximum angle is achieved:
  - · When the standard lens is used
  - When the lens shift is set to the center
     When the lens shift is used and yet the image is not displayed in the center of the screen, the adjustable range will be increased or decreased.
  - Image is projected in Wide (Zoom lever)

#### NOTE:

- Even when the projector is turned on, the last used correction values are applied.
- If the Cornerstone screen is unavailable (grayed), press and hold the 3D REFORM button for a minimum of 2 seconds to reset the current correction data. The Cornerstone function becomes available.
- Turning on the projector will reset the previous correction setting values and correct distortion anew if the projection angle is changed from the last use.
  - If the projection angle is the same as in the last use, the previous correction setting values are retained in the memory.
- The range of keystone correction is not the maximum tilt angle of projector.

NOTE: Using 3D Reform correction can cause the image to be slightly blurred because the correction is made electronically.

# O Displaying Two Pictures at the Same Time

The projector has a feature that allows you to view two different signals simultaneously. You have two modes: PIP mode and Side by Side mode.

From the menu you can select [SETUP]  $\rightarrow$  [BASIC]  $\rightarrow$  [PIP/SIDE BY SIDE].

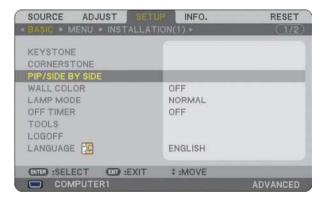

The [PIP/SIDE BY SIDE] menu item has the following three options: MODE, POSITION, and SOURCE. Use the SELECT ▲ or ▼ button to select [MODE], [POSITION] or [SOURCE] and press the ENTER button.

#### Selecting the PIP or SIDE BY SIDE Mode [MODE]

This option allows you to select two modes: PIP and SIDE BY SIDE.

Use the SELECT ▲ or ▼ button to select [PIP] or [SIDE BY SIDE] and press the ENTER button.

PIP: This option allows you to view a sub picture in the main picture.

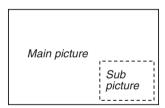

SIDE BY SIDE: This allows you to view two pictures side by side.

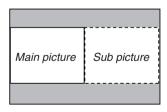

#### NOTE:

- The main picture will be displayed on the left side and the sub picture on the right side.
- The main picture signal supports the COMPUTER 1 IN and the COMPUTER 2 IN connectors.
   The sub picture signal supports the VIDEO IN and S-VIDEO IN connectors.
- The main picture supports an RGB signal with a resolution of 1280 x 1024 pixels or less

#### **Viewing Two Pictures**

#### 1. Press the PIP button on the remote control.

The PIP/SIDE BY SIDE SOURCE screen will be displayed.

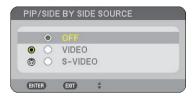

#### 2. Use the SELECT ▲ or ▼ button to select the source and press the ENTER button.

The PIP screen or SIDE BY SIDE screen will be displayed, depending on which was selected in the [MODE] setting screen.

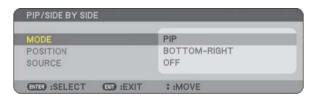

#### 3. Press the PIP button again to return to the normal screen (single picture).

#### TIP:

- Selecting another source will return to the normal screen.
- Selecting a source not supported for the main picture or the sub picture will return to the normal screen.

#### [POSITION]

This option allows you to select the position of a sub picture in the main picture.

#### NOTE:

• The default setting is [BOTTOM-RIGHT].

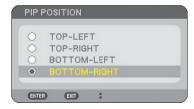

Use the SELECT ▲ or ▼ button to select the sub picture's position and press the ENTER button. The options are: TOP-LEFT, TOP-RIGHT, BOTTOM-LEFT, and BOTTOM-RIGHT.

The following adjustments and settings are available for the main picture only.

- Adjusting picture and sound
- Magnifying a picture

The following operations are available for both the main and sub pictures.

- Picture and audio mute
- Freezing a moving picture

# Preventing Unauthorized Use of the Projector

Assigning a keyword prevents the projector from being used by unauthorized individuals.

### Turning on the Security function by assigning a keyword for the first time

1. Press the MENU button.

The menu will be displayed.

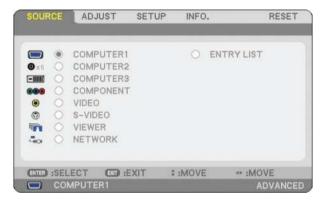

2. Press the SELECT ▶ button to highlight the [SETUP] submenu and press the ENTER button. The page tab [BASIC] will be highlighted.

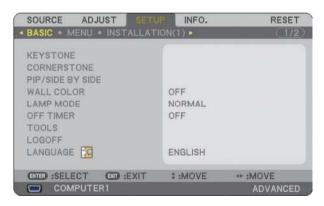

3. Press the SELECT ▶ button twice to highlight the page tab [INSTALLATION(2)].

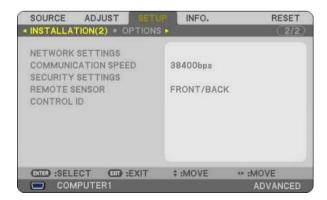

4. Press the SELECT ▼ button three times to highlight [SECURITY SETTINGS].

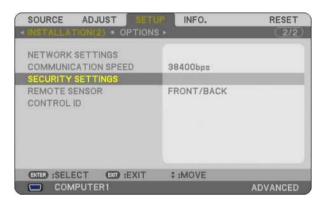

5. Press the ENTER button to display the SECURITY SETTINGS menu.

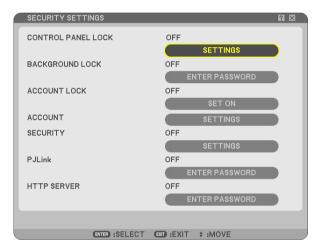

6. Press the SELECT ▼ button four times to highlight [SECURITY-SETTINGS] and press the ENTER button. The Security screen will be displayed.

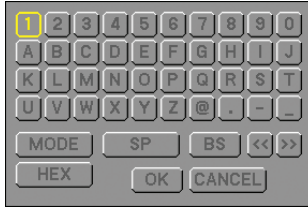

7. Press the SELECT ▼ button once to highlight the Keyword entry box and press the ENTER button. The Software keyboard will be displayed.

8. Enter an alphanumeric keyword using the Software keyboard. For example, to enter "1234", follow the steps 8-1 to 8-4 below.

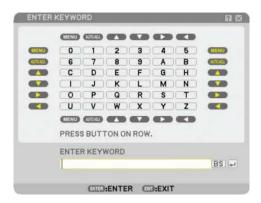

#### NOTE:

- When using your USB mouse, click each number or alphabet. BS: Delete the character before the cursor or highlight.
- : Confirm the keyword and close the Software keyboard.
- The keyword must be 1 to 10 characters long.
- Please make a note of your keyword.

Enter a keyword by using the remote control.

- 8-1. Press the MENU button and the AUTO.ADJ. button to enter "1".

  The asterisk "\*" will be displayed in the keyword entry box.
- 8-2. Press the MENU button and the SELECT ▲ button to enter "2". The asterisk "\*\*" will be displayed in the keyword entry box.
- 8-3. Press the MENU button and the SELECT ▼ button to enter "3". The asterisk "\*\*\*" will be displayed in the keyword entry box.
- 8-4. Press the MENU button and the SELECT ▶ button to enter "4".

  The asterisk "\*\*\*\*" will be displayed in the keyword entry box.
- 8-5. Press the ENTER button.
- Press the SELECT ▲ button once to highlight [OFF] and press the SELECT ▶ button to highlight [ON].

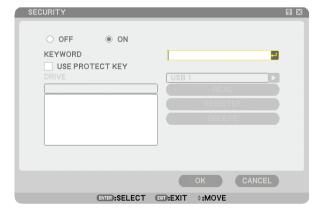

10. Press the SELECT ▼ button to highlight [OK] and press the ENTER button.

The confirmation screen will be displayed.

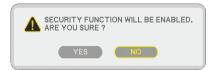

11. Press the SELECT ◀ or ▶ button to highlight [YES] and press the ENTER button.

The Security Function will take effect when the projector is turned on next time.

#### **Checking If Security is enabled**

Turn off the projector and turn it back on to check if the Security function is enabled.

1. Press the POWER (ON/STANDBY) button.

The [POWER OFF / ARE YOU SURE?] message will appear.

Press the ENTER button or the POWER (ON/STANDBY) or the POWER OFF button again.

The lamp lights off and the POWER indicator flashes orange. Please wait until the POWER indicator changes from flashing to steady light.

- 2. When the POWER indicator lights steady orange, push the Main POWER switch to the off position (O).

  The projector will turn off.
- 3. Push the Main POWER switch to the on position (I).

The POWER indicator lights orange. The projector is in standby condition.

4. Press and hold the POWER (ON/STANDBY) button for a minimum of two seconds.

The projector will turn on. The [PROJECTOR IS LOCKED! ENTER YOUR KEYWORD.] message will be displayed at the bottom of the screen.

5. Press the MENU button.

The Keyword entry screen will be displayed

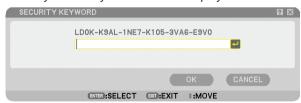

6. Press the ENTER button.

The Software keyboard will be displayed.

7. Use the same procedures as steps 1 to 8 described in the "Turning on the Security function by assigning a keyword for the first time" section to enter "1234".

Each time one number is entered, an "\*" (asterisk) will appear. Keyword appears as asterisks so the real keyword is hidden.

8. After entering your keyword, highlight [OK] and press the ENTER button.

The Software keyboard will disappear. This will allow you to operate the projector.

#### **Disabling the Security**

1. Press the MENU button.

The menu will be displayed.

NOTE: Immediately after the projector has been turned on and the "PROJECTOR IS LOCKED! ENTER YOUR KEYWORD." message is displayed at the bottom of the screen, pressing the MENU button will display the Keyword entry will be displayed. At this time, pressing the MENU button will display the menu.

2. Press the SELECT ▶ button to highlight [SETUP] and press the ENTER button.

The page tab [BASIC] will be highlighted.

- 3. Press the SELECT ▶ button twice to highlight the page tab [INSTALLATION(2)].
- Press the SELECT ▼ button three times to highlight [SECURITY SETTINGS] and press the ENTER button.
- Press the SELECT ▼ button four times to highlight [SECURITY] → [SETTINGS] and press the ENTER button.

The Keyword entry screen will be displayed

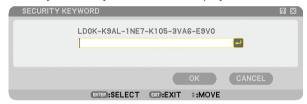

6. Press the ENTER button.

The Software keyboard will be displayed.

7. Use the same procedures as steps 1 to 8 described in the "Turning on the Security function by assigning a keyword for the first time" section to enter "1234".

Each time one number is entered, an "%" (asterisk) will appear. Keyword appears as asterisks so the real keyword is hidden.

8. After entering your keyword, highlight [OK] and press the ENTER button.

The Software keyboard will disappear. The Security screen will be displayed.

- 10.Press the SELECT ▼ button to highlight [OK] and press the ENTER button.

The Security Function will be disabled when the projector is turned on next time.

NOTE: Do not forget your keyword. However, if you forget your keyword, NEC or your dealer will provide you with your Release Code upon proof of ownership.

# 1 Limiting Access Level to Available Menu Items

The Account function allows you to manage available menu items by user level.

The projector has two menu modes: the ADVANCED menu and the BASIC menu.

ADVANCED menu .. This is the menu that contains all the available menus and commands. Users with an ADMINISTRATOR or ADVANCED account can access the ADVANCED menu.

BASIC menu ......... This is the basic menu that contains minimum essentials of menus and commands. Users with a BASIC account can access the BASIC menu.

See page 51 for settings available to ADVANCED and BASIC menus.

#### NOTE:

A user with an ADMINISTRATOR account that has no password set is registered at the factory.
 This will allow the user to access the ACCOUNT items without password entry.

### **Logging On**

Logging on your projector

When a user is registered, trying to display the menu will display the LOGON screen, prompting the user to select the user and to enter the password.

NOTE: If one user logs on to the projector, any other user cannot log on.

- 1. Enter a user name.
- 2. Enter the registered password if you have it.
- 3. Select [OK].

NOTE: Do not forget your password. If you forget your password, ask your administrator. If your administrator forget the password, ask NEC or your dealer. NEC or your dealer will provide you with your Release Code (24 character length) upon proof of ownership.

### **Logging Off**

Logging off your projector

Logging off your projector will prevent an unauthorized user from operating your projector.

- 1. From the menu, select [SETUP]  $\rightarrow$  [BASIC]  $\rightarrow$  [LOGOFF].
- 2. Select [YES].

#### Creating or Adding a User

1. From the menu, select [SETUP]  $\rightarrow$  [INSTALLATION(2)]  $\rightarrow$  [SECURITY SETTINGS].

### 2. Select [ACCOUNT]-[SETTINGS].

The [ACCOUNT] setting screen will be displayed.

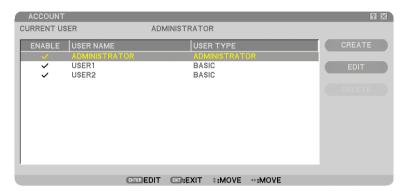

### 3. Select [CREATE].

The [CREATE] screen will be displayed.

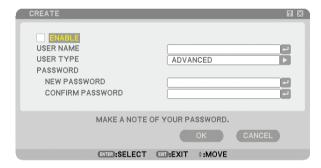

#### 4. Enter a user name, user type, and password.

- A user name must be 16 alphanumeric characters or less (case sensitive).
- User type has two options: [ADVANCED] and [BASIC].
- Use the software keyboard to enter a password in the NEW PASSWORD entry field.

A password must be 10 alphanumeric characters or less. If no password is set, the user is registered without a password.

- After entering a password, enter the same password in [CONFIRM PASSWORD] input screen again.
- Make a note of your password.

#### 5. Place a checkmark on [ENABLE].

The account will be made available.

#### 6. Select [OK].

This will complete adding a user.

NOTE: Up to 12 user names can be created.

### **Editing a User (Changing Account Settings)**

1. From the menu, select [SETUP]  $\rightarrow$  [INSTALLATION(2)]  $\rightarrow$  [SECURITY SETTINGS].

NOTE: A user with an ADMINISTRATOR account is recommended to change the account settings.

#### 2. Select [ACCOUNT]-[SETTINGS].

The [ACCOUNT] setting screen will be displayed.

3. Select a user name you wish to edit.

#### 4. Select [EDIT].

The [EDIT] screen will be displayed.

Enter your password and press the ENTER button.

If no password is set, simply press the ENTER button without entering any password.

5. Change the settings and select [OK].

#### **Deleting a User**

1. From the menu, select [SETUP] → [INSTALLATION(2)] → [SECURITY SETTINGS].

NOTE: A user with an ADMINISTRATOR account is recommended to delete the account settings.

#### 2. Select [ACCOUNT]-[SETTINGS].

The [ACCOUNT] setting screen will be displayed.

3. Select a user name you wish to delete.

#### 4. Select [DELETE].

The [DELETE] screen will be displayed.

Enter your password and press the ENTER button.

The confirmation screen will be displayed.

## 5. Select [YES].

This will complete deleting the user.

NOTE: Do not forget your password. If you forget your password, ask your administrator. If your administrator forget the password, ask NEC or your dealer. NEC or your dealer will provide you with your Release Code (24 character length) upon proof of ownership.

# Operation Using an HTTP Browser

#### **Overview**

The use of HTTP server functions will allow control of the projector from a web browser without the installation of special software. Please be sure to use "Microsoft Internet Explorer 6.x" or a higher version for the web browser. (This device uses "JavaScript" and "Cookies" and the browser should be set to accept these functions. The setting method will vary depending on the version of browser. Please refer to the help files and the other information provided in your software.)

Access is gained to the HTTP server functions by specifying http:// <the projector's IP address> /index.html in the entry column of the URL.

### NOTE:

When a password is set for [HTTP SERVER] from [SECURITY], the log-on screen will be displayed. Enter a user name and your password.

- A user name must be between 1 and 16 alphanumeric characters.
- Password is the one assigned in [HTTP SERVER] of [SECURITY SETTINGS].

#### NOTE:

- The display's or button's response can be slowed down or operation may not be accepted depending the settings of your network. Should this happen, consult your network administrator.
- The projector may not respond if its buttons are repeatedly pressed in rapid intervals. Should this happen, wait a moment and repeat. If you still can't get any response, turn off and back on the projector.
- Do not use the HTTP Server functions and PC Control Utility 3.0 included on the supplied CD-ROM. Using both at the same time may result in a connection failure or slow response.

### **Preparation Before Use**

Make network connections and set up the projector and confirm that it is complete before engaging in browser operations. ( $\rightarrow$  [NETWORK SETTINGS] on page 19)

Operation with a browser that uses a proxy server may not be possible depending on the type of proxy server and the setting method. Although the type of proxy server will be a factor, it is possible that items that have actually been set will not be displayed depending on the effectiveness of the cache, and the contents set from the browser may not be reflected in operation. It is recommended that a proxy server not be used unless it is unavoidable.

#### Handling of the Address for Operation via a Browser

Regarding the actual address that is entered for the address or entered to the URL column when operation of the projector is via a browser, the host name can be used as it is when the host name corresponding to the IP address of the projector has been registered to the domain name server by a network administrator, or the host name corresponding to the IP address of the projector has been set in the "HOSTS" file of the computer being used.

Example 1: When the host name of the projector has been set to "pj.nec.co.jp",

http://pj.nec.co.jp/index.html

is specified for the address or the entry column of the URL.

Example 2: When the IP address of the projector is "192.168.73.1", access is gained to the

HTTP server functions by specifying

http://192.168.73.1/index.html

for the address or the entry column of the URL.

#### Structure of the HTTP Server

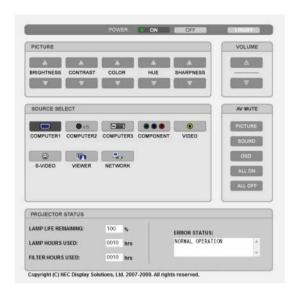

POWER: This controls the power of the projector.

ON......Power is switched on.

OFF.....Power is switched off.

LOGOFF: This allows you to log off and return to the log-on screen.

VOLUME: This controls the volume of the projector.

- ▼ ......Decreases the volume adjustment value.

AV-MUTE: This controls the mute function of the projector.

PICTURE ON ......Mutes the video.

PICTURE OFF ......Cancels the video muting.

SOUND ON......Mutes the audio.

OSD OFF ......Cancels the muting of the on-screen display.

ALL ON .......Mutes each of the video, audio, and on-screen display functions.

ALL OFF......Cancels the muting of each of the video, audio, and on-screen display functions.

PICTURE: This controls the video adjustment of the projector.

| BRIGHTNESS ▲   | .Increases the brightness adjustment value. |
|----------------|---------------------------------------------|
| BRIGHTNESS ▼   | .Decreases the brightness adjustment value. |
| CONTRAST ▲     | .Increases the contrast adjustment value.   |
| CONTRAST ▼     | .Decreases the contrast adjustment value.   |
| COLOR <b>A</b> | .Increases the color adjustment value.      |
| COLOR ▼        | .Decreases the color adjustment value.      |
| HUE ▲          | .Increases the hue adjustment value.        |
| HUE ▼          | .Decreases the hue adjustment value.        |
| SHARPNESS ▲    | .Increases the sharpness adjustment value.  |
| SHARPNESS ▼    | .Decreases the sharpness adjustment value.  |

The functions that can be controlled will vary depending on the signal being input to the projector. (→ page 90)

## 4. Convenient Features

| SOURCE SELECT: This sw | vitches the input connector of the projector.    |
|------------------------|--------------------------------------------------|
| COMPUTER1              | Switches to the COMPUTER 1 IN connector.         |
| COMPUTER2              | Switches to the COMPUTER 2 IN connector.         |
| COMPUTER3              | Switches to the COMPUTER 3 (DVI-D) IN connector. |
| COMPONENT              | Switches to the COMPONENT IN connectors.         |
| VIDEO                  | Switches to the VIDEO IN connector.              |
| S-VIDEO                | Switches to the S-VIDEO IN connector.            |
| VIEWER                 | Switches to the data on the USB memory device.   |
| NETWORK                | Switches to a LAN signal.                        |
|                        | -                                                |

PROJECTOR STATUS: This displays the condition of the projector.

LAMP LIFE REMAINING ..... Displays the remaining life of the lamp as a percentage. LAMP HOURS USED...... Displays how many hours the lamp has been used.

FILTER HOURS USED .... Displays how many hours the filter has been used.

ERROR STATUS ...... Displays the status of errors occurring within the projector.

# ® Projecting Your Computer's Screen Image from the Projector via a Network [NETWORK PROJECTOR]

A Windows Vista-based computer can be operated using the projector over a network. The projector supports the Network Projector function of Windows Vista.

By selecting the projector connected to the same network as that of your PC, the PC screen image can be projected to the screen via network. There is no need of connection using the VGA signal cable.

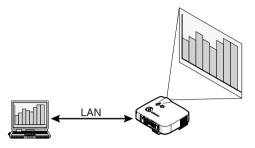

The projector supports the Network Projector function of Windows Vista.

#### **Operation Environment**

| -                       |                                                                                                    |
|-------------------------|----------------------------------------------------------------------------------------------------|
| Applicable OS           | Windows Vista (32-bit version) Home Premium Windows Vista (32-bit version) Business Windows Vista (32-bit version) Ultimate Windows Vista (32-bit version) Enterprise |
|                         | (Note) This function is not available on Windows Vista Home Basic.                                                                                                    |
| Hardware specifications | The specifications recommended by Microsoft as the operation environment for Windows Vista should be satisfied.                                                       |
| Network Environment     | Wired LAN or wireless LAN environment that supports TCP/IP is required.                                                                                               |
| Screen color            | High Color (16 bits) True Color (24 bits and 32 bits) * Setting with 256 colors or less is not available.                                                             |

### **Setting the Projector to Network Projector Input Mode**

1. With the projector turned on, press the SOURCE button.

The input selection window appears.

Another way to display the input selection window is to press the NETWORK button on the remote control. The NETWORK screen will be displayed. Go to step 3.

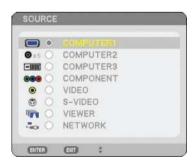

2. Press the SELECT ▼ or ▲ button to select [NETWORK] and press the ENTER button.

In the screen, the [NETWORK] menu is displayed.

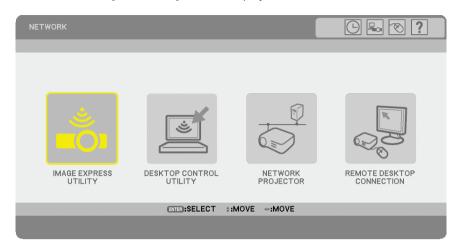

3. From the [NETWORK] menu, select [NETWORK PROJECTOR].

The [PROJECTOR NAME/DISPLAY RESOLUTION/PASSWORD/URL] will be displayed.

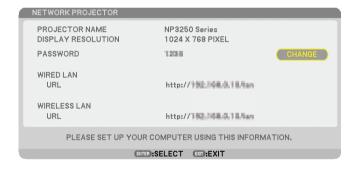

#### TIP:

• To change the default password "1234", select [CHANGE] and press the ENTER button.

The [ENTER PASSWORD] screen will be displayed, Enter a numeric password. The password must be eight characters or less.

The changed password stored in the projector will be displayed in the [NETWORK PROJECTOR] screen next time.

# Changing the resolution of Windows Vista screen to the information on [DISPLAY RESOLUTION] in the NETWORK PROJECTOR screen.

- When using Windows Vista Service Pack 1(SP1), skip the following steps and go on to "Projecting the Image with Network Projector" on the next page.
- 1. Click [Start] from the desktop of Windows Vista.
- 2. Click [Control Panel].
- 3. Click [Adjust screen resolution] displayed under [Appearance and Personalization].

4. Operate [Resolution] slide bar to change the resolution to the resolution displayed on [DISPLAY RESO-LUTION] in the NETWORK PROJECTOR screen.

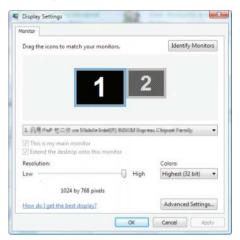

5. Click [OK].

The message "Do you keep this screen setting?" is displayed.

6. Click [Yes].

The resolution of Windows Vista screen is changed to the resolution displayed on [DISPLAY RESOLUTION] in the NETWORK PROJECTOR screen.

### **Projecting the Image with Network Projector**

- 1. Click [Start] from the desktop of Windows Vista.
- 2. Click [All Programs].
- 3. Click [Accessories].
- 4. Click [Connect to a Network Projector].

When the [Permission Connect to a Network Projector] window appears, click [Yes.].

The "Connect to a Network Projector" window appears.

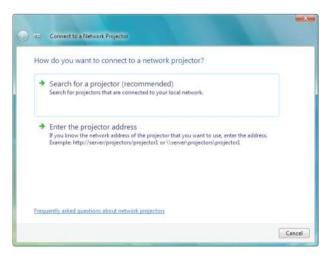

5. Click [→ Search for a projector (recommended)].

In the "Available projectors" box, "NP3250 Series" is displayed.

6. Click [NP3250 Series].

The message "Enter the password for the projector that you selected." is displayed at the bottom of the window.

- 7. Check the password displayed in the screen projected by the projector.
- 8. Input the password to the password input box displayed by the operation at step 3 on page 57.

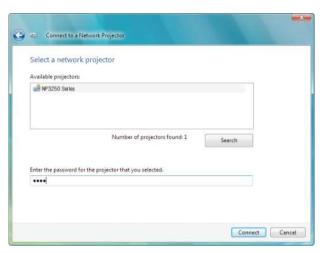

#### 9. Click [Connect].

The network projector function works and the screen of Windows Vista is projected from the projector.

On Windows Vista Service Pack 1(SP1), if the resolution of Windows Vista screen is different from the projector's screen resolution, changing the resolution of Windows Vista will display a message for prompting the user to change the resolution of Windows Vista screen. Selecting [Yes] will change the resolution of Windows Vista screen and proceed to the step of operating the network projector. Selecting [No] will cancel operating the network projector.

NOTE: When the network projector function works, the background color of the desktop changes to black. When the network projector function is stopped, the original background color is restored.

Reference: If the projector cannot be found at Step 5, click [  $\rightarrow$  Enter the projector address]. Then, input the "Network address" (Input example: http://10.32.97.61/lan) and "Projectorpassword" (Input example: 82291627) displayed in the screen projected from the projector.

#### **Exiting the Network Projector Operation**

1. Click [Projecting: NP3250 Series] in the Windows Vista task bar.

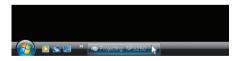

2. Click [Disconnect].

The Network Projector function is stopped.

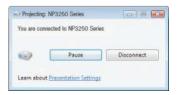

3. Press the SOURCE button of the projector to select an input terminal other than [NETWORK]. When using the remote control, press a button other than the NETWORK button.

# ① Using the Projector to Operate Your Computer via a Network [REMOTE DESKTOP]

• By selecting the PC connected to the same network as that of the projector, the PC screen image can be projected to the screen via network.

Then, by operating the keyboard, you can operate Windows Vista on the PC connected with the network.

· With the Remote Desktop function, you can remotely operate the PC placed at a distance from the projector.

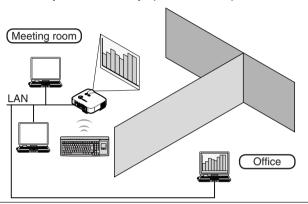

#### NOTE:

• The [REMOTE DESKTOP] function will work on the following Windows Vista editions.

Windows Vista (32-bit version) Business

Windows Vista (32-bit version) Ultimate

Windows Vista (32-bit version) Enterprise

(Note) The [REMOTE DESKTOP] function will not work on Windows Vista Home Basic and Windows Vista Home Premium.

- In this user's manual this feature is described using Windows Vista as an example, but Windows XP Professional Service Pack 2 or later will also work with this feature.
- A keyboard is required to use the Remote Desktop function.
- The Remote Desktop function can be operated with a keyboard only. Using a wireless mouse with a wireless keyboard is more useful for operating.

Use a commercially available wireless keyboard, a wireless mouse, and a USB wireless receiver.

Use a commercially available USB keyboard and USB mouse.

- A USB keyboard with a built-in USB hub cannot be used with the projector.
- A wireless keyboard or mouse that supports Bluetooth cannot be used with the projector.

Prepare a commercially available wireless keyboard (US layout version).

NOTE: We do not warrant that the USB port of the projector will support all USB devices in the market.

Connect the USB wireless receiver to the USB port (Type A) of the projector. Make all necessary settings for your wireless keyboard and mouse.

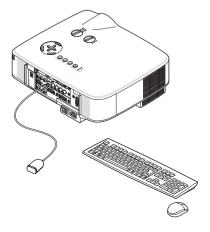

### Setting the password to the user account of Windows Vista

TIP: If a password has been set for an account, the steps 1 to 9 can be skipped.

- 1. Click [Start] from the desktop of Windows Vista.
- 2. Click [Control Panel].
- 3. Click [Add or remove user accounts] displayed under [User Accounts].
- 4. When the [User Account Control] confirmation window appears, click [Continue].
- 5. Click [Administrator].
- 6. Click [Create a password].
- 7. Input the password to the [New password] box.
- 8. Input the same password as that at Step 7 to the [Confirm new password] box.
- 9. Click [Create a password].

The Administrator is changed to [Password Protection].

### **Setting the Remote Access**

- 1. Click [Start] from the desktop of Windows Vista.
- 2. Click [Control Panel].
- 3. Click [System and Maintenance].
- 4. Click [Allow remote access] displayed under [System].
- 5. When the [User Account Control] confirmation window appears, click [Continue].

  The [System Properties] window appears.
- Click [Allow connections from computers running any version of Remote Desktop (less secure)] in the Remote Desktop box and click [OK].

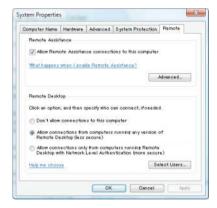

#### Checking the IP address on Windows Vista

- 1. Click [Start] from the desktop of Windows Vista.
- 2. Click [Control Panel].
- 3. Click [View network status and tasks] displayed under [Network and Internet].

4. Click [View status] displayed in blue on the right of [Local Area Connection] in the window.

The [Local Area Connection Status] window appears.

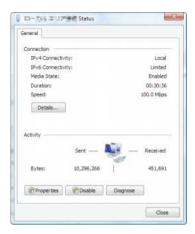

### 5. Click [Details...].

Write down the value for "IPv4 IP Address" (xxx.xxx.xxx) displayed.

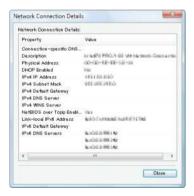

### 6. Click [Close].

7. Click [X] at the upper right of the window.

The system goes back to the desktop.

#### **Starting the Remote Desktop**

1. With the projector turned on, press the SOURCE button.

The input selection window appears.

Another way to display the input selection window is to press the NETWORK button on the remote control. The NETWORK screen will be displayed. Go to step 3.

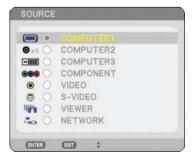

#### 2. Press the SELECT ▼ or ▲ button to select [NETWORK] and press the ENTER button.

The [NETWORK] menu will be displayed.

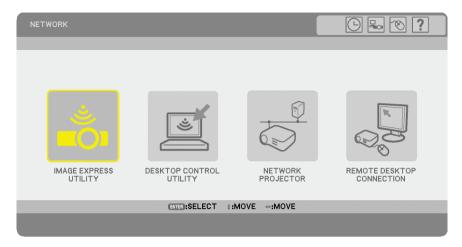

3. From the [NETWORK] menu, use the wireless keyboard to select [REMOTE DESKTOP CONNECTION].

The [REMOTE DESKTOP CONNECTION] window appears.

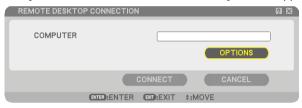

#### TIP:

Setting [OPTIONS] in REMOTE DESKTOP

Clicking [OPTIONS] displays the [PERFORMANCE] screen.

Making settings to [OPTIONS] will allow you to display the desktop background, or to enable the window animation function during the Remote Desktop operation. However, doing this will cause the display's or mouse's response to slow down. If the display's or mouse's response is slowed down, try one or more of the following:

DESKTOP BACKGROUND: Clear the check mark to display the desktop background in monochrome.

MENU AND WINDOW ANIMATION: Clear the check mark to disable menu and window animation.

THEMES: Clear the check mark not to use Themes.

SHOW CONTENTS OF WINDOW WHILE DRAGGING: Clear the check mark to show only the window pane while dragging.

#### 4. Operate the wireless keyboard to input the IP address of Windows Vista and click [CONNECT].

The log-on screen of Windows Vista is displayed in the screen projected by the projector.

# 5. Operate the wireless keyboard to input the user's password and press [Enter].

The remote desktop function is started.

Windows Vista desktop is displayed in the screen projected by the projector.

Log out the computer.

Use the wireless keyboard connected to the projector to operate Windows Vista.

NOTE: When the projection is made with the remote desktop function, the background color of the desktop is changed to black.

# **Exiting the Remote Desktop**

1. Operate the wireless keyboard to click [Start] from the desktop screen projected by the projector.

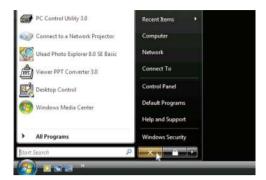

- 2. Click [X] on the right of the start menu.
  - The remote desktop function is stopped.
- 3. Press the SOURCE button of the projector to select an input terminal other than [NETWORK]. When using the remote control, press a button other than the NETWORK button.

# 5. Using the Viewer

# Making the Most out of the Viewer Function

#### **Features**

The Viewer feature allows you to view slides or movie files stored on a USB memory on the projector, or a shared folder in a computer connected to the network.

The VIEWER has the following features.

- Five graphic formats are supported: JPEG, BMP, PNG, GIF, and Index\*1
  - \*1: Index is a file format created using ArcSoft MediaImpression or Viewer PPT Converter 3.0 contained on the attached NEC User Supportware 6 CD-ROM.
- Even if no computer is available, presentations can be conducted simply with the projector. This feature is convenient for holding presentations at meetings and in offices.
- Image and movie file stored in a shared folder in a computer connected to a network can be projected.
  - The computer with "Media Sharing" of Windows Media Player 11 turned on can be used as a media server.
- · Slides can be easily switched automatically. This is convenient for projecting advertisement.
- A VIEWER-supported image stored on the USB memory can be used as a background logo.
- Images taken on digital cameras can be played back (JPEG, BMP, PNG, GIF).
  - Movie file can be projected on to the screen while it is being played back.

Supported movie files are MPG (MPEG2) and WMV.

Supported video formats are MPEG2 MP@ML\*2 and Windows Media Video 9.

Supported audio formats are MPEG-1 Layer 1, MPEG-1 Layer 2, MPEG-1 Layer 3, and Windows Media Audio 9 Standard.

\*2: MPEG2 MP@ML is a standard format for DVD and DTV applications.

#### NOTE:

- Use commercially available USB memory devices.
- We do not warrant that the USB port of the projector will support all USB memory devices in the market.
- The projector does not support NTFS formatted USB memory device.

  Be sure to use a USB memory device formatted with the FAT32, FAT16 or FAT file system.

To format your USB memory device in your computer, refer to the document or help file that comes with your Windows.

# File restrictions during Viewer playback

### Supported graphic formats

| Format | File name extension |  |  |
|--------|---------------------|--|--|
| JPEG   | .jpg, .jpe, .jpeg   |  |  |
| BMP    | .bmp                |  |  |
| PNG    | .png                |  |  |
| GIF    | .gif                |  |  |
| index  | .idx                |  |  |

<sup>\*</sup> If an unsupported image is selected, the icon 2 will be displayed.

#### NOTE:

- An image with higher than 4000 pixels in width or height cannot be displayed.

### Supported movie files

|             | Compress/expand method | File name extension |  |  |
|-------------|------------------------|---------------------|--|--|
| MPEG2 MP@ML |                        | .mpg                |  |  |
|             | Windows Media Video 9  | .wmv                |  |  |

#### NOTF.

- A movie file with display size greater than 720 x 576 pixels (width x height) cannot be played back.
- Movie files converted by using the video/audio format which is not supported by this projector cannot be played back.
   In this case, there will be no icon to show that playback is not possible.
- Movie files with Linear PCM, AC-3, WMA Pro, or WMA Lossless audio format cannot be played back.
- Files with Digital Rights Management(DRM) protection cannot be played back.
- Some of the movie files that meet the above requirements may not be played back.

TIP: WMV format video file will be displayed in an aspect ratio of 1 to 1 independently of its original aspect ratio.

# Notices on image display and movie file playback

- Files from a shared folder or media server may not be projected if security or antivirus software is installed on your computer.
- · Open the following firewall ports:
  - Media server

| Port number | Protocol |  |  |
|-------------|----------|--|--|
| 1900        | UDP      |  |  |
| 2869        | TCP      |  |  |
| 10243       | TCP      |  |  |
| 10280-10284 | UDP      |  |  |

- Shared folder

| Port number | Protocol |
|-------------|----------|
| 137         | UDP/TCP  |
| 138         | UDP/TCP  |
| 139         | UDP/TCP  |
| 445         | UDP/TCP  |

- Set your computer for sharing and security to grant access to files in the shared folder and set your security or antivirus software to grant access to files in the shared folder. Consult your network administrator for more information.
- Movie files in the shared folder or the media server may not be played back correctly depending on your network environment or the bit rate of your file.

# Saving data to a USB memory device

There are two ways to save your data to a USB memory device.

#### **Using ArcSoft MediaImpression**

Install ArcSoft MediaImpression from the supplied User Supportware 6 CD-ROM to your computer. Use ArcSoft MediaImpression to create graphic data on your computer and save the files to a USB memory device.

Files created on ArcSoft MediaImpression/Viewer PPT Converter 3.0 are index format and are stored in [Presentation] folder.

For more details about ArcSoft Medialmpression, see the supplied "Wired and Wireless Network Setup Guide", "Basic Operation Guide (PDF)" on the User Supportware 6 CD-ROM and the help file of ArcSoft Medialmpression.

### **Using Windows Explorer to save files**

Supported graphic file formats are JPEG, BMP, PNG, GIF, Index. Supported movie file formats are MPG and WMV.

# Operating the Viewer Function from the Projector (playback)

This section describes the operation for showing slides created or movie files.

### **Projecting slides (Viewer)**

Preparation: Store JPEG or BMP files (JPEG, BMP, non-interlaced GIF or non-interlaced PNG files) in a USB memory inserted into your PC.

To start the Viewer, press the SOURCE button on the cabinet to select [VIEWER]. ( $\rightarrow$  page 25)

Viewer screen will be displayed. (A slide will be displayed at the factory default.)

You can use the VIEWER button on the remote control to select [VIEWER].

### **Operating Viewer Menu**

- Insert a USB memory into the USB port of the projector.
   The USB indicator lights.
- 2. Press the VIEWER button on the remote control or select the [VIEWER] from the source list. An image stored in the USB memory will be displayed.

NOTE: When [SHOW THUMBNAILS] is turned on in the OPTIONS menu, the thumbnail screen will be displayed.  $(\rightarrow page 70)$ 

NOTE: Pressing the EXIT button during slide playback will display the thumbnail screen.

#### Slide and Thumbnail

When VIEWER is selected, one of the two screens is displayed. One is a slide and the other is a thumbnail screen.

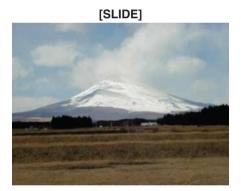

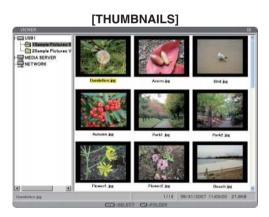

TIP: To switch from [SLIDE] to [THUMBNAILS], press the EXIT button.

#### The Control Bar

Pressing the MENU button during slide playback will display the control bar which allows you to operate a slide-show. Press the EXIT button to close the control bar.

The control bar contains the following icon buttons:

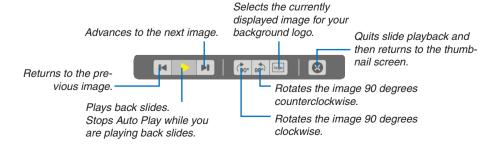

#### Projecting a movie file

Preparation: Store MPG files in a USB memory inserted into your PC.

#### To display a movie file:

1. Press the SOURCE button to select [VIEWER].

Viewer screen will be displayed. (A slide will be displayed at the factory default.)

2. Select a movie file icon from [THUMBNAILS] screen and press the ENTER button.

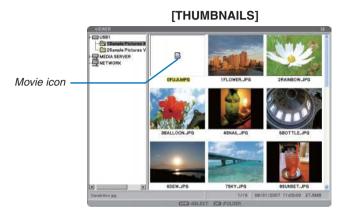

TIP: To return from the movie screen to [THUMBNAILS], press the EXIT button.

#### NOTE:

- If you select an unsupported file, an error message will be displayed and the VIEWER will return to the thumbnail screen.
- If you change a source during playback of a movie file, the playback will stop.
- If you start playing back a movie file with the projector connected to the network, the network will be disconnected.
- If you use a USB memory device which has a slow reading speed, the movie file may not play back correctly.
- If you remove or insert the USB memory device during playback of a movie file, an error may occur with the VIEWER.
- The network will be disconnected if a movie file starts playing back by using "Image Express Utility", "Desktop Control Utility", "Network Projector" and "Remote Desktop Connection".

#### Remote control button operation when a movie is played back:

#### The Control Bar

Pressing the MENU button during playback will display the control bar which allows you to operate movie files. Press the EXIT button to close the control bar.

The control bar contains the following icon buttons:

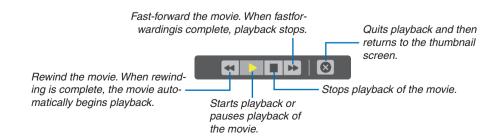

### Thumbnail screen

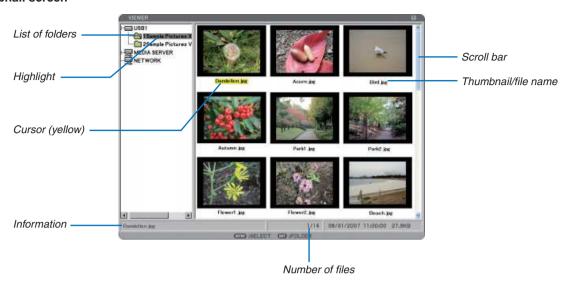

# NOTE:

- The icon [ ] shows that the file cannot be displayed in the thumbnail screen.
- The "MPG" or ""WMV" icon shows that the movie file cannot be displayed in the thumbnail screen.

| Highlight           | . Indicates the selected folder or drive.                                                                                                    |
|---------------------|----------------------------------------------------------------------------------------------------|
| List of folders     | . Indicates folders contained on a USB memory.                                                                                                    |
| Information         | . Indicates information of the selected file or folder.                                                                                                    |
|                     | Folder: folder name, number of files, creation date (month/day/year), creation time (hour:minute: second).                                                 |
|                     | File: file name, slide number/number of displayable slides in a folder, creation date*1 (month/day/year), creation time*2 (hour:minute:second), file size. |
| Number of files     | . Indicates number of displayable slides in the selected folder. The maximum number of images recognized as slides within one directory is about 250.      |
| Thumbnail/file name | . Indicates thumbnails and names contained in a folder.                                                                                                    |
| Cursor              | Indicates the selected slide.                                                                                                    |
| Scroll bar          | Used to view folders or files not visible in the window.                                                                                                   |
|                     |                                                                                                    |

# NOTE:

- \*1 Creation time of a file in a media server will not be shown.
- \*2 Creation date may not be shown in a file in a media server.

#### **Setting Option for Viewer**

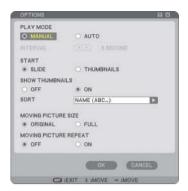

#### PLAY MODE:

MANUAL...... Views a slide manually when the Viewer source is selected.

AUTO ...... Plays back slides automatically when the Viewer source is selected.

NOTE: This option setting is required to play slides automatically or manually which were created with the "Output Viewer" feature of ArcSoft MediaImpression.

#### INTERVAL:

Specifies interval time between 5 and 300 seconds.

#### START

Specifies start screen for images in the USB memory when the Viewer source is selected. Two options can be selected: Slide or Thumbnails

When [VIEWER] is selected from the SOURCE menu, the thumbnail screen will always be displayed if image files are not available in the USB memory.

NOTE: If a USB memory is not inserted into the projector, the [THUMBNAILS] screen will always be displayed at the time of start.

#### SHOW THUMBNAILS:

Selecting the Viewer source will display a list of thumbnails of graphic files stored in the USB memory when [ON] is selected. Selecting the Viewer source will display a list of icons of graphic files stored in the USB memory when [OFF] is selected.

#### SORT:

Rearranges the slides or thumbnails by name, extension, date or size.

*NOTE:* This setting is not available for the following folders:

\* Folders created with the "Output Viewer" feature of ArcSoft MediaImpression or with Viewer PPT Converter 3.0

#### MOVING PICTURE SIZE:

ORIGINAL ...... Displays the movie file in its original resolution.

FULL ...... Displays the movie file to fill the screen with its original aspect ratio maintained.

#### MOVING PICTURE REPEAT:

OFF ...... When the movie reaches its end, its playback will stop.

### OK/CANCEL:

To close the Options menu with saving changes, select [OK] and press the ENTER button.

To close the Options menu without saving changes, select [CANCEL] and press the ENTER button.

#### NOTE:

- The [PLAY MODE], [START], [SHOW THUMBNAILS], and [SORT](for SLIDE screen) options will work for graphic files only.
- The [MOVING PICTURE SIZE] and [MOVING PICTURE REPEAT] options will work for movie files only.

#### **THUMBNAILS** menu

The THUMBNAILS menu will appear when you press the MENU button on the remote control or the projector cabinet. To close the THUMBNAILS menu, press the EXIT button.

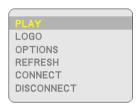

The THUMBNAILS menu includes the following commands:

| PLAY Plays back automatically or manually depending on the setting in Options. This allows you to move on to the next slide when [MANUAL] is selected in the [PLAY MODE]. |
|----------------------------------------------------------------------------------------------------|
| LOGO Replace the default background logo with another logo in JPEG, BMP, non-interlaced GIF or non-interlaced PNG format.                                                 |
| OPTIONS Displays the Viewer setting options.                                                                                                    |
| REFRESH Reflects the new information in the list of folders.                                                                                                    |
| CONNECT Connects a shared folder to the NETWORK drive.                                                                                                    |
| DISCONNECT Disconnects the share folder from the NETWORK drive.                                                                                                    |

# **Exiting Viewer**

To exit Viewer, switch to another input such as COMPUTER 1, COMPUTER 2, COMPUTER 3, COMPONENT, VIDEO, S-VIDEO or NETWORK.

- \* To switch to another input, there are two ways:
- Press the COMPUTER 1, COMPUTER 2, COMPUTER 3, COMPONENT, VIDEO, S-VIDEO or NETWORK button on the remote control.
- Press the MENU button on the remote control to display the Viewer menu. Press the MENU button again to display the main menu and select the input from the [SOURCE] submenu.

With this function it is possible to switch directly to a slide when the picture of a VCR or computer is being projected. Example: When conducting presentations using a combination of slides and moving pictures from a VCR, etc., it is possible to switch from a Viewer slide to the video picture then back to the Viewer slide simply by using the VIEWER button.

NOTE: Even if you switch the current Viewer source to another source, the current slide is retained. When you return back to the Viewer, you will get the slide that has been retained.

# 4 Changing Background Logo

You can change the default background logo using the Viewer feature.

NOTE: File size must be 256KB or less. Maximum file resolution is  $1024 \times 768$  for NP3250/NP2250/NP1250 and  $1280 \times 800$  for NP3250W. File formats other than JPEG, BMP, non-interlaced GIF or non-interlaced PNG are not available.

Preparation: Store JPEG or BMP files (JPEG, BMP, non-interlaced GIF or non-interlaced PNG files) in a USB memory into the projector's USB port.

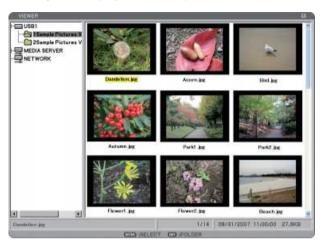

NOTE: To change highlight from the Thumbnails screen (right window) to a directory tree (left window), press the EXIT button. To return highlight to the Thumbnails screen, press the ENTER button.

- 1. Use the SELECT ▲▼◀▶ button to select a file (slide) for your background logo when displaying the Thumbnail screen.
- 2. Press the MENU button to display the THUMBNAILS menu.

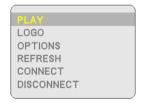

3. Use the SELECT ▼ button to select [LOGO] and then press the ENTER button.

A confirmation dialog box will be displayed.

- 4. Use the SELECT ■ button to select [YES] and press the ENTER button. This completes changing a logo for the background.
- \* Once you have changed the background from the default "NEC Projector" image (jpg) to another, you cannot return the logo to background even by using [RESET]. To put the default "NEC Projector" image (jpg) back in the background logo, repeat the above steps.

The default "NEC Projector" image (jpg) file is included on the supplied User Supportware 6 CD-ROM (NP3250/NP1250: /Logo/necpj\_bbwx.jpg and NP3250W: necpj\_bbwx.jpg).

Image files stored on the shared folder and the media server cannot be used as background logo.

# Projecting data from shared folder (Viewer)

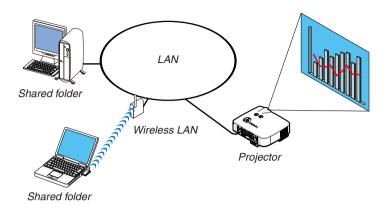

#### Preparation

For projector: Connect the projector to the network.

For computer: Place files to be projected in a shared folder and note the folder's path. Memorize or write down the path for later use.

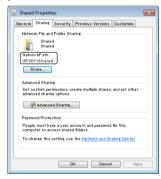

- For sharing a folder, refer to your user guide or help file accompanied with your Windows computer.
- Use a keyboard to give a name to the shared folder in alphanumeric characters.
- To connect the shared folder beyond the subnet, set [WINS CONFIGURATION] in [NETWORK SETTINGS] from the menu.
- · Digital signature (SMB signature) is not supported.

#### **Connecting the projector to the shared folder**

1. Press the VIEWER button on the remote control.

The VIEWER will start.

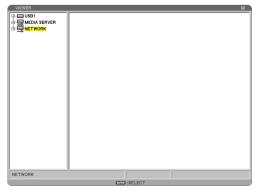

Another way to start the VIEWER is to press the SOURCE button a few times on the projector cabinet. (→
page 25)

2. Select "NETWORK" on the left side of the thumbnail screen and press the MENU button.

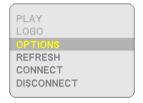

The thumbnail menu will be displayed.

Unavailable items are shown in gray.

- To close the thumbnail screen, press the EXIT button.
- 3. Select [CONNECT] from the thumbnail menu and press the ENTER button.

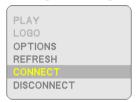

The [CONNECT TO SHARED FOLDER] dialog box will be displayed.

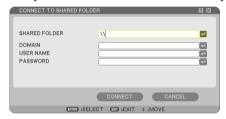

4. Enter the path for the shared folder. Select [CONNECT] and press the ENTER button.

The shared folder will be displayed under "NETWORK" on the thumbnail screen. Up to four shared folders can be added to the "NETWORK".

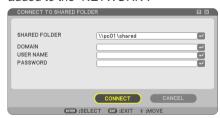

 When authentication is required at the time of connecting to the shared folder, the [AUTHENTICATION] dialog box will be displayed. Enter appropriate information and select [OK] and press the ENTER button.

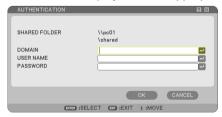

NOTE: The maximum length of a path of the shared folder must be 15 alphanumeric characters for computer name and 22 alphanumeric characters for folder name.

Path of a shared folder:

\\computer name\folder name

### Reflecting changes of the shared folder on the thumbnail screen.

If changes to the shared folder are made after the projector is connected, use this feature to display the updated information on the thumbnail screen.

### 1. Press the MENU button while the thumbnail screen is displayed.

The thumbnail menu will be displayed.

Unavailable items are shown in gray.

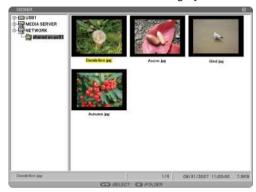

- To close the thumbnail screen, press the EXIT button.
- 2. Select [REFRESH] from the thumbnail menu and press the ENTER button.

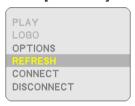

The thumbnail information will be updated.

See "Operating the Viewer Function from the Projector (playback)" for more information. (→ page 67)

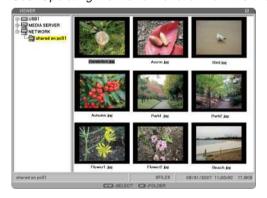

### Disconnecting the shared folder from the projector

1. Select a shared folder under "NETWORK" and press the MENU button.

The thumbnail menu will be displayed.

Unavailable items are shown in gray.

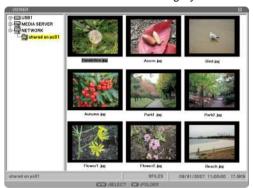

- To close the thumbnail screen, press the EXIT button.
- 2. Select [DISCONNECT] from the thumbnail menu and press the ENTER button.

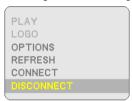

The shared folder will be disconnected from "NETWORK".

#### TIP:

- If you have done the above operation, all the shared folders will be disconnected.
- Shared folder connection history

  Connection history for the shared folder will be recorded. If the projector is restarted without disconnecting the shared folder, the [?] mark will be added to the folder in the thumbnail screen.
- Up to four folders including the shared folder and history can be displayed under the "NETWORK" drive.

  When the folder with the [?] mark is highlighted and [CONNECT] is selected, typing the path name for the shared folder can be skipped. The folder with the [?] mark can be deleted by selecting [DISCONNECT].

# 6 Projecting data from media server (Viewer)

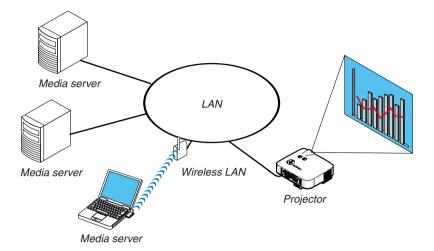

#### Preparation

For projector: Connect the projector to the network.

For computer: Prepare image files or movie files to be projected, and set up "Media Sharing" in Windows Media Player 11.

#### NOTE:

- Both the projector and the media server must be on the same subnet. Connecting to the media server beyond the subnet is not
  possible.
- Types of images and movies which can be shared may vary depending on Windows version.

# Setting up "Media Sharing" in Windows Media Player 11

- 1. Start Windows Media Player 11.
- 2. Select "Media Sharing" from "Library".

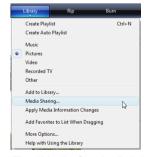

The "Media Sharing" dialog box will be displayed.

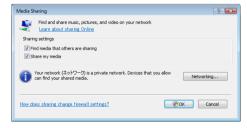

3. Select "Share my media" check box, and then select OK.

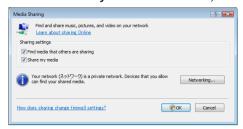

A list of accessible devices will be displayed.

4. Select "NP3250 Series" and then "Allow".

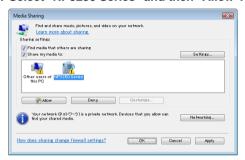

A check mark will be added to the "NP3250 Series" icon.

- The "NP3250 Series" is a projector name specified in [NETWORK SETTINGS].
- 5. Select "OK".

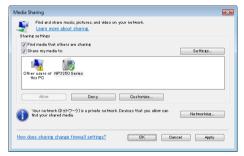

This will make pictures and video in "Library" available from the projector.

# Connecting the projector to the media server

Press the VIEWER button on the remote control.

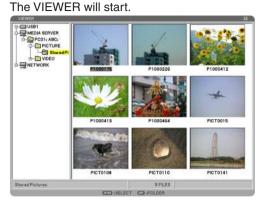

- Another way to start the VIEWER is to press the SOURCE button a few times on the projector cabinet. (→ page 25)
- This will start searching for a computer with "media sharing" enabled in the network and add it to the "Media server" of the thumbnail screen.

Another way to do this is to point the cursor to "Media server" and select [REFRESH] from the thumbnail menu and press the ENTER button.

### NOTE:

• Up to four accessible media servers can be automatically searched and displayed. The fifth device or later cannot be displayed.

See "Operating the Viewer Function from the Projector (playback)" for more information. (→ page 67)

# 6. Using On-Screen Menu

# Using the Menus

Press the MENU button on the remote control or the projector cabinet to display the menu.

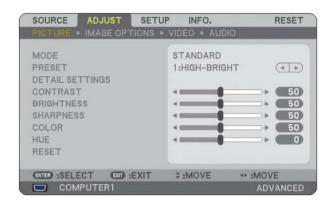

NOTE: The commands such as ◀▶. ENTER, EXIT in the bottom show available buttons for your operation.

- 2. Press the SELECT ◆▶ buttons on the remote control or the projector cabinet to display the submenu.
- 3. Press the ENTER button on the remote control or the projector cabinet to highlight the top item or the first tab.
- 4. Use the SELECT ▲▼ buttons on the remote control or the projector cabinet to select the item you want to adjust or set.

You can use the SELECT ◀▶ buttons on the remote control or the projector cabinet to select the tab you want.

- 5. Press the ENTER button on the remote control or the projector cabinet to display the submenu window.
- 6. Adjust the level or turn the selected item on or off by using the SELECT ▲▼◀▶ buttons on the remote control or the projector cabinet.

Changes are stored until you adjust it again.

7. Repeat steps 2 -6 to adjust an additional item, or press the EXIT button on the remote control or the projector cabinet to quit the menu display.

NOTE: When a menu or message is displayed, several lines of information may be lost, depending on the signal or settings.

8. Press the MENU button to close the menu.

To return to the previous menu, press the EXIT button.

#### **Using ADVANCED menu and BASIC menu**

The projector has two menu modes: the ADVANCED menu and the BASIC menu.

ADVANCED menu.. This is the menu that contains all the available menus and commands. Users with an ADMINISTRAOR or ADVANCED account can access the ADVANCED menu.

BASIC menu ........ This is the basic menu that contains minimum essentials of menus and commands. Users with a BASIC account can access the BASIC menu.

See page 50 for settings available to ADVANCED and BASIC menus.

### NOTE:

- A user with an ADMINISTRATOR account that has no password set is registered at the factory. This will allow the user to access the ACCOUNT items without password entry.
- · When using your USB mouse, click each number or alphabet. BS: Delete the character before the cursor or highlight.

OK/[]: Confirm the keyword and close the Software keyboard.

# **Entering alphanumeric characters by using Software Keyboard**

#### [IP ADDRESS, PASSWORD]

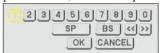

### [USER NAME, PROJECTOR NAME]

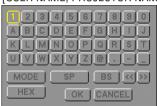

### [PASSWORD OR KEYWORD]

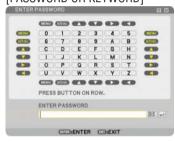

#### 1 to 0 and Characters

|        | Use to type in password or keyword.                                      |
|--------|--------------------------------------------------------------------------|
| MODE   | Selects one of three modes for numbers, alphabet and special characters. |
| SP     | Inserts a space                                                          |
| BS     | Deletes one character backward                                           |
| <<     | Returns to the previous                                                  |
| >>     | Advances to the next                                                     |
| OK     | Executes the selection                                                   |
| CANCEL | Cancels the selection                                                    |

#### When using the remote control:

1. Press the MENU, AUTO ADJ, SELECT ▲, SE-LECT ▼, SELECT ▶ or SELECT ◀ button to select a character in the row.

Example: To enter "C", press the SELECT ▲ button.

2. Press the MENU, AUTO ADJ, SELECT ▲, SE-LECT ▼, SELECT ▶ or SELECT ◀ button to select a character in the column.

Example: To enter "C", press the MENU button.

EXIT...... Deletes a character. ENTER ..... Makes your input take effect and closes the input screen.

### When using the mouse:

Point to a character and click it.

[BS] ...... Deletes a character. [4] ...... Makes your input take effect and closes the input screen.

# 2 Menu tree

Basic menu items are indicated by shaded area.

Factory default settings are indicated by the gray shaded area.

| Menu    |                   | Item               |                                                                                                 |                | ca                    | ted by the gray shaded area.              |  |  |  |
|---------|-------------------|--------------------|-------------------------------------------------------------------------------------------------|----------------|-----------------------|-------------------------------------------|--|--|--|
| SOURCE  |                   |                    | TER 2 COMPLITER:                                                                                | 3 COMPON       | ENT VIDEO S-VIDE      | O, VIEWER, NETWORK, ENTRY LIST            |  |  |  |
| ADJUST  | PICTURE           | MODE               | STANDARD, PI                                                                                    |                |                       | o, viewen, nerworm, emin elor             |  |  |  |
| 7150001 | 11010112          | PRESET             | 1 to 7                                                                                          | 101 2001011    | 7.12                  |                                           |  |  |  |
|         |                   | THEOLY             |                                                                                                 | GENERAL        | REFERENCE             | HIGH-BRIGHT, PRESENTATION, VIDEO,         |  |  |  |
|         |                   |                    | DEI/IIE GETTINGG                                                                                | GENERAL        | THE ETTENOE           | MOVIE, GRAPHIC, sRGB, DICOM SIM.          |  |  |  |
|         |                   |                    |                                                                                                 |                | GAMMA CORRECTION      | DYNAMIC, NATURAL, BLACK DETAIL            |  |  |  |
|         |                   |                    |                                                                                                 |                |                       | 5000, 6500, 7800, 8500, 9300, 10500       |  |  |  |
|         |                   |                    |                                                                                                 | WHITE BALANC   |                       | CONTRAST RGB, BRIGHTNESS RGB              |  |  |  |
|         |                   | CONTRAST           |                                                                                                 | WITH E BALLANO | -                     | CONTINUE Hab, Britarrive Contract         |  |  |  |
|         |                   | BRIGHTNESS         |                                                                                                 |                |                       |                                           |  |  |  |
|         |                   | SHARPNESS          |                                                                                                 |                |                       |                                           |  |  |  |
|         |                   | COLOR              |                                                                                                 |                |                       |                                           |  |  |  |
|         |                   | HUE                |                                                                                                 |                |                       |                                           |  |  |  |
|         |                   | RESET              |                                                                                                 |                |                       |                                           |  |  |  |
|         | IMAGE OPTIONS     | -                  |                                                                                                 |                |                       |                                           |  |  |  |
|         | INITIAL OF FIGURE | PHASE              |                                                                                                 |                |                       |                                           |  |  |  |
|         |                   | HORIZONTAL POSITIO | N                                                                                               |                |                       |                                           |  |  |  |
|         |                   | VERTICAL POSITION  | ıv                                                                                              |                |                       |                                           |  |  |  |
|         |                   | OVERSCAN           | 0%, 5%, 10%                                                                                     |                |                       |                                           |  |  |  |
|         |                   | ASPECT RATIO       | RGB                                                                                             | 4.3 5.4        | 16:9, 16:10, 15:9     |                                           |  |  |  |
|         |                   | AOI LOT HATTO      |                                                                                                 |                |                       | ETTERBOX, WIDE SCREEN, ZOOM               |  |  |  |
|         |                   |                    |                                                                                                 |                |                       |                                           |  |  |  |
|         |                   | RESOLUTION         | WIDE SCREEN (COMPONENT)/VIDEO/S-VIDEO 4:3 WINDOW, LETTERBOX, WIDE SCREEN, 4:3 FILL AUTO, NATIVE |                |                       |                                           |  |  |  |
|         | VIDEO             | NOISE REDUCTION    | RANDOM NR, MOSQUITO NR, BLOCK NR                                                                |                |                       |                                           |  |  |  |
|         | VIDEO             | DEINTERLACE        | AUTO, VIDEO, FILM                                                                               |                |                       |                                           |  |  |  |
|         |                   | 3D Y/C SEPARATION  | OFF, ON                                                                                         | I ILIVI        |                       |                                           |  |  |  |
|         |                   | CONTRAST ENHANCEME | ,                                                                                               |                |                       |                                           |  |  |  |
|         | AUDIO             | OUNTIAGE ENHANGEME |                                                                                                 | S TRERIE       | BALANCE, 3D SUR       | ROLIND (OFF ON)                           |  |  |  |
| SETUP   | BASIC             | KEYSTONE           | HORIZONTAL,                                                                                     |                | DALANGE, 3D 30N       | NOUND (OIT, ON)                           |  |  |  |
| SLIUF   | DAGIO             | CORNERSTONE        | HOMIZONIAL,                                                                                     | VENTIONE       |                       |                                           |  |  |  |
|         |                   | PIP/SIDE BY SIDE   | MODE DOCITI                                                                                     | ON COUR        | <u> </u>              |                                           |  |  |  |
|         |                   | WALL COLOR         | MODE, POSITION, SOURCE  OFF, WHITEBOARD, BLACKBOARD, BLACKBOARD (GRAY), LIGHT YELLOW,           |                |                       |                                           |  |  |  |
|         |                   | WALL GOLON         |                                                                                                 |                | IE, SKY BLUE, LIGH    | ,                                         |  |  |  |
|         |                   | LAMP MODE          | NORMAL, ECO                                                                                     |                | JE, SKT BLUE, LIGH    | II NOSE, FINK                             |  |  |  |
|         |                   | OFF TIMER          |                                                                                                 |                | ), 8:00, 12:00, 16:00 |                                           |  |  |  |
|         |                   | TOOLS              |                                                                                                 |                |                       | ;<br> Date, Time Preset], [Mouse], [Help] |  |  |  |
|         |                   | LOGOFF             | PROGRAM TIME                                                                                    | in, compli     | STONE, ENTITE EIST,   | [DATE, TIME FINESET], [MIOOSE], [TIEEF]   |  |  |  |
|         |                   | LANGUAGE           | ENGLISH DELL                                                                                    | TOCH EDA       | NOVIG ITALIANO E      | SPAÑOL, SVENSKA, SUOMI, NORSK,            |  |  |  |
|         |                   | LANGUAGE           |                                                                                                 |                |                       | Ĭ, EAAHNIKA, MAGYAR,                      |  |  |  |
|         |                   |                    |                                                                                                 |                |                       | /i,E///MINIKA, MAGTAN,<br>本語, 한국어, 中文     |  |  |  |
|         | MENU              | COLOR SELECT       | COLOR, MONO                                                                                     |                | , DAINON, كربي,       | 平前, 包含当, 中文                               |  |  |  |
|         | IVIEIVO           | SOURCE DISPLAY     | OFF, ON                                                                                         | JUHNUIVIE      |                       |                                           |  |  |  |
|         |                   | MESSAGE DISPLAY    | OFF, ON                                                                                         |                |                       |                                           |  |  |  |
|         |                   |                    |                                                                                                 |                |                       |                                           |  |  |  |
|         |                   | TIME DISPLAY       | OFF, ON                                                                                         |                |                       |                                           |  |  |  |
|         |                   | ID DISPLAY         | OFF, ON                                                                                         | 0.5.050.41     | ITO 45 OFO AUTO       | 45.050                                    |  |  |  |
|         |                   | MENU DISPLAY TIME  |                                                                                                 |                |                       |                                           |  |  |  |
|         |                   | BACKGROUND         | BLUE, BLACK,                                                                                    |                | 111 40001111          |                                           |  |  |  |
|         |                   | FILTER MESSAGE     | OFF, 100[H], 20                                                                                 | υυ[H], 500[    | HJ, 1000[HJ           |                                           |  |  |  |

| Menu  |                  | Item                   |                                                          |                                                          |  |  |  |
|-------|------------------|------------------------|----------------------------------------------------------|----------------------------------------------------------|--|--|--|
| SETUP | INSTALLATION(1)  | ORIENTATION            | DESKTOP FRONT, CEILING REAR, DESKTOP REAR, CEILING FRONT |                                                          |  |  |  |
|       |                  | SCREEN                 | SCREEN TYPE: 4:3 SCREEN, WIDE SCREEN*1 / POSITION*2      |                                                          |  |  |  |
|       |                  | GEOMETRIC CORRECTION   |                                                          |                                                          |  |  |  |
|       |                  | MULTI-SCREEN COMP.     | TI-SCREEN COMP. MODE,CONTRAST,BRIGHTNESS                 |                                                          |  |  |  |
|       | INSTALLATION(2)  | NETWORK SETTINGS       | GENERAL: PROJECTOR NAME, WIRED LAN, WIRELESS LAN         |                                                          |  |  |  |
|       |                  |                        | WIRED:                                                   | PROFILES, DHCP, IP ADDRESS, SUBNET MASK, GATEWAY,        |  |  |  |
|       |                  |                        |                                                          | DNS CONFIGURATION, WINS CONFIGURATION, RECONNECT         |  |  |  |
|       |                  |                        | WIRELESS:                                                | PROFILES, DHCP, IP ADDRESS, SUBNET MASK, GATEWAY,        |  |  |  |
|       |                  |                        |                                                          | DNS CONFIGURATION, WINS CONFIGURATION, ADVANCED,         |  |  |  |
|       |                  |                        |                                                          | RECONNECT                                                |  |  |  |
|       |                  |                        | DOMAIN:                                                  | HOST NAME, DOMAIN NAME                                   |  |  |  |
|       |                  |                        | MAIL:                                                    | ALERT MAIL, SENDER'S ADDRESS, SMTP SERVER NAME           |  |  |  |
|       |                  |                        |                                                          | RECIPIENT'S ADDRESS 1-3, TEST MAIL                       |  |  |  |
|       |                  | COMMUNICATION SPEED    | 4800bps, 9600bp                                          | ps, 19200bps, 38400bps                                   |  |  |  |
|       |                  | SECURITY SETTINGS      | CONTROL PANI                                             | EL LOCK, BACKGROUND LOCK, ACCOUNT LOCK, ACCOUNT,         |  |  |  |
|       |                  |                        | SECURITY, PJLink, HTTP SERVER                            |                                                          |  |  |  |
|       |                  | REMOTE SENSOR          | FRONT / BACK, FRONT, BACK                                |                                                          |  |  |  |
|       |                  | CONTROL ID             | CONTROL ID NUMBER, CONTROL ID                            |                                                          |  |  |  |
|       | OPTIONS          | AUTO ADJUST            | OFF, NORMAL, F                                           | INE                                                      |  |  |  |
|       |                  | AUTO POWER ON(AC)      | OFF, ON                                                  |                                                          |  |  |  |
|       |                  | AUTO POWER ON(COMP1/2) |                                                          |                                                          |  |  |  |
|       |                  | AUTO POWER OFF         | OFF, 0:05, 0:10, 0                                       | 0:20, 0:30                                               |  |  |  |
|       |                  | FAN MODE               | AUTO, HIGH, HIG                                          |                                                          |  |  |  |
|       |                  | DEFAULT SOURCE SELECT  |                                                          | MPUTER1, COMPUTER2, COMPUTER3, COMPONENT, VIDEO,         |  |  |  |
|       |                  |                        | S-VIDEO, VIEWE                                           | ·                                                        |  |  |  |
|       |                  | SIGNAL SELECT          | COMPUTER1                                                | RGB/COMPONENT, RGB, COMPONENT                            |  |  |  |
|       |                  |                        | COMPUTER2                                                | RGB/COMPONENT, RGB, COMPONENT                            |  |  |  |
|       |                  | COLOR SYSTEM           | VIDEO, S-VIDEO                                           |                                                          |  |  |  |
|       |                  | OUT TERMINAL           | LAST, COMPUTE                                            | R1, COMPUTER2, COMPONENT                                 |  |  |  |
| INFO. | USAGE TIME       | LAMP LIFE REMAINING, L | AMP HOURS USE                                            | ED, FILTER HOURS USED                                    |  |  |  |
|       | SOURCE (1)       | INPUT TERMINAL, SIGNA  | L TYPE, VIDEO TY                                         | PE, SOURCE NAME, ENTRY NO.                               |  |  |  |
|       | SOURCE (2)       | HORIZONTAL FREQUENCY   | Y, VERTICAL FREC                                         | QUENCY, SYNC TYPE, SYNC POLARITY, SCAN TYPE              |  |  |  |
|       | WIRED LAN        | IP ADDRESS, SUBNET MA  | ASK, GATEWAY, M                                          | AC ADDRESS                                               |  |  |  |
|       | WIRELESS LAN (1) | IP ADDRESS, SUBNET MA  | ASK, GATEWAY, M                                          | AC ADDRESS, AUTHENTICATION*3                             |  |  |  |
|       | WIRELESS LAN (2) | SSID, NETWORK TYPE, W  | /EP/WPA, CHANN                                           | EL, SIGNAL LEVEL                                         |  |  |  |
|       | VERSION (1)      | PRODUCT, SERIAL NUMB   | ER, LAN UNIT TY                                          | PE, LAN UNIT VERSION, CONTROL ID*4                       |  |  |  |
|       | VERSION (2)      | FIRMWARE, DATA, FIRMV  |                                                          |                                                          |  |  |  |
| RESET |                  | CURRENT SIGNAL, ALL DA | TA, ALL DATA (INC                                        | LUDING ENTRY LIST), CLEAR LAMP HOURS, CLEAR FILTER HOURS |  |  |  |

### NOTE:

<sup>\*1</sup> Default SCREEN TYPE is 4:3 SCREEN for NP3250/NP2250/NP1250 and WIDE SCREEN for NP3250W.

<sup>\*2</sup> POSITION is not available with NP3250W.

<sup>\*3</sup> The current authentication will be displayed when WPA-EAP or WPA2-EAP is selected for [SECURITY TYPE].

<sup>\*4</sup> The current control ID will be displayed when [CONTROL ID] is turned on.

# Menu Elements

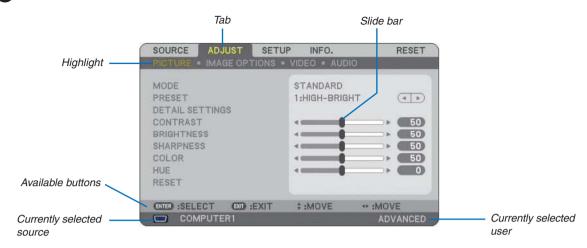

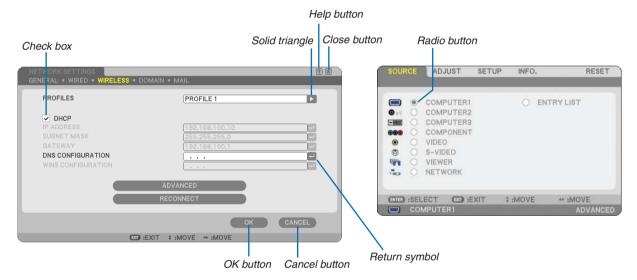

# Menu windows or dialog boxes typically have the following elements:

| Highlight      | Indicates the selected menu or item.                                                                                               |
|----------------|----------------------------------------------------------------------------------------------------|
| Solid triangle | Indicates further choices are available. A highlighted triangle indicates the item is active.                                      |
| Tab            | Indicates a group of features in a dialog box. Selecting on any tab brings its page to the front.                                  |
| Radio button   | Use this round button to select an option in a dialog box.                                                                         |
| Check box      | Place a checkmark in the square box to turn the option On.                                                                         |
| Slide bar      | Indicates settings or the direction of adjustment.                                                                                 |
| OK button      | Press to confirm your setting. You will return to the previous menu.                                                               |
| Cancel button  | Press to cancel your setting. You will return to the previous menu.                                                                |
| Close button   | Click to close the window and saving changes (USB mouse only).                                                                     |
| Help button    | Indicates that help about that feature is available (USB mouse only). Press the HELP button on the remote control to display help. |
| Return symbol  | Indicates the software keyboard is available.                                                                                      |

# **4** Menu Descriptions & Functions [SOURCE]

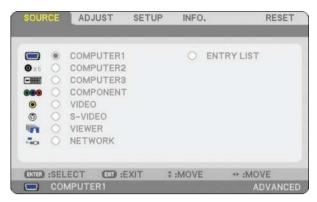

#### COMPUTER 1 and 2

Selects the computer connected to your COMPUTER 1 or COMPUTER 2 input connector signal.

#### NOTE:

- When the component input signal is connected to the COMPUTER 1, COMPUTER 2 or COMPUTER 3, select [COMPUTER 1], [COMPUTER 2] or [COMPUTER 3] respectively.
- An optional component cable (Component V or ADP-CV1E cable) is needed for a component signal.

### **COMPUTER 3 (RGB Digital)**

Selects the computer connected to your COMPUTER 3 (DVI-D) connector.

#### COMPONENT

Selects what is connected to your COMPONENT IN (Y, Cb/Pb, Cr/Pr).

#### **VIDEO**

Selects what is connected to your VIDEO input-VCR, laser disc player, DVD player or document camera.

#### S-VIDEO

Selects what is connected to your S-VIDEO input-VCR, DVD player, or laser disc player.

NOTE: A frame may freeze for a brief period of time when a video is played back in fast-forward or fast-rewind with a Video or S-Video source.

#### **VIEWER**

This feature enables you to make presentations using a USB memory that contains captured images and slides created with the ArcSoft Medialmpression for NEC contained on the CD-ROM. See the supplied NEC Wired and Wireless Network Setup Guide for installing the ArcSoft Medialmpression for NEC.  $(\rightarrow page 65)$ 

#### **NETWORK**

Selects a signal from the LAN port (RJ-45) or the installed USB wireless LAN unit.

When a source connected on a network is not made settings, the [NETWORK] menu will be displayed. ( $\rightarrow$  page 110)

#### **ENTRY LIST**

Displays a list of signals. See the following pages.

### [ENTRY LIST]

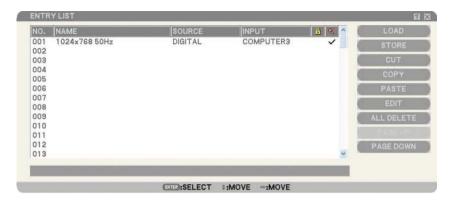

### **Using the Entry List**

When any source adjustments are made, the adjustments are automatically registered in the Entry List. The (adjustment values of) registered signals can be loaded from the Entry List whenever necessary.

However, only up to 100 patterns can be registered in the Entry List. When 100 patterns have been registered in the Entry List, an error message is then displayed and no additional patterns can be registered. You should thus delete (adjustment values of) signals that are no longer needed.

### **Entering the Currently Projected Signal into the Entry List**

- 1. Display the Entry List.
- 2. Use the SELECT ▲ or ▼ button on your remote control or the projector cabinet to select any number.
- 3. Use the SELECT ▶ button to select [STORE] and press the ENTER button.

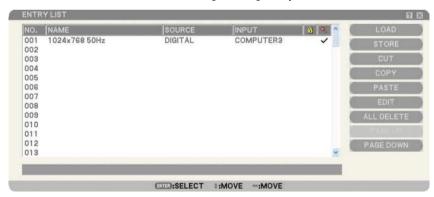

You can edit signals on the [ENTRY LIST].

| LOAD Enables you to select a signal from the list.                                                          |
|----------------------------------------------------------------------------------------------------|
| STORE Enables you to store the currently projected signal.                                                  |
| CUT Enables you to remove a selected signal from the list and place it on the "clipboard" in the projector. |
| COPY Enables you to copy a selected signal from the list and place it on the "clipboard" in the projector.  |
| PASTE Enables you to paste the signal placed on the "clipboard" to any other line of the list.              |
| EDIT Enables you to change SOURCE NAME, INPUT TERMINAL, LOCK, and SKIP.                                     |

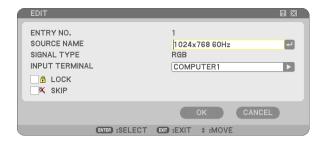

#### **SOURCE NAME:**

Enter a signal name. Up to 18 alphanumeric characters can be used.

#### INPUT TERMINAL:

Change the input terminal.

#### LOCK:

Set so that the selected signal cannot be deleted when [ALL DELETE] is executed. After executing [LOCK], the changes cannot be saved.

#### SKIP:

Set so that the selected signal will be skipped during auto search.

When complete, select OK and press ENTER. To exit without storing the setting, select Cancel. Select [SOURCE NAME] and press ENTER to display the Source Name Edit window. You can change source name on this window. Press to display the software keyboard, which you can enter alphanumeric characters.

ALL DELETE...... This feature enables you to delete all the registered signals in the Entry List.

PAGE UP/ PAGE DOWN... Enables you to go to the next page or the previous page.

The following buttons are not available for the currently projecting signals:

- 1) The CUT and PASTE buttons on the [ENTRY LIST] screen
- 2) The INPUT TERMINAL button on the [EDIT] screen

NOTE: When all the signals in the [ENTRY LIST] are deleted, the currently projected signal will be also deleted except locked signals.

# **6** Menu Descriptions & Functions [ADJUST]

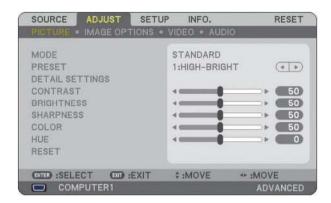

# [PICTURE]

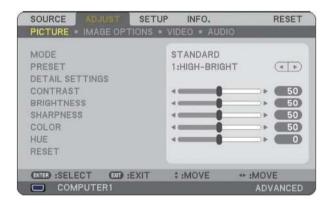

### [MODE]

This function allows you to determine how to save settings for [DETAIL SETTINGS] of [PRESET] for each input.

STANDARD ...... Saves settings for each item of [PRESET] (Preset 1 through 7) PROFESSIONAL..... Saves all the settings of [PICTURE] for each input.

# [PRESET]

This option allows you to adjust neutral tint for yellow, cyan or magenta. There are seven factory presets optimized for various types of images, you can set user adjustable settings.

### [DETAIL SETTINGS]

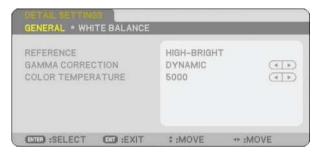

This will provide you with two pages of menus that provide more detailed settings.

#### [GENERAL]

Selecting Reference Setting [REFERENCE]

This feature allows you to use color correction or gamma values as reference data to optimize for various types of images. You can select one of the following seven settings.

HIGH-BRIGHT.... Recommended for use in a brightly lit room.

PRESENTATION. Recommended for making a presentation using a PowerPoint file.

VIDEO ...... Recommended for typical TV program viewing.

MOVIE...... Recommended for movies.

GRAPHIC ...... Recommended for graphics.

sRGB..... Standard color values.

DICOM SIM...... Recommended for DICOM simulation format.

#### NOTE:

- The DICOM SIM option is for training/reference only and should not be used for actual diagnosis.
- DICOM stands for Digital Imaging and Communications in Medicine. It is a standard developed by the American College of Radiology (ACR) and the National Electrical Manufacturers Association (NEMA).

The standard specifies how digital image data can be moved from system to system.

# Selecting Gamma Correction Mode [GAMMA CORRECTION] Each mode is recommended for:

DYNAMIC...... Creates a high-contrast picture.

NATURAL..... Natural reproduction of the picture.

BLACK DETAIL ... Emphasizes detail in dark areas of the picture.

#### Adjusting Color Temperature [COLOR TEMPERATURE]

This option allows you to select the color temperature of your choice.

#### NOTE:

- When [PRESENTATION] or [HIGH-BRIGHT] is selected in [REFERENCE], this function is not available.
- When [WHITE BALANCE] settings has been changed, the color temperature value on screen does not reflect the real color temperature.

### [WHITE BALANCE]

#### Adjusting White Balance [WHITE BALANCE]

This allows you to adjust the white balance. Contrast for each color (RGB) to adjust the white level of the screen; Brightness for each color (RGB) is used to adjust the black level of the screen.

# [CONTRAST]

Adjusts the intensity of the image according to the incoming signal.

# [BRIGHTNESS]

Adjusts the brightness level or the back raster intensity.

# [SHARPNESS]

Controls the detail of the image for Video (not valid for RGB and digital signals).

# [COLOR]

Increases or decreases the color saturation level (not valid for RGB and digital signals).

### [HUE]

Varies the color level from +/- green to +/- blue. The red level is used as reference. This adjustment is only valid for Video, Component and TV standard inputs (not valid for RGB and digital signals).

| Input signal           | Contrast | Brightness | Sharpness | Color | Hue |
|------------------------|----------|------------|-----------|-------|-----|
| Computer (RGB analog)  | Yes      | Yes        | No        | No    | No  |
| Computer (RGB digital) | Yes      | Yes        | No        | No    | No  |
| Component              | Yes      | Yes        | Yes       | Yes   | Yes |
| Video, S-Video         | Yes      | Yes        | Yes       | Yes   | Yes |
| Viewer, Network        | Yes      | Yes        | No        | No    | No  |

Yes=Adjustable, No=Not adjustable

# [RESET]

The settings and adjustments for [PICTURE] will be returned to the factory settings with the exception of the following; Preset numbers and [REFERENCE] within the [DETAIL SETTINGS] screen when [STANDARD] is selected in [MODE]. The settings and adjustments under [DETAIL SETTINGS] within the [PRESET] screen that are not currently selected will not be reset.

### [IMAGE OPTIONS]

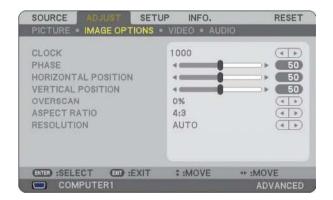

# Adjusting Clock and Phase [CLOCK/PHASE]

This allows you to manually adjust CLOCK and PHASE.

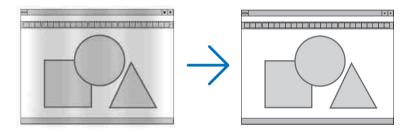

This adjustment may be necessary when you connect your computer for the first time.

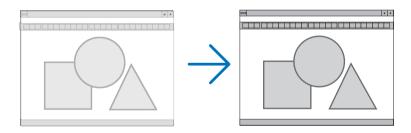

Use [PHASE] only after the [CLOCK] is complete.

# Adjusting Horizontal/Vertical Position [HORIZONTAL POSITION/VERTICAL POSITION]

Adjusts the image location horizontally and vertically.

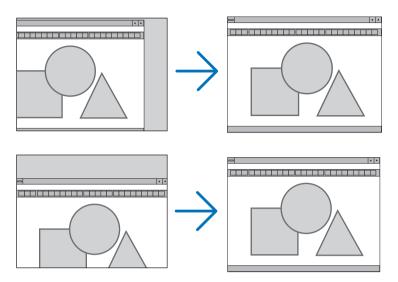

# **Selecting Overscan Percentage [OVERSCAN]**

Select overscan percentage (0%, 5% and 10%) for signal.

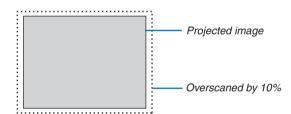

NOTE: When [NATIVE] is selected in [RESOLUTION], [OVERSCAN] is not available.

### Selecting Aspect Ratio [ASPECT RATIO]

Screen Type 4:3 SCREEN (VIDEO)

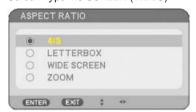

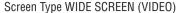

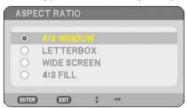

RGB

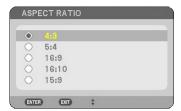

Aspect Ratio allows you to select the best Aspect mode to display your source image. When screen type 4:3 SCREEN is selected for the source, the following selections will display:

#### For VIDEO

| 4:3         | . Standard 4:3 aspect                                                     |
|-------------|---------------------------------------------------------------------------|
| LETTERBOX   | . Reduced to display the true aspect with black borders on top and bottom |
| WIDE SCREEN | . Left & Right stretched with black borders on top and bottom             |
| Z00M        | . Left & Right stretched. Left & Right sides cut. Available for 4:3 only. |

When screen type WIDE SCREEN is selected for the source, the following selections will display:

### **For VIDEO**

| 4:3 WINDOW  | Reduced to display the true aspect with black borders on right and left |
|-------------|-------------------------------------------------------------------------|
| LETTERBOX   | Standard 16:9 aspect                                                    |
| WIDE SCREEN | Left and right stretched to display the true aspect                     |
| 4:3 FILL    | Stretched to display in 16:9 aspect ratio                               |

### For RGB

| 4:3   | For a video | signal with | an aspect r | atio of 4:3   |
|-------|-------------|-------------|-------------|---------------|
| 5:4   | For a video | signal with | an aspect r | atio of 5:4   |
| 16:9  | For a video | signal with | an aspect r | atio of 16:9  |
| 16:10 | For a video | signal with | an aspect r | atio of 16:10 |
| 15:9  | For a video | signal with | an aspect r | atio of 15:9  |

#### NOTE:

- You can adjust image position vertically for a source with black borders on top and bottom. (→ page 108)
- When [NATIVE] is selected in [RESOLUTION], [ASPECT RATIO] is not available.

NOTE: Please note that using this projector for the purpose of commercial gain or the attraction of public attention in a venue such as a coffee shop or hotel and employing compression or expansion of the screen image with a [ASPECT RATIO] or [SCREEN] setting may raise concern about the infringement of copyrights which are protected by copyright law.

### [NP3250/NP2250/NP1250] VIDEO

ASPECT RATIO

WIDE SCREEN

4:3

**LETTERBOX** 

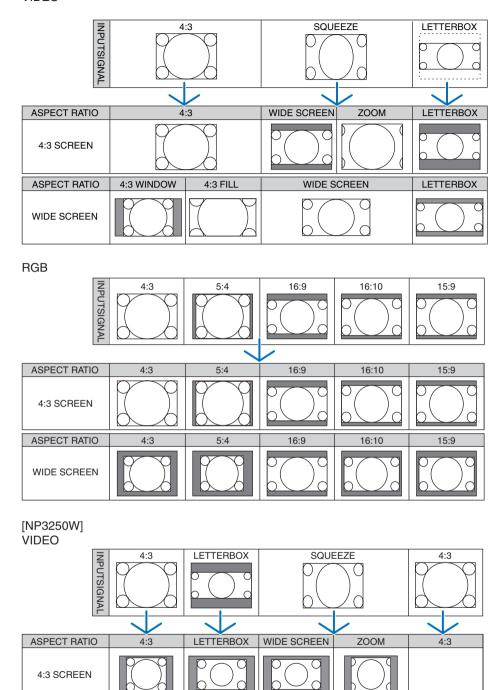

WIDE SCREEN

ZOOM

4:3 FILL

#### **RGB**

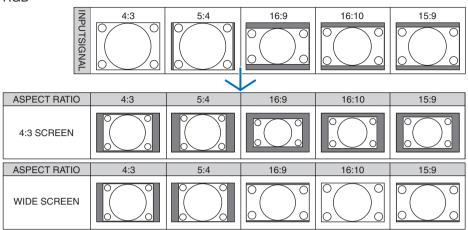

Typical resolutions and aspect ratios for computer screens.

| Re   | esolution   | Aspect Ratio |
|------|-------------|--------------|
| VGA  | 640 × 480   | 4:3          |
| SVGA | 800 × 600   | 4:3          |
| XGA  | 1024 × 768  | 4:3          |
| SXGA | 1280 × 1024 | 5:4          |
| WXGA | 1280 × 768  | 15:9         |
| WXGA | 1280 × 800  | 16:10        |
| UXGA | 1600 × 1200 | 4:3          |

#### Selecting Resolution [RESOLUTION]

[AUTO]: Displays an RGB signal to fit the screen in the projector's native resolution (NP3250/NP2250/NP1250:

 $1024 \times 768 \text{ pixels/NP3250W: } 1280 \times 800 \text{ pixels)}.$ 

[NATIVE]: Displays an RGB signal in its true resolution.

Example: When a source with  $800 \times 600$  pixels is selected.

#### NP3250/NP2250/NP1250

#### NP3250W

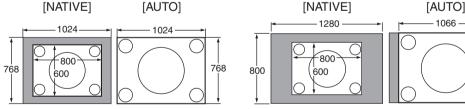

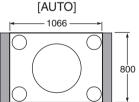

- When [NATIVE] is selected, [OVERSCAN] and [ASPECT RATIO] are not available.
- [RESOLUTION] is not available under the following conditions:
  - When [SCREEN TYPE] is set for the resolution other than the projector's native resolution.
  - When a signal other than RGB is selected.
  - When a signal with a higher resolution than the projector's native resolution is displayed.

#### [VIDEO]

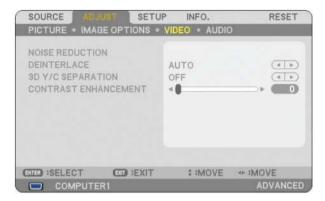

#### Using Noise Reduction [NOISE REDUCTION]

This function is used to reduce video noise.

RANDOM NR ....... Reduces flickering random noise in an image.

MOSQUITO NR ..... Reduces mosquito noise that appears around the edges of an image during DVD playback.

BLOCK NR ....... Reduces block noise or mosaic-like patterns by selecting ON.

# Selecting Interlaced Progressive Conversion Process Mode [DEINTERLACE]

This function allows you to select an interlaced-to-progressive conversion process for video signals.

| AUTO Determines an appropriate    | interlaced-to-progressive conversion process automatically.                  |
|-----------------------------------|------------------------------------------------------------------------------|
| VIDEO Applies a normal interlaced | I-to-progressive conversion process.                                         |
| FILM Applies the automatic dete   | ction mode for telecine signals. This option is recommended for a movie pic- |
| ture.                             |                                                                              |

NOTE: This function is not available with RGB signals.

# Turning On or Off the 3D Dimensional Separation [3D Y/C SEPARATION]

When projecting an image from a VIDEO input, set to ON to project the highest quality image.

| 0FF | Turns | off | the 3 | dimensional | separation | feature. |
|-----|-------|-----|-------|-------------|------------|----------|
| ON  | Turns | on  | the 3 | dimensional | separation | feature. |

NOTE: Only available for NTSC 3.58 video signals.

# Adjusting Contrast Enhancement [CONTRAST ENHACEMENT]

This function uses properties of the eye to improve picture contrast. Adjust this function to the desired level of enhancement.

#### [AUDIO]

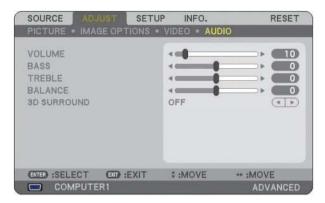

# Controlling Sound [VOLUME/BASS/TREBLE/BALANCE]

Adjusts the volume, bass and treble level, left and right balance of the projector speaker and AUDIO OUT (Stereo Mini Jack).

#### TIP:

**[VOLUME]** 

When no menus appear, the SELECT 

and 

buttons on the projector cabinet and the VOLUME +/- buttons work as a volume control.

[BALANCE]

• When the left/monaural of the video/component audio input is connected, the right and left channel sound from the AUDIO OUT (Stereo Mini Jack) is the same.

# **Enabling 3D Surround [3D SURROUND]**

Turn on or off the 3D surround effect.

If the AUDIO OUT stereo mini jack of the projector is connected to external equipment, adjusting the sound on the external equipment can cause sound to be distorted or cracked, depending on the bass, treble or 3D Surround adjustment. If this happens, return the adjustments of the projector to the factory default (BASS:0, TREBLE: 0, 3D SURROUND: OFF).

NOTE: When the AUDIO OUT (Stereo Mini Jack of the projector is an external equipment, audio control on the external equipment may cause distorted or scratchy sound depending on the adjustments of BASS, TREBLE, BALANCE and 3D SURROUND. If this happens, return the adjustments of the projector to the factory preset ("0" for [BASS], "0" for [TREBLE], and "OFF" for [3D SURROUND]).

# Menu Descriptions & Functions [SETUP]

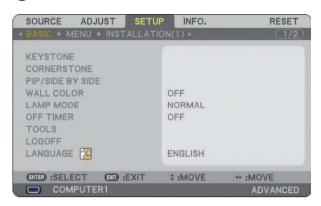

# [BASIC]

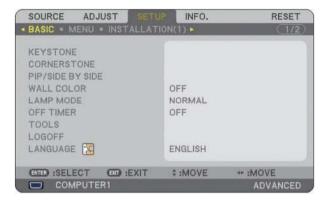

# **Selecting Keystone Mode [KEYSTONE]**

This feature allows you to correct keystone distortion. Selecting this item will display the Keystone setting menu. You can correct vertical distortion manually from the menu. ( $\rightarrow$  page 30) Changes will be saved even when you turn off the projector.

NOTE: The [KEYSTONE] item is not available when [CORNERSTONE] or [GEOMETRIC CORRECTION] is selected.

# Selecting Cornerstone Mode [CORNERSTONE]

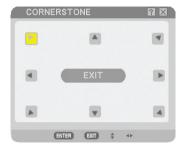

This option allows you to correct trapezoidal distortion. Selecting this item will display the Cornerstone adjustment screen. ( $\rightarrow$  page 40)

NOTE: The [CORNERSTONE] item is not available when [KEYSTONE] or [GEOMETRIC CORRECTION] is selected.

# Using the PIP/SIDE BY SIDE Function [PIP/SIDE BY SIDE]

This function allows you to view two different signals simultaneously. ( $\rightarrow$  page 43)

#### MODE:

This option allows you to select two modes: PIP and SIDE BY SIDE.

PIP: This option allows you to view a sub picture in the main picture.

SIDE BY SIDE: This allows you to view two pictures side by side.

#### POSITION:

When [PIP] is selected for [MODE], this option allows you to select the position of a sub picture in the main picture.

The options are: TOP-LEFT, TOP-RIGHT, BOTTOM LEFT, and BOTTOM RIGHT.

NOTE: The [POSITION] cannot be selected when [SIDE BY SIDE] is selected.

#### SOURCE:

This option allows you to select a sub picture signal.

The options are: OFF, VIDEO and S-VIDEO.

Selecting [OFF] will cancel the PIP/SIDE BY SIDE mode and return to the normal screen.

# Using the Wall Color Correction [WALL COLOR]

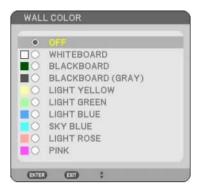

This function allows for quick adaptive color correction in applications where the screen material is not white.

#### **Setting Lamp Mode to Normal or Eco [LAMP MODE]**

This feature enables you to select two brightness modes of the lamp: Normal and Eco modes. The lamp life can be extended by using the Eco mode. Selecting Eco mode decreases fan noise when compared to Normal mode.

| Lamp Mode | Description                                                                                                    | Status of LAMP indicator |
|-----------|----------------------------------------------------------------------------------------------------|--------------------------|
| NORMAL    | This is the default setting (100% Brightness).                                                                                                    | Off                      |
| ECO       | Select this mode to increase the lamp life (approx. 80% Brightness (light output) on NP3250/NP3250W and approx. 88% Brightness (light output) on NP2250/NP1250). | Steady Green light       |

NOTE: If the projector is overheated in Normal mode, there may be a case where the Lamp mode will be forced into the Eco mode to protect the projector. This mode is called "forced Eco mode".

When the projector is in forced Eco mode, the picture brightness decreases. The LAMP indicator's steady green light indicates the lamp is in Eco mode.

When the projector comes back to normal temperature, the Lamp mode returns to Normal mode.

In the forced Eco mode, changing [LAMP MODE] setting in the menu will not affect the actual lamp mode.

# **Using Off Timer [OFF TIMER]**

- 1. Select your desired time between 30 minutes and 16 hours: OFF, 0:30, 1:00, 2:00, 4:00, 8:00, 12:00, 16:00.
- 2. Press the ENTER button on the remote control.
- 3. The remaining time starts counting down.
- 4. The projector will turn off after the countdown is complete.

#### NOTE:

- To cancel the preset time, set [OFF] for the preset time or turn off the power.
- When the remaining time reaches 3 minutes before the projector is turned off, the [THE PROJECTOR WILL TURN OFF WITHIN 3 MINUTES] message will be displayed on the bottom of the screen.

# [TOOLS]

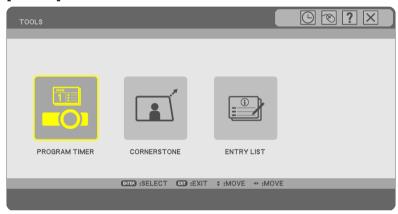

# **Using Program Timer [PROGRAM TIMER]**

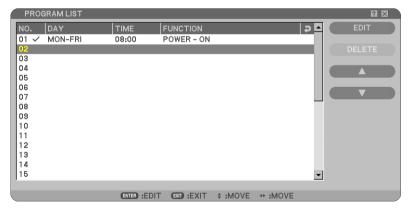

This option turns on/off the projector, changes video signals and switches lamp mode automatically at a specified time.

#### NOTE:

- Before setting the Program Timer, make sure that the [DATE, TIME PRESET] feature is set. (→ page 104)
- Make sure that the projector is in the stand by condition with the Main Power Switch on.
- The projector has a built-in clock. The clock will keep working for about two weeks after the main power is turned off. If the main power is not supplied to the projector for two weeks or more, the built-in clock stops working.

#### Setting a new program timer

1. On the PROGRAM TIMER screen, use the SELECT ▲ or ▼ button to select [SETTINGS] and press the EN-TER button.

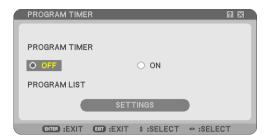

The [PROGRAM LIST] screen will be displayed.

NOTE: When the Program Timer is turned on, the [PROGRAM LIST] cannot be edited.

2. Select a blank program number and press the ENTER button.

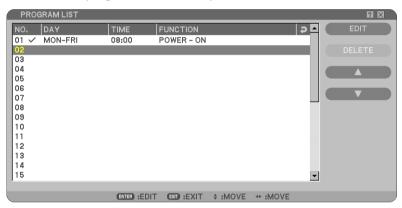

The [EDIT] screen will be displayed.

3. Make settings for each item as required.

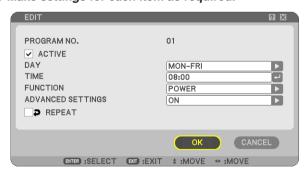

ACTIVE......Place a check mark to enable the program.

DAY......Select days of the week for the program. To execute the program from Monday to Friday, select [MON-FRI]. To execute the program in everyday basis, select [EVERYDAY].

TIME ...... Set the time to execute the program. Enter time in 24-hour format.

FUNCTION ......Select a function to be executed. Selecting [POWER] will allow you to turn on or off the projector by setting [ADVANCED SETTINGS]. Selecting [SOURCE] will allow you to select a video source by setting [ADVANCED SETTINGS]. Selecting [LAMP MODE] will allow you to select either [NORMAL]

or [ECO] by setting [ADVANCED SETTINGS].

ADVANCED SETTINGS......Select power on/off, a type of video source, or lamp mode for the selected item in [FUNCTION].

REPEAT......Place a check mark to repeat the program continuing basis. To use the program this week only,

clear the check mark.

4. Select [OK] and press the ENTER button.

This will complete the settings.

You will be returned to the [PROGRAM LIST] screen.

#### NOTE:

- Up to 30 different timer settings can be programmed.
- The Program Timer is executed on a set time basis, not in a program basis.
- Once the program not marked with a check in [REPEAT] has been executed, the check mark in the [ACTIVE] check box will be cleared automatically and the program will be disabled.
- When the on-time and the off-time are set for the same time, the off-time setting will take preference.
- Two different sources are set for the same time, the larger program number will take preference.
- The on-time setting will not be executed while the cooling fans are running or an error is occurring.
- If the off-time setting is expired under the condition in which the power off is not possible, the off-timer setting will not be executed until the power off becomes possible.
- Programs not marked with a check mark in [ACTIVE] of the [EDIT] screen will not be executed even if the Program Timer is
  enabled.
- When the projector is turned on by using the program timer and if you want to turn off the projector, set the off-time or do it
  manually so as not to leave the projector on for a long period of time.

# Activating the program timer

- Select [ON] on the [PROGRAM TIMER] screen and press the ENTER button. The [ON] will be activated.
- 2. Press the EXIT button.

The [PROGRAM TIMER] screen will be changed to the [TOOLS] screen.

#### NOTE:

- Selecting [OFF] will disable the Program Timer even when a program is marked with a check mark on [PROGRAM LIST] screen.
- When the [ON] is turned on, the [PROGRAM LIST] cannot be edited. To edit the programs, select [OFF] to turn off the Program
  Timer.

# Changing the programmed settings

- 1. On the [PROGRAM LIST] screen, select a program you want to edit and press the ENTER button.
- 2. Change the settings on the [EDIT] screen.
- 3. Select [OK] and press the ENTER button.
  The programmed settings will be changed.
  You will be returned to the [PROGRAM LIST] screen.

#### Changing the order of programs

- On the [PROGRAM LIST] screen, select a program whose order you want to change and press the SE-LECT ▶ button.
- 2. Press the SELECT ▼ button to select [▲] or [▼].
- Press the ENTER button a few times to select a row to which you wish to move the program.The order of the programs will be changed.

#### **Deleting the programs**

- 1. On the [PROGRAM LIST] screen, select a program number you want to delete and press the SELECT ▶ button.
- 2. Press the SELECT ▼ button to select [DELETE].
- 3. Press the ENTER button.

The confirmation screen will be displayed.

4. Select [YES] and press the ENTER button. The program will be deleted.

This will complete deleting the program.

#### Using [CORNERSTONE]

 $(\rightarrow page 40)$ 

# **Using [ENTRY LIST]**

 $(\rightarrow page 86)$ 

# Setting the Current Date and Time [DATE, TIME PRESET]

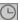

You can set the current time, month, date, and year.

NOTE: The projector has a built-in clock. The clock will keep working for about 2 weeks after the main power is turned off. If the main power is off for 2 weeks or more, the built-in clock will cease. If the built-in clock ceases, set the date and time again. The built-in clock will not cease while in the standby mode.

TIME ZONE: Select your time zone.

DAYLIGHT SAVING TIME: Place a check mark to adjust the clock for daylight saving changes.

INTERNET TIME SERVER: Place a check mark to turn on clock synchronization. When this option is turned on, the projector's built-in clock will be synchronized with an Internet timer server in every 24 hours and at the time of projector's start up.

UPDATE button: Synchronizes the projector's built-in clock immediately.

The UPDATE button is not available unless the INTERNET TIME SERVER check box is turned on.

# Setting Mouse Pointer, Button and Sensitivity [MOUSE]

This option lets you to change your USB mouse settings. The mouse settings feature is available for USB mouse only. Choose the settings you want:

MOUSE BUTTON ... [RIGHT HAND] or [LEFT HAND]

MOUSE SENSITIVITY.. [FAST], [MEDIUM] or [SLOW]

# Using [HELP] ?

 $(\rightarrow page 36)$ 

# Logging Off Your Projector [LOGOFF]

This feature allows you to log off your projector without turning it off.

Logging off your projector will prevent an unauthorized user from operating your projector.

To log off your projector, follow the steps below.

1. Press the MENU button and use the SELECT ▶ button to highlight [SETUP].

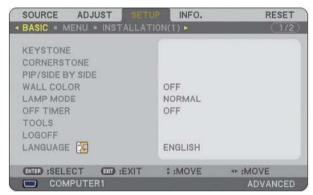

2. Use the SELECT ▼ or the ENTER button to highlight [BASIC].

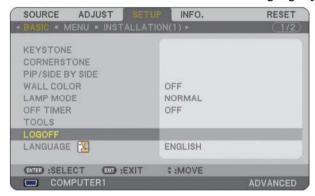

3. Use the SELECT ▼ button to highlight [LOGOFF], and press the ENTER button.

The [LOG OFF PROJECTOR /ARE YOU SURE?] message will be displayed.

4. Select [YES] and press the ENTER button to log off your projector and close the menu, and then the LOGON screen will be displayed.

NOTE:

When selecting [NO] and press the ENTER button, you will return to the Logoff screen in Step 2.

To log on your projector, select a user name, then enter your password and select [OK] and press the ENTER button.

The LOGON screen will close. Logging on your projector is done.

NOTE:

The default LOGON screen will be shown as follows:

*USER NAME* → *ADMINISTRATOR* 

PASSWORD → No setting

See "Limiting Access Level to Available Menu Items" on page 51 for entering a user name and assigning a password.

#### Selecting Menu Language [LANGUAGE]

You can choose one of 21 languages for on-screen instructions.

#### [MENU]

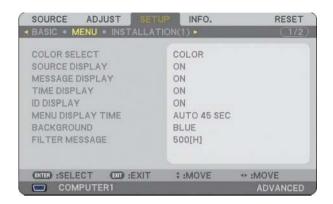

# Selecting Menu Color [COLOR SELECT]

You can choose between two options for menu color: color and monochrome.

# Turning On / Off Source Display, Message and Time [SOURCE DISPLAY], [MESSAGE DISPLAY], [TIME DISPLAY], [ID DISPLAY]

| SOURCE DISPLAYThis option turns on or off input name display such as Computer 1, Computer 2, Computer 3, Component, Video, and No Input to be displayed on the top right of the screen. |
|----------------------------------------------------------------------------------------------------|
| MESSAGE DISPLAYThis option turns on or off messages. Even though selecting [OFF], the following message will appear.                                                                    |
| <ul> <li>"Projector is locked". When the projector security is unlocked, the message will disappear.</li> </ul>                                                                         |
| TIME DISPLAYThis option turns on or off the current time displayed on the top left of the screen.                                                                                       |
| ID DISPLAYThis option turns on or off the ID number which is displayed when the ID SET button on the remote control is pressed.                                                         |

NOTE: The source and current time will be displayed for the time specified in [MENU DISPLAY TIME]. When [MANUAL] is selected in [MENU DISPLAY TIME], the source and current time will be always displayed.

#### Selecting Menu Display Time [MENU DISPLAY TIME]

This option allows you to select how long the projector waits after the last touch of a button to turn off the menu. The preset choices are [MANUAL], [AUTO 5 SEC], [AUTO 15 SEC], and [AUTO 45 SEC]. The [AUTO 45 SEC] is the factory preset.

#### Selecting a Color or Logo for Background [BACKGROUND]

Use this feature to display a blue/black screen or logo when no signal is available. The default background is blue. You can change the logo screen using the Viewer feature. ( $\rightarrow$  page 72)

#### NOTE

- When the DVI [COMPUTER 3(DVI-D) IN] input is selected with no signal, the blueback is displayed in regardless of the setting [LOGO].
- When the BACKGROUND LOCK in [SECURITY SETTINGS] is turned on, the background cannot be changed.
- Your setting will not be affected even when [RESET] is done from the menu.

#### Selecting Interval Time for Filter Message [FILTER MESSAGE]

This option allows you to select the time preference between displaying the message for cleaning the filters. Clean the filter when you get the message "PLEASE CLEAN FILTER." (→ page 134) Five options are available: OFF, 100[H], 200[H], 500[H], 1000[H] The default setting is 500[H].

NOTE: The message for filter cleaning will be displayed for one minute when the projector is turned on or off. To cancel the message, press any button on the projector cabinet or the remote control.

NOTE: Your setting will not be affected even when [RESET] is done from the menu.

# [INSTALLATION(1)]

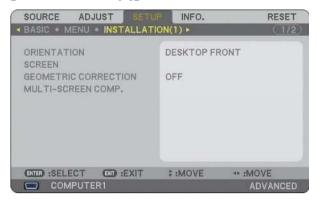

# **Selecting Projector Orientation [ORIENTATION]**

This reorients your image for your type of projection. The options are: desktop front projection, ceiling rear projection, desktop rear projection, and ceiling front projection.

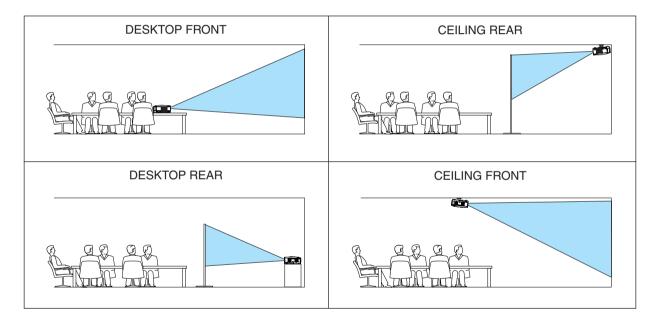

# Selecting Aspect Ratio and Position for Screen [SCREEN]

SCREEN TYPE ...... Select one of two options: 4:3 SCREEN or WIDE SCREEN for the screen to be used. See also [ASPECT RATIO].

 $(\rightarrow page 93)$ 

(not available on NP3250W)

POSITION ...... This feature allows you to adjust the vertical position of the image when WIDE SCREEN has been selected for the screen type.

When WIDE SCREEN has been selected there is no-signal area above and below the image.

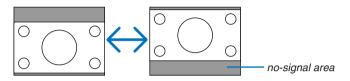

NOTE: This option is available only when [WIDE SCREEN] is selected in [SCREEN TYPE]

#### NOTE:

- After changing the screen type, check the setting of [ASPECT RATIO] in the menu.  $(\rightarrow$  page 93)
- NP3250/NP2250/NP1250: [POSITION] is not available when [4:3 SCREEN] is selected for [SCREEN TYPE] or when [LETTERBOX] is selected for [ASPECT RATIO].

# Using Geometric Correction [GEOMETRIC CORRECTION]

This feature retrieves geometric data registered in the projector memory. Three presets of geometric data have been registered. To turn off this feature, select [OFF].

#### NOTE:

- The [KEYSTONE] and [CORNERSTONE] adjustments are not available when geometric data is applied.
- To clear your geometric data, press the 3D REFORM button for a minimum of 2 seconds.
- The [GEOMETRIC CORRECTION] feature can cause an image to be slightly blurred because the correction is made electronically.

# Using Multi-Screen Compensation [MULTI-SCREEN COMP.]

This feature allows you to match images projected from multiple projectors that are placed in parallel.

| MODE OFF: Turns off this function to return to the normal brightness. |                                                                                                  |  |
|-----------------------------------------------------------------------|--------------------------------------------------------------------------------------------------|--|
|                                                                       | ON: Turns on this function to make the screen darker. The [BRIGHTNESS] and the [CONTRAST] can be |  |
|                                                                       | adjusted.                                                                                        |  |
| CONTRAST                                                              | Adjusts the bright part of the picture.                                                          |  |
| BRIGHTNESS                                                            | Adjusts the dark part of the picture.                                                            |  |

#### **Adjusting**

- 1. Prepare black and white images so that the images can be displayed on the computer screen.
- 2. Display the black image on the computer screen, and project the image from the projector.
- 3. Select [MULTI-SCREEN COMP.]  $\rightarrow$  [MODE]  $\rightarrow$  [ON].
- 4. Adjust the dark part of the images.

Press the SELECT ▼ button to select [BRIGHTNESS] and use the SELECT ◀ or ▶ to match the black part of another projector.

5. Display the white screen on the computer screen.

Project the image from two or more projectors.

6. Adjust the bright part of the images.

Press the SELECT ▼ button to select [CONTRAST] and use the SELECT ◀ or ▶ to match the white part of another projector.

Moving the slide bar toward [+] (plus) can change the white part of the image. Should this happen, move the slide bar toward [-] (minus) to adjust the brightness.

#### TIP:

- When you use multiple projectors, you can use the [CONTROL ID] function to operate a single projector or all the projectors from the remote control. (→ page 125)
- Your setting will not be affected even when [RESET] is done from the menu.

# [INSTALLATION(2)]

#### [NETWORK SETTINGS]

This feature allows you to set various setting items when the projector is used on your network.

#### **CAUTION**

- · Consult with your network administrator about these settings.
- The NP3250/NP2250/NP1250/NP3250W series projectors distributed in some areas and countries do not come standard with the USB Wireless LAN Unit.

If you purchase the projector without the USB Wireless LAN Unit installed and need to present to the projector via a wireless connection, the optional USB Wireless LAN Unit must be installed.

#### Hints on How to Set Up LAN Connection

To configure the projector to communicate on the network using the LAN port (RJ-45) or Wireless LAN Unit:

- 1. Select the [WIRED] tab for the LAN port (RJ-45) or the [WIRELESS] tab for the Wireless LAN Unit.
- 2. On the [WIRED] tab or the [WIRELESS] tab, select a number from the [PROFILES] list for your LAN settings.

Two settings can be stored in memory for each the LAN port and the Wireless LAN Unit respectively.

3. On the [WIRED] tab or the [WIRELESS] tab, turn on or off [DHCP], specify IP address, Subnet Mask, Gateway, DNS Configuration, and WINS Configuration. Select [OK] and press the ENTER button.

(→ page 113, 114)

To recall the settings from memory:

After selecting the [WIRED] tab or the [WIRELESS] tab, select the number from the [PROFILES] list. Select [OK] and press the ENTER button. ( $\rightarrow$  page 113, 114)

#### To connect a DHCP server:

On the [WIRED] tab or the [WIRELESS] tab, select [DHCP] and press the ENTER button. A check mark will be placed. Select again and press the ENTER button. The check box will be cleared.

When setting an IP address without using a DHCP server, clear the check box for [DHCP]. (→ page 113, 114)

To set only for wireless LAN (NETWORK TYPE and WEP/WPA):

- 1. On the [WIRELESS] tab, select [PROFILES] and then select [PROFILE 1] or [PROFILE 2].
- 2. On the [WIRELESS] tab, select [ADVANCED] and press the ENTER button. The [ADVANCED] menu will be displayed. (→ page 115, 116)

To select a wireless LAN access point:

- 1. On the [WIRELESS] tab, select [PROFILES] and then select [PROFILE 1] or [PROFILE 2].
- 2. On the [WIRELESS] tab, select [ADVANCED] and press the ENTER button.
- 3. On the Advanced menu, select [CONNECTION] → [SITE SURVEY] and press the ENTER button.
- 4. Select an SSID which you can access.

To select an SSID, highlight [SSID] and use the SELECT  $\blacktriangleright$  to select [OK] and press the ENTER button. When you do not use [SITE SURVEY], simply enter an SSID and [INFRASTRUCTURE] or [AD HOC]. ( $\rightarrow$  page 115)

To receive error messages or information on the remaining lamp life via e-mail:

- 1. On the [MAIL] tab, select [ALERT MAIL] and press the ENTER button. A check mark will be placed.
- 2. Set [SENDER'S ADDRESS], [SMTP SERVER NAME] and [RECIPIENT'S ADDRESS]. Select [OK] and press the ENTER button.

(*→* page 118)

To execute [EASY CONNECTION] using Image Express Utility 2.0:

The [EASY CONNECTION] is a mode that can abbreviate the troublesome LAN settings when using the Image Express Utility 2.0 and connecting the PC and projector via a wireless LAN.

The Image Express Utility 2.0 is contained on the supplied User Supportware 6 CD-ROM. To use [EASY CONNECTION], select [WIRELESS]  $\rightarrow$  [PROFILES]  $\rightarrow$  [EASY CONNECTION]. ( $\rightarrow$  page 114)

NOTE: This function can be used when Windows XP is used as the OS and when you have a "Computer Administrator" privilege. If the OS is Windows Vista, input of logon password as "Administrator" may be prompted.

# [GENERAL]

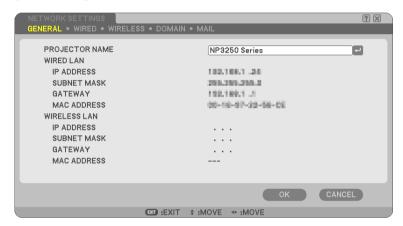

This page allows you to specify a unique projector name and to check the current status of the LAN settings.

# [PROJECTOR NAME]

Specify a unique projector name. Press to display the software keyboard and type in. Up to 16 alphanumeric characters, signs and symbols can be used. After entering a name, select [OK] and press the ENTER button.

NOTE: The [PROJECTOR NAME] will not be affected even when [RESET] is done from the menu.

# **Using Software Keyboard**

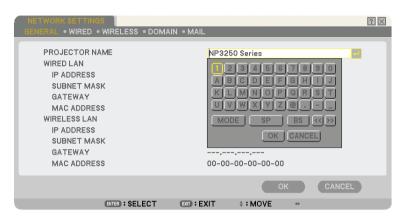

1 to 0 and
Characters ...... Use to type in password or keyword.

MODE ....... Selects one of three modes for numbers, alphabet and special characters.

SP...... Inserts a space

BS...... Deletes one character backward

<< ..... Returns to the previous

>> ..... Advances to the next

OK..... Executes the selection

CANCEL .... Cancels the selection

 $(\rightarrow page 81)$ 

# [WIRED]

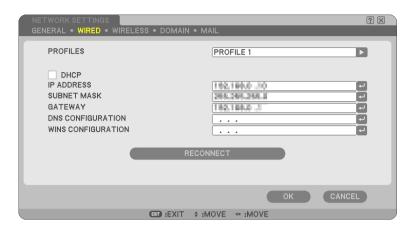

#### PROFILES (for LAN port [RJ-45]):

Up to two settings for the LAN port (RJ-45) can be stored in memory of the projector. Select [PROFILE 1] or [PROFILE 2] and then do settings for [DHCP] and the other options. After doing this, select [OK] and press the ENTER button. This will store your settings in memory.

#### To recall the settings from memory:

After selecting the [WIRED] tab, select the [PROFILE 1] or [PROFILE 2] from the [PROFILES] list. Select [OK] and press the ENTER button.

#### DHCP:

Enabling this option automatically assigns an IP address to the projector from your DHCP server. Disabling this option allows you to register the IP address or subnet mask number obtained from your network administrator.

IP ADDRESS........ Set your IP address. Press of to display the software keyboard and type in 12 numeric characters.

SUBNET MASK..... Set your subnet mask number. Press to display the software keyboard and type in 12 numeric characters.

GATEWAY...... Set the default gateway of the network connected to the projector. Press to display the software keyboard and type in 12 numeric characters.

DNS CONFIGURATION.. Type in the IP address of DNS server on the network connected to the projector. 12 numeric characters are used.

WINS CONFIGURATION.. Type in the IP address of your WINS server of the network connected to the projector. This is used for a shared folder on a different subnet to specify it as a WINS server. 12 numeric characters are used.

NOTE: When [DHCP] is turned on, this option is not available.

RECONNECT......... Use this button to retry to connect the projector to a network. Try this if you have changed [PROFILES].

#### [WIRELESS]

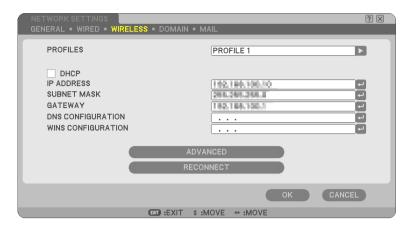

#### PROFILES (for USB Wireless LAN unit):

To execute a wireless LAN easily using Image Express Utility 2.0, select [EASY CONNECTION].

Up to two settings for the USB wireless LAN unit can be stored in memory of the projector. Select [PROFILE 1] or [PROFILE 2] and then do settings for [DHCP] and the other options. After doing this, select [OK] and press the ENTER button. This will store your settings in memory.

#### To recall the settings from memory:

After selecting the [WIRELESS] tab, select the [PROFILE 1], [PROFILE 2], or [DISABLE] from the [PROFILES] list.

Select [OK] and press the ENTER button. Selecting [DISABLE] will stop emitting radio waves from the USB Wireless LAN Unit.

# DHCP:

ID ADDDE00

Place a check mark to automatically assign an IP address to the projector from your DHCP server. Clear this check box to register the IP address or subnet mask number obtained from your network administrator.

| IP ADDRESS Set your IP address. Press at to display the software keyboard and type in 12 numeric characters.         |
|----------------------------------------------------------------------------------------------------|
| SUBNET MASK Set your subnet mask number. Press 🔄 to display the software keyboard and type in 12 numeric characters. |
| GATEWAY                                                                                                    |

and type in 12 numeric characters.

DNS CONFIGURATION.. Type in the IP address of DNS server on the network connected to the projector. Twelve numeric charac-

ters are used.

WINS CONFIGURATION.. Type in the IP address of your WINS server of the network connected to the projector. This is used for a shared folder on a different subnet to specify it as a WINS server. 12 numeric characters are used.

NOTE: When [DHCP] is turned on, this option is not available.

ADVANCED ............ Displays the Advanced menu which includes various setting for wireless LAN connection (NETWORK TYPE and SECURITY). See the Advanced menu later on.

RECONNECT......... Use this button to retry to connect the projector to a network. Try this if you have changed [PROFILES].

NOTE: If you select [EASY CONNECTION] from [PROFILES], you cannot make settings to DHCP and its following items except [CHANNEL] in [ADVANCED].

#### [ADVANCED] menu [CONNECTION] (required for wireless only)

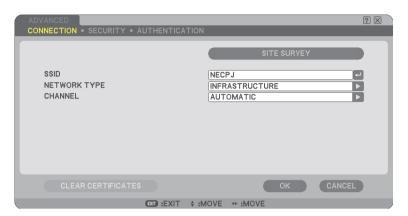

#### SITE SURVEY:

Displays a list of available SSIDs for wireless LAN on site. Select an SSID which you can access. To select an SSID, highlight [SSID] and use the SELECT ▶ to select [OK] and press the ENTER button.

: Wireless access point

♦ Each State | Image: Image: Add Hoc PC

:WEP or WPA enabled

#### SSID (Network name):

Enter an identifier (SSID) for wireless LAN when selecting [INFRASTRUCTURE] or [AD HOC] in [NETWORK TYPE]. Communication can be done only with equipment whose SSID matches SSID for your wireless LAN. Up to 32 alphanumeric characters can be used (case sensitive).

#### **NETWORK TYPE:**

Select communication method when using wireless LAN.

INFRASTRUCTURE.. Select this option when communicating with one or more equipment connected to the wireless or wired LAN network via a wireless access point.

NOTE: When in Ad Hoc mode, only 802.11b is available for communication method. Data transmission speed in Ad Hoc mode is limited up to 11Mbps.

#### CHANNEL:

Select a channel. Available channels vary depending on the country and region.

**TIP:** When you select [INFRASTRUCTURE], make sure that the projector and your access point are on the same channel; when you select [AD HOC], make sure that the projector and your computer are on the same channel.

#### [SECURITY] (required for wireless only)

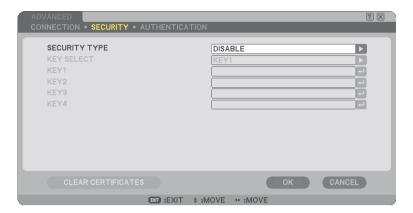

#### SECURITY TYPE

Select encryption mode for secure transmission.

When [WEP] or [DISABLE] is selected in [SECURITY TYPE]:

Select this option whether using the WEP (Wired Equivalent Privacy) key for encryption or not. To use encryption, specify WEP key.

DISABLE................. Will not turn on the encryption feature. Your communications may be monitored by someone.

WEP(64bit) ........... Uses 64-bit datalength for secure transmission.

WEP(128bit).......... Uses 128-bit datalength for secure transmission. This option will increase privacy and security when compared to use of 64-bit datalength encryption.

WPA-PSK, WPA-EAP, WPA2-PSK, WPA2-EAP

......These options provide stronger security than WEP.

For setting, refer to "WPA Setting Guide" on the supplied User's Manual CD-ROM.

#### NOTE:

- The WEP settings must be the same as communication devices such as PC or access point in your wireless network.
- When you use WEP, your image transmission speed will slow down.
- [WPA-PSK], [WPA-EAP], [WPA2-PSK] and [WPA2-EAP] are not available when [AD HOC] is selected from [NETWORK TYPE].

#### **KEY SELECT:**

Selects one WEP key from the four keys below when selecting [64BIT] or [128BIT] in [SECURITY TYPE].

#### KEY1-4:

Enter encryption key when selecting [64BIT] or [128BIT] in [SECURITY TYPE].

Up to 5 characters can be set in 64 bit, and up to 13 characters in 128 bit.

The key can also be set in hexadecimal digit.

Press the [HEX] button to change to [ASCII] to set the key in ASCII digit. You can toggle this button between [ASCII] and [HEX].

- \* Enter 0x(numeral and alphabet respectively) right in front of your key code.
- \* Hexadecimal uses 0 to 9 and A to F.
- \* When setting in a hexadecimal digit, up to 10 characters can be set in 64 bit, and up to 26 characters in 128 bit.

#### Using Software Keyboard to enter an encryption key

1. Select one of [KEY 1], [KEY 2], [KEY 3] and [KEY 4] and press the ENTER button. The software keyboard will be displayed.

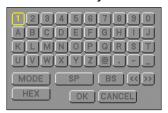

- 2. Use the SELECT ▲▼◀▶ button to select one key and press the ENTER button.
- 3. After finishing entering the WEP key, use the SELECT ▲▼◀▶ button to select [OK] and press the ENTER button.

The software keyboard will disappear.

When [WPA-PSK], [WPA-EAP], [WPA2-PSK] or [WPA2-EAP] is selected in [SECURITY TYPE]:

ENCRYPTION TYPE: Select [TKIP] or [AES].

KEY: Enter encryption key. Key length must be eight or greater and 63 or less.

[AUTHENTICATION] (required for wireless only)

Setting is required for using WPA-EAP or WPA2-EAP. For setting, refer to "WPA Setting Guide" on the supplied User's Manual CD-ROM.

# [DOMAIN]

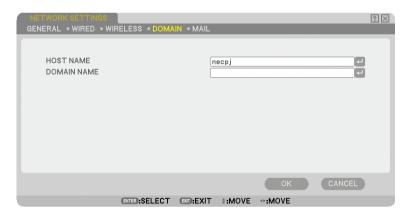

HOST NAME ......... Type in a hostname. Up to 15 alphanumeric characters can be used.

DOMAIN NAME..... Type in domain name of the network connected to the projector. Up to 60 alphanumeric characters can be used.

# [MAIL]

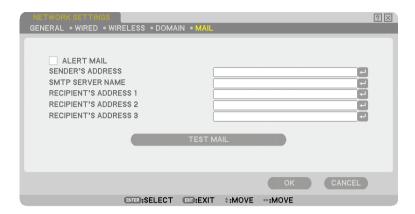

#### ALFRT MAIL:

Checking this box enables Alert Mail feature.

This option notifies your computer of an error message via e-mail when using wireless or wired LAN. The error message will be notified when the projector lamp has reached the end of its usable life or an error occurs in the projector.

Sample of a message sent from the projector:

The lamp is at the end of its usable life. Please replace the lamp.

Projector Name: X X X X
Lamp Hours Used: xxxx [H]

#### SENDER'S ADDRESS:

Specify the senders address. Use the Software keyboard. Up to 60 alphanumeric and symbols characters can be used. See "Using Software Keyboard" in Appendix for more details.

#### SMTP SERVER NAME:

Type in the SMTP server name to be connected to the projector. Up to 60 alphanumeric characters can be used.

#### RECIPIENT'S ADDRESS 1 to 3:

Type in your recipient's address. Up to 60 alphanumeric and symbols characters can be used.

#### TEST MAIL:

Send a test mail to check if your settings are correct.

#### NOTE:

- If you entered an incorrect address in a test, you may not receive an Alert mail. Should this happen, check if the Recipient's Address is correctly set.
- Unless any one of the [SENDER'S ADDRESS], [SMTP SERVER'S NAME] or [RECIPIENT'S ADDRESS 1-3] is selected, [TEST MAIL] is not available.
- Be sure to highlight [OK] and press the ENTER button before executing [TEST MAIL].

NOTE: To use the Mail Alert feature on wireless LAN connection, select [INFRASTRUCTURE] for [NETWORK TYPE].

# Selecting Communication Speed [COMMUNICATION SPEED]

This feature sets the baud rate of the PC Control port (D-Sub 9 Pin). It supports data rates from 4800 to 38400 bps. The default is 38400 bps. Select the appropriate baud rate for your equipment to be connected (depending on the equipment, a lower baud rate may be recommended for long cable runs).

Your selected communication speed will not be affected even when [RESET] is done from the menu.

# Setting Security [SECURITY SETTINGS]

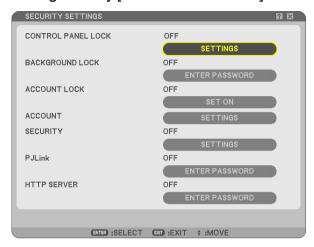

# Disabling the Cabinet Buttons [CONTROL PANEL LOCK]

This option turns on or off the Control Panel Lock function.

#### NOTE:

- This Control Panel Lock does not affect the remote control functions.
- When the control panel is locked, pressing and holding the EXIT button on the projector cabinet for about 10 seconds will change the setting to [OFF].

#### Setting a Password [BACKGROUND LOCK]

A password can be set for your projector to avoid operation by an unauthorized person.

When [BACKGROUND LOCK] is set, changing the background data in the USB memory will display the Password input screen.

NOTE: When [BACKGROUND LOCK] is turned on, [BACKGROUND] cannot be selected from the menu.

#### [ENTRY]

To assign your password:

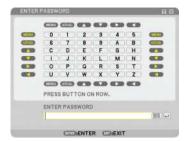

NOTE: Up to 10 alphanumeric characters can be assigned.

1. Type a password.

Select the [ENTER PASSWORD] entry box and press the ENTER button. (→ page 81)

An asterisk will be displayed.

The Software keyboard appears. Use the Software keyboard to type a password on the [ENTER PASS-WORD] screen and press the ENTER button.

The [CONFIRM PASSWORD] screen will be displayed.

2. Type the same password again and press the ENTER button.

Your password will be assigned.

#### [DELETE]

To delete your password:

- 1. Select [DELETE PASSWORD] and press the ENTER button.
- 2. Enter your password.

An asterisk will be displayed.

3. Press the ENTER button.

Your password will be deleted.

#### NOTE:

- Do not forget your password. However, if you forget your password, consult with your dealer.
- The [BACKGROUND LOCK] will not be affected even when [RESET] is done from the menu.

#### **ACCOUNT LOCK**

When [ACCOUNT LOCK] is set to [ON], you can set it to [OFF]. When [ACCOUNT LOCK] is set to [OFF], you can set it to [ON].

The [ACCOUNT] setting is available only when [ACCOUNT LOCK] is set to [OFF].

NOTE: Do not forget your password. However, if you forget your password, use the projector's ADMINISTRATOR account to log on and set [ACCOUNT LOCK] to [OFF].

#### **ACCOUNT**

See page 51.

#### [SECURITY]

The Security function enables you to protect your projector so that the projector will not project a signal unless you enter a keyword. There is also an option to lock the projector by using a registered USB memory\* as a protect key. Once you have registered your USB memory as a protect key, you are required to insert the registered USB memory into the USB port of the projector each time you turn on the projector. You can enable the Security function by using a keyword only. ( $\rightarrow$  page 45)

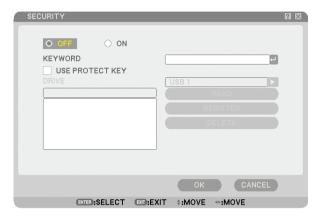

\* The projector does not support NTFS formatted USB memory device.

Be sure to use a USB memory device formatted with the FAT32, FAT16 or FAT file system.

To format your USB memory device in your computer, refer to the document or help file that comes with your Windows.

Security function is available only when your keyword is entered.

USE PROTECT KEY.. Check this box to lock your projector when using a USB memory. To use a keyword without a USB memory, do not check this box.

READ ...... Reads data from a USB memory.

DELETE...... Deletes data of a registered USB memory.

To set up a keyword to enable the Security function without using a registered USB memory.

1. Use the SELECT ▲ or ▼ button to select [KEYWORD] and use the software keyboard to enter a keyword.

NOTE: Please make a note of your keyword.

- 2. Use the SELECT ▲ or ▼ button to select [OFF] and then use the SELECT ◀ or ▶ to select [ON].
- 3. Use the SELECT ▲ or ▼ button to select [OK], then press the ENTER button. The [ARE YOU SURE?] message will appear.

The Security function takes effect.

# To register a USB memory device as a protect key.

Preparation: Insert the USB memory device into the USB port (type A) of the projector.

- Use the SELECT ▲ or ▼ button to select [USE PROTECT KEY] and press the ENTER button.
- 2. Use the SELECT ▲ or  $\blacktriangledown$  button to select [READ] and press the ENTER button.

Data of the USB memory will be read into the projector.

- 3. Use the SELECT ▲ or ▼ button to select [REGISTER] and press the ENTER button. Downloaded data will be registered and be displayed in the list window.
- 4. Use the SELECT ▲ or ▼ button to select [KEYWORD] and use the software keyboard to enter a keyword.

NOTE: Please make a note of your keyword.

- 5. Use the SELECT ▲ or ▼ button to select [OFF] and then use the SELECT ◀ or ▶ to select [ON].
- 6. Use the SELECT  $\blacktriangle$  or  $\blacktriangledown$  button to select [OK], then press the ENTER button.

The [ARE YOU SURE?] message will appear.

7. Use the SELECT ◀ or ▶ button to select [YES] and press the ENTER button.

The Security function takes effect.

To turn on the projector when Security is enabled (when using your keyword only).

1. Press and hold the POWER button for a minimum of two seconds.

The projector will be turned on and a message to the effect that the projector is security-protected will be displayed.

2. Press the MENU button.

The Release Code input screen will be displayed.

3. Enter your keyword in the Release Code input screen.

You can view the projected image.

NOTE: Do not forget your keyword. However, if you forget your keyword, NEC or your dealer will provide you with your Release Code. See more information at the end of this section.

# To turn on the projector when Security is enabled (when using USB memory device as a protect key).

Preparation: Insert the registered USB memory device into the USB port (type A) of the projector.

Press and hold the POWER button for a minimum of two seconds.

The projector will turn on and then recognize the USB memory device. Once the image has been projected, it will stay on without the USB memory device.

- The projector does not support NTFS formatted USB memory device.
  - Be sure to use a USB memory device formatted with the FAT32, FAT16 or FAT file system.
  - To format your USB memory device in your computer, refer to the document or help file that comes with your Windows.
- We do not warrant that the USB port of the projector will support all USB memory devices in the market.
- When the projector is turned on, if the registered USB memory device is not inserted into the projector, no signal will be displayed with a message to the effect that the projector is security-protected. To turn off the security protection, insert the registered USB memory device into the projector.

- The security disable mode is maintained until the main power is turned off (by setting the main power switch to "O" or unplugging the power cord). In the following cases you will be asked to check the protect key or input the keyword:
  - (1)When [OK] is selected at an image for which security is set and the power is turned off then back on
  - (2) When the main power is turned off then back on while the security function is enabled
  - (3) When you attempt to display an image for which security is set while the security function is enabled
- Blanks (spaces) cannot be used in the Keyword section.

# To delete USB memory data you registered.

- 1. Use the SELECT ▲ or ▼ button to select [DELETE] and use the SELECT ◀ button to select the list window.
- 2. Use the SELECT ▲ or ▼ button to select the information on the USB memory device you wish to delete.
- 3. Press the SELECT ▶ button to select [DELETE] and press the ENTER button.

The information on the USB memory device will be deleted.

# If you've lost your registered USB memory, proceed as follows:

- 1. Press and hold the POWER button for a minimum of two seconds.
  - The projector will be turned on and display a message to the effect that the projector is security-protected.
- 2. Press the MENU button.

The Release Code input screen will be displayed as well as your Request Code (24 alphanumeric characters).

NOTE: NEC or your dealer will provide you with your Release Code in exchange for your registered keyword and Request Code. See more information at the end of this section.

3. Enter your Release Code in the Release Code Input screen.

The security protection will be turned off.

#### NOTE:

- Some brands of USB memory devices cannot be used as a protect key.
- You should register one or more USB memory devices in case your registered USB memory device is damaged or stolen. Up to 5 pieces can be registered.
- Once the registered USB memory device has been formatted, the USB memory device cannot be recognized as your registered protect key.

The Security will not be disabled by using [RESET].

# Setting a Password for PJLink [PJLink]

This option allows you to set a password when you use the PJLink feature.

Password: Enter a password (up to 32 characters)

To set and delete a password, repeat steps described in [BACKGROUND LOCK].

NOTE: Do not forget your password. However, if you forget your password, consult with your dealer.

NOTE: What is PJLink?

PJLink is a standardization of protocol used for controlling projectors of different manufacturers. This standard protocol is established by Japan Business Machine and Information System Industries Association (JBMIA) in 2005.

The projector supports all the commands of PJLink Class 1.

Setting of PJLink will not be affected even when [RESET] is done from the menu.

# **Setting a Password for HTTP Server [HTTP SERVER]**

This option allows you to assign a password when you use your HTTP server. A password must be between 1 and 10 alphanumeric characters.

To set and delete a password, repeat steps described in [BACKGROUND LOCK].

# **Turning On or Off Remote Sensor [REMOTE SENSOR]**

This option determines which remote sensor on the projector is enabled in wireless mode.

The options are: FRONT/BACK, FRONT, and BACK.

# Setting ID to the Projector [CONTROL ID]

NOTE: This function is available only when the optional remote control (NP02RC) is used. This function will not work with the remote control included with the NP3250/NP2250/NP1250/NP3250W projector.

You can operate multiple projectors separately and independently with the same single remote control. To do so, you have to assign an ID number to each projector.

CONTROL ID NUMBER....... Select a number from 1 to 254 you wish to assign to your projector.

CONTROL ID...... Select [OFF] to turn off the CONTROL ID setting and select [ON] to turn on the CONTROL ID setting.

#### NOTE:

- Selecting [ON] for [CONTROL ID] will not make the remote control supplied with the projector inoperable. The buttons on the
  projector cabinet can be used. Neither can you operate the projector by using the optional remote control NP01RC that does
  not has the CONTROL ID function.
- Pressing and holding the ENTER button on the projector cabinet for 10 seconds will display the menu for canceling the Control
  ID.
- Your setting will not be affected even when [RESET] is done from the menu.

#### Using the Remote Control to change IDs

#### 1. Press the ID SET button on the remote control.

The CONTROL ID screen will be displayed.

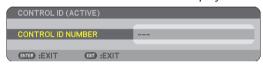

If the projector can be operated with the current remote control ID, the [ACTIVE] will be displayed. If the projector cannot be operated with the current remote control ID, the [IN-ACTIVE] will be displayed. To operate the inactive projector, assign the ID by using the following procedure (Step 2).

# 2. Press one of 0 to 9 buttons while pressing and holding the ID SET button on the remote control.

The range of IDs is from 1 to 254.

To clear the ID:

Press the CLEAR button while pressing the ID SET button.

#### NOTE:

- Setting "0 (zero)" means to clear the ID.
- You cannot operate the projector using the remote control if the remote ID is not the same as the projector ID.
- No ID means that all the projectors can be operated together with a single remote control. To set "No ID" enter "000" or press the CLEAR button.

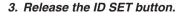

The updated CONTROL ID screen will be displayed.

NOTE: The IDs can be cleared in a few days after the batteries are run down or removed.

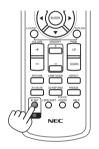

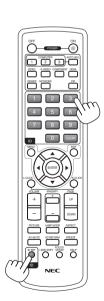

# [OPTIONS]

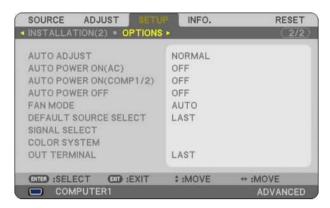

# Setting Auto Adjust [AUTO ADJUST]

This feature sets the Auto Adjust mode so that the RGB image can be automatically or manually adjusted for noise and stability. You can automatically make adjustment in two ways: [NORMAL] and [FINE].

| OFF    | The RGB image will not be automatically adjusted.<br>You can manually optimize the RGB image.                               |
|--------|----------------------------------------------------------------------------------------------------|
| NORMAL | Default setting. The RGB image will be automatically adjusted. Normally select this option.                                 |
| FINE   | Select this option if fine adjustment is needed. It takes more time to switch to the source than when INORMAL1 is selected. |

# **Enabling Auto Power On [AUTO POWER ON (AC)]**

Turns the projector on automatically when the power cable is inserted into an active power outlet and the main power switch is turned on. This eliminates the need to always use the POWER (ON/STANDBY) button on the remote control or projector cabinet.

To use the AUTO POWER ON (AC) function, you must first press the main power switch to the position "On" before plugging in the power cable.

#### Turning On the Projector By Applying RGB Signal [AUTO POWER ON(COMP1/2)]

When the projector is in standby condition, applying an RGB signal from a computer connected to the COMPUTER 1 IN or the COMPUTER 2 IN connector will power on the projector and simultaneously project the computer's image.

This functionality eliminates the need to always use the POWER button on the remote control or the projector cabinet to power on the projector.

To use this function, first connect a computer to the projector and the projector to an active AC input.

| OFF        | This feature is disabled.                                                                                                    |
|------------|----------------------------------------------------------------------------------------------------|
| COMPUTER 1 | Applying an RGB signal from a computer connected to the COMPUTER 1 IN input will power on the projector and simultaneously project the computer's image. |
| COMPUTER 2 | Applying an RGB signal from a computer connected to the COMPUTER 2 IN input will power on the projector and simultaneously project the computer's image. |

#### NOTE:

- Disconnecting an RGB signal from the computer will not power off the projector. We recommend using this function in combination of the AUTO POWER OFF function.
- This function will not be available under the following conditions:
  - when a component signal is applied to the COMPUTER 1 or 2 IN connector
  - when a Sync on Green RGB signal or composite sync signal is applied

# **Enabling Power Management [AUTO POWER OFF]**

When this option is selected you can enable the projector to automatically turn off (at the selected time: 5min., 10min., 20min., 30min.) if there is no signal received by any input.

# **Enabling High Speed Fan Mode [FAN MODE]**

This option allows you to select three modes for fan speed: Auto mode, High speed mode, and High Altitude mode.

| AUT0          | The built-in fans automatically run at a variable speed according to the internal temperature.               |
|---------------|----------------------------------------------------------------------------------------------------|
| HIGH          | The built-in fans run at high speed.                                                                         |
| HIGH ALTITUDE | The built-in fans run at a high speed. Select this option when using the projector at altitudes approximate- |
|               | ly 5500 feet/1600 meters or higher.                                                                          |

When you wish to cool down the temperature inside the projector quickly, select [HIGH].

#### NOTE:

- It is recommended that you select High speed mode if you use the projector non-stop for consecutive days.
- Using the projector at altitudes approximately 5500 feet/1600 meters or higher without setting to [HIGH ALTITUDE] can cause
  the projector to overheat and the protector could shut down. If this happens, wait a couple minutes and turn on the projector.
- Using the projector at altitudes less than approximately 5500 feet/1600 meters and setting to [HIGH ALTITUDE] can cause the lamp to overcool, causing the image to flicker. Switch [FAN MODE] to [AUTO].
- Your setting will not be affected even when [RESET] is done from the menu.

# Selecting Default Source [DEFAULT SOURCE SELECT]

You can set the projector to default to any one of its inputs each time the projector is turned on.

| LAST Sets the projector to default to the previous or last active input each time the projector is turned on.                                                                                                    |
|----------------------------------------------------------------------------------------------------|
| AUTO Searches for an active source in order of COMPUTER1 $\rightarrow$ COMPUTER2 $\rightarrow$ COMPUTER3 $\rightarrow$ COMPONENT $\rightarrow$ VIDE0 $\rightarrow$ S-VIDE0 $\rightarrow$ VIEWER $\rightarrow$ COMPUTER1 and displays the first found source. |
| COMPUTER 1 Displays the RGB source from the COMPUTER 1 IN connector every time the projector is turned on.                                                                                                    |
| COMPUTER 2 Displays the RGB source from the COMPUTER 2 IN connector every time the projector is turned on.                                                                                                    |
| COMPUTER 3 Displays the RGB source from the COMPUTER 3(DVI-D) IN connector every time the projector is turned on.                                                                                                    |
| COMPONENT Displays the component source from the COMPONENT IN connector every time the projector is turned on.                                                                                                    |
| VIDEO Displays the Video source from the VIDEO IN connector every time the projector is turned on.                                                                                                    |
| S-VIDEO Displays the Video source from the S-VIDEO IN connector every time the projector is turned on.                                                                                                    |
| VIEWER Displays slides or plays back movie files from the USB memory device or a shared folder connected to LAN every time the projector is turned on.                                                                                                    |
| NETWORK Displays a signal from LAN port (RJ-45) or the USB Wireless LAN Unit.                                                                                                    |

#### Selecting Signal Format [SIGNAL SELECT]

#### COMPUTER 1/2

Allows you to set [COMPUTER 1] and [COMPUTER 2] to automatically detect an incoming RGB or component source such as a computer or DVD player. However there may be some RGB and component signals that the projector is unable to detect. In this case, select [RGB] or [COMPONENT].

#### Selecting [COLOR SYSTEM]

This feature enables you to select video standards manually.

Normally select [AUTO]. Select the video standard from the pulldown menu. This must be done for Video and S-Video Connectors separately.

# **Setting MONITOR OUT Connector [OUT TERMINAL]**

This option allows you to determine which RGB or component source is output from the MONITOR OUT connector during Standby mode.

LAST...... The signal from the last COMPUTER 1, COMPUTER 2 or COMPONENT input will be output to the MONITOR OUT connector.

COMPUTER 1, 2 .... The signal from the COMPUTER 1 or COMPUTER 2 input will be output to the MONITOR OUT connector.

COMPONENT....... The signal from the COMPONENT input will be output to the MONITOR OUT connectors.

NOTE: When [COMPUTER 1] or [COMPUTER 2] is selected for [AUTO POWER ON(COMP1/2)], the [OUT TERMINAL] feature is not available.

# Menu Descriptions & Functions [INFO.]

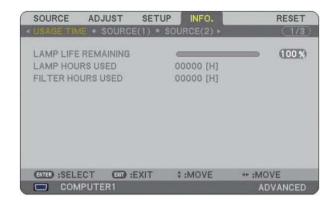

Displays the lamp usage hours, the status of the current signal and settings, NETWORK settings and version. The information included are as follows:

# [USAGE TIME]

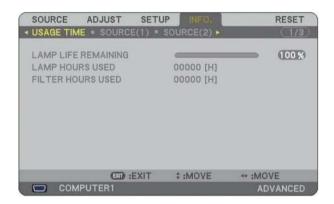

LAMP LIFE REMAINING (%) LAMP HOURS USED (H) FILTER HOURS USED (H)

NOTE: The progress indicator shows the percentage of remaining lamp life. The value informs you of the amount of lamp and filter usage respectively.

- When the remaining lamp time reaches 0, the Lamp Life Remaining bar indicator changes from 0% to 100 Hours and the countdown starts.
  - If lamp life remaining time reaches 0 hours, the projector will not turn on regardless of whether the lamp mode is set to Normal or Eco.
- The message to the effect that the lamp should be replaced will be displayed for one minute when the projector is turned on or off. To dismiss this message, press any button on the projector or the remote control.

# Lamp Life

| NORMAL            | ECO               |
|-------------------|-------------------|
| 2000 Hours (Min.) | 3000 Hours (Max.) |

# [SOURCE (1)]

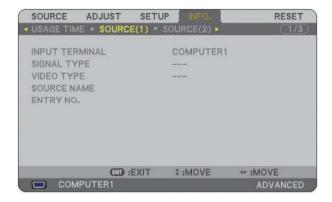

**INPUT TERMINAL** VIDEO TYPE ENTRY NO.

SIGNAL TYPE SOURCE NAME

# [SOURCE (2)]

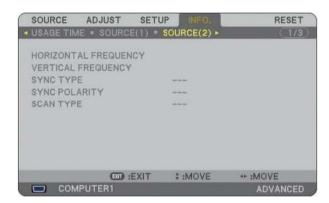

SYNC TYPE

HORIZONTAL FREQUENCY VERTICAL FREQUENCY SYNC POLARITY

**SCAN TYPE** 

# [WIRED LAN]

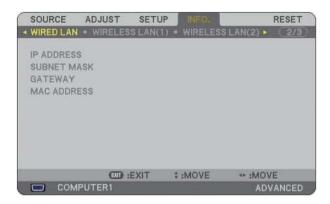

This page shows information on settings for the LAN port (RJ-45)

IP ADDRESS....... Indicates the IP address of the projector when the LAN port (RJ-45) is used.

SUBNET MASK..... Indicates the subnet mask of the projector when the LAN port (RJ-45) is used.

GATEWAY ...... Indicates the gateway of the network connected to the projector when the LAN port (RJ-45) is used.

MAC ADDRESS..... Indicates the MAC address of the LAN port (RJ-45).

# [WIRELESS LAN (1)]

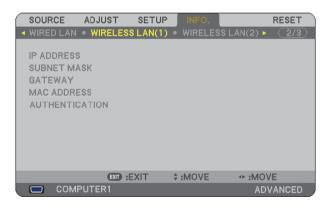

This page shows information on settings for the USB Wireless LAN unit

IP ADDRESS....... Indicates the IP address of the projector when the USB Wireless LAN unit is used.

SUBNET MASK ...... Indicates the subnet mask of the projector when the USB Wireless LAN unit is used.

GATEWAY ...... Indicates the gateway of the network connected to the projector when the USB Wireless LAN unit is used.

MAC ADDRESS...... Indicates the MAC address of the USB Wireless LAN unit.

AUTHENTICATION... Indicates the current authentication status.

# [WIRELESS LAN (2)]

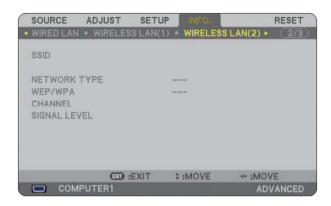

This page shows information on settings for WEP key for encryption.

SSID ...... Indicates the identifier (SSID) for your wireless LAN.

NETWORK TYPE.... Indicates that [EASY CONNECTION], [INFRASTRUCTURE] or [AD HOC] is selected for your communica-

tion method.

WEP/WPA...... Indicates your selected datalength encryption: On or Off

CHANNEL ...... Indicates the channel you selected in the [SITE SURVEY]. The channel must match for all wireless devices

communicating on your wireless LAN.

SIGNAL LEVEL...... Indicates receiving condition of radio signal level while you are using a wireless LAN connection.

# [VERSION (1)]

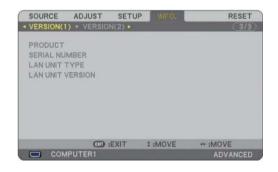

PRODUCT SERIAL NUMBER LAN UNIT TYPE LAN UNIT VERSION

# [VERSION (2)]

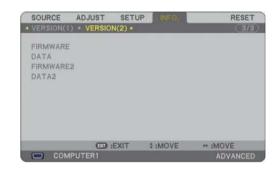

FIRMWARE DATA FIRMWARE2 DATA2

# Menu Descriptions & Functions [RESET]

# **Returning to Factory Default**

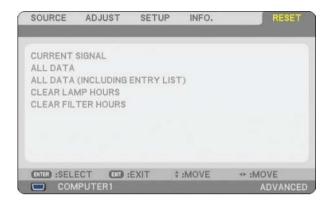

The Reset feature allows you to change adjustments and settings to the factory preset for sources by the following methods:

### [CURRENT SIGNAL]

Resets the adjustments for the current signal to the factory preset levels. All the items in [ADJUST] can be reset.

# [ALL DATA]

Reset all the adjustments and settings for all the signals to the factory preset except [ENTRY LIST], [LANGUAGE], [BACKGROUND], [FILTER MESSAGE], [MULTI-SCREEN COMP.], [SECURITY SETTINGS], [NETWORK SETTINGS], [COMMUNICATION SPEED], [CONTROL ID], [FAN MODE], [DATE, TIME PRESET], [LAMP LIFE REMAINING], [LAMP HOURS USED] and [FILTER HOURS USED].

### [ALL DATA (INCLUDING ENTRY LIST)]

Reset all the adjustments and settings for all the signals to the factory preset except [LANGUAGE], [BACK-GROUND], [FILTER MESSAGE], [MULTI-SCREEN COMP.], [SECURITY SETTINGS], [NETWORK SETTINGS], [COMMUNICATION SPEED], [CONTROL ID], [FAN MODE], [DATE, TIME PRESET], [LAMP LIFE REMAINING], [LAMP HOURS USED] and [FILTER HOURS USED].

Also deletes all the signals in the [ENTRY LIST] and returns to the factory preset.

NOTE: Locked signals in Entry List cannot be reset.

# **Clearing Lamp Hour Meter [CLEAR LAMP HOURS]**

Resets the lamp clock back to zero.

NOTE: Elapsed time of the lamp use will not be affected even when [RESET] is done from the menu.

NOTE: The projector will turn off and go into standby mode when you continue to use the projector for another 100 hours after the lamp has reached the end of its life. In this condition you cannot clear the lamp hour meter on the menu. If this happens, press the HELP button on the remote control for 10 seconds to reset the lamp clock back to zero. Do this only after replacing the lamp.

### Resetting the Filter Usage Hours [CLEAR FILTER HOURS]

Resets the filter usage back to zero.

NOTE: Elapsed time of the filter use will not be affected even when [RESET] is done from the menu.

# 7. Maintenance

This section describes the simple maintenance procedures you should follow to clean the filters and replace the lamp.

# Cleaning or Replacing the Filter

The air-filter sponge keeps dust and dirt from getting inside the projector and should be frequently cleaned. If the filter is dirty or clogged, your projector may overheat.

NOTE: The message for filter cleaning will be displayed for one minute when the projector is turned on or off. To cancel the message, press any button on the projector cabinet or the remote control.

#### **CAUTION**

- Turn off the projector, turn off the main power switch and unplug the projector before replacing the filter.
- Only clean the outside of the filter cover with a vacuum cleaner.
- Do not attempt to operate the projector without the filter cover.

### To clean the air-filter:

Vacuum the filter-through the filter cover.

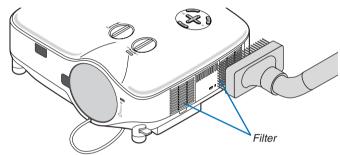

To reset the filter usage time, from the menu, select [RESET]  $\rightarrow$  [CLEAR FILTER HOURS]. ( $\rightarrow$  page 133 for resetting the filter usage time)

# To replace the filter (sponge):

### **CAUTION**

- Replace both filters at the same time.
- Before replacing the filters, remove dust and dirt from the projector cabinet.
- · The projector contains high-precision parts. Keep out dust and dirt during filter replacement.
- Do not wash the filter with water. Water will damage the filter membrane.
- Reattach the filter cover correctly. Failure to do so may cause projector malfunction.

**Preparation:** Replace the lamp before replacing the filters.

NOTE: When you replace the lamp, it is also wise to replace the filter. The filter comes in the same package with your replacement lamp.

# 1. Pull to remove the filter cover.

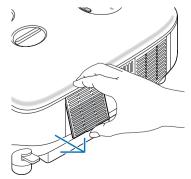

2. Gently peel off the filter (sponge) and replace it with the new one.

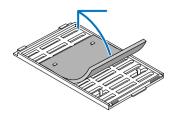

#### 3. Reinstall the filter cover.

• Slip the filter cover back until it snaps into place.

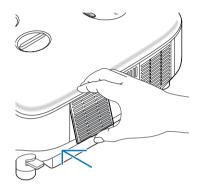

- 4. Connect the supplied power cable, turn on the Main Power switch and turn on the projector.
- 5. Finally, select the menu  $\rightarrow$  [RESET]  $\rightarrow$  [CLEAR FILTER HOURS] to reset the filter usage hours. ( $\rightarrow$  page 133 for resetting the filter usage time)

# **2** Cleaning the Cabinet and the Lens

- 1. Turn off the projector before cleaning.
- 2. Clean the cabinet periodically with a damp cloth. If heavily soiled, use a mild detergent. Never use strong detergents or solvents such as alcohol or thinner.
- 3. Use a blower or lens paper to clean the lens, and be careful not to scratch or mar the lens.

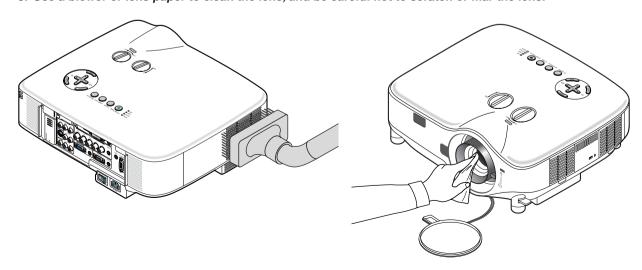

# Replacing the Lamp

When the lamp reaches the end of its life, the LAMP indicator in the cabinet will blink red. Even though the lamp may still be working, replace the lamp to maintain the optimal projector performance. After replacing the lamp, be sure to clear the lamp hour meter. ( $\rightarrow$  page 133)

## CAUTION

- DO NOT TOUCH THE LAMP immediately after it has been used. It will be extremely hot. Turn the projector off, wait 30 seconds, turn off the main power switch and then disconnect the power cable. Allow at least one hour for the lamp to cool before handling.
- DO NOT REMOVE ANY SCREWS except two lamp housing screws. You could receive an electric shock.
- Do not break the glass on the lamp housing.
   Keep finger prints off the glass surface on the lamp housing. Leaving finger prints on the glass surface might cause an unwanted shadow and poor picture quality.
- The projector will turn off and go into standby mode when you continue to use the projector for another 100 hours after the lamp has reached the end of its life. If this happens, be sure to replace the lamp. If you continue to use the lamp after the lamp reaches the end of its life, the lamp bulb may shatter, and pieces of glass may be scattered in the lamp case. Do not touch them as the pieces of glass may cause injury. If this happens, contact your NEC dealer for lamp replacement.

### To replace the lamp:

Optional lamp and tools needed for replacement:

- · Replacement lamp NP06LP
- · Phillips screwdriver or equivalent
- 1. Use a Philips screwdriver to push and release the tab.

Push and pull to remove the lamp cover.

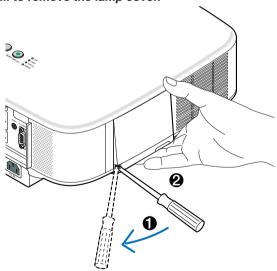

2. Loosen the two screws securing the lamp housing until the phillips screwdriver goes into a freewheeling condition. The two screws are not removable.

Remove the lamp housing by holding it.

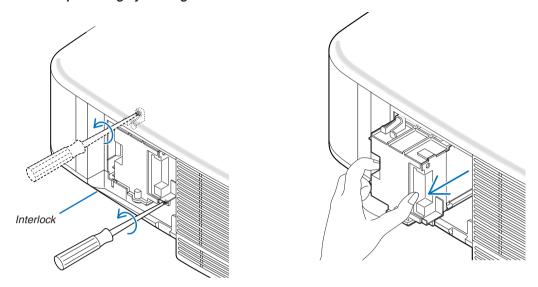

NOTE: There is an interlock on this case to prevent the risk of electrical shock. Do not attempt to circumvent this interlock.

3. Insert a new lamp housing until the lamp housing is plugged into the socket.

## **CAUTION**

Do not use a lamp other than the NEC replacement lamp NP06LP. Order this from your NEC dealer.

Secure it in place with the two screws.

Be sure to tighten the screws.

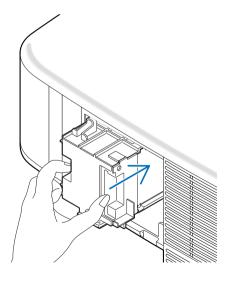

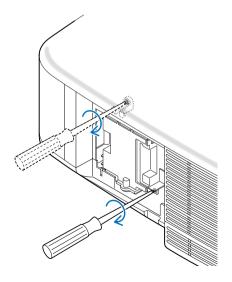

4. Reattach the lamp cover.

Slip the lamp cover back until it snaps into place.

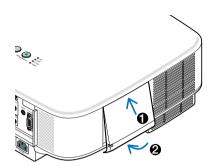

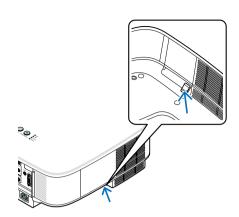

- 5. Connect the supplied power cable, turn on the Main Power switch and turn on the projector.
- 6. Finally, select the menu  $\rightarrow$  [RESET]  $\rightarrow$  [CLEAR LAMP HOURS] to reset the lamp life remaining and lamp usage hours.

NOTE: When you continue to use the projector for another 100 hours after the lamp has reached the end of its life, the projector cannot turn on and the menu is not displayed.

If this happens, press the HELP button on the remote control for 10 seconds to reset the lamp clock back to zero. When the lamp time clock is reset to zero, the LAMP indicator goes out.

# 8. Using Optional Lenses

Five optional lenses are available for the NP3250/NP2250/NP3250W. See the information described on this page to buy the appropriate lens for your screen size and throw distance. See page 142 for installing the lens.

# **1** Table of Throw Distances and Screen Sizes for Optional Lenses

## [NP3250/NP2250/NP1250]

NOTE: The values in the tables are design values and may vary.

| Screen | STANI         | DARD          | NPO  | 1FL      | NPO           | 2ZL           | NPO           | 03ZL          | NPO           | )4ZL          | NPO           | 05ZL          |
|--------|---------------|---------------|------|----------|---------------|---------------|---------------|---------------|---------------|---------------|---------------|---------------|
| Size   | 1.5 -         | - 2.0         | 0    | .8       | 1.2 -         | - 1.5         | 1.9           | - 3.1         | 3.0 -         | - 4.8         | 4.7 -         | - 7.2         |
|        | (m)           | (inches)      | (m)  | (inches) | (m)           | (inches)      | (m)           | (inches)      | (m)           | (inches)      | (m)           | (inches)      |
| 30"    | 0.89 - 1.20   | 35.1 - 47.3   |      |          | 0.70 - 0.92   | 27.5 - 36.4   |               |               |               |               |               |               |
| 40"    | 1.20 - 1.62   | 47.4 - 63.8   | 0.64 | 25.3     | 0.95 - 1.25   | 37.3 - 49.1   | 1.56 - 2.51   | 61.4 - 98.6   |               |               |               |               |
| 60"    | 1.83 - 2.45   | 72.2 - 96.6   | 0.98 | 38.6     | 1.44 - 1.89   | 56.9 - 74.5   | 2.37 - 3.79   | 93.5 - 149.4  | 3.60 - 5.83   | 141.7 - 229.7 | 5.69 - 8.75   | 224.1 - 344.6 |
| 67"    | 2.05 - 2.75   | 80.8 - 108.2  | 1.10 | 43.3     | 1.62 - 2.12   | 63.7 - 83.4   | 2.66 - 4.25   | 104.7 - 167.1 | 4.03 - 6.53   | 158.8 - 257.0 | 6.38 - 9.80   | 251.1 – 385.7 |
| 72"    | 2.21 - 2.96   | 87.0 - 116.4  | 1.18 | 46.6     | 1.74 – 2.28   | 68.6 - 89.8   | 2.86 - 4.57   | 112.8 - 179.8 | 4.34 - 7.03   | 171.1 – 276.6 | 6.87 - 10.54  | 270.4 - 415.0 |
| 80"    | 2.46 - 3.29   | 96.9 - 129.5  | 1.32 | 51.9     | 1.94 - 2.54   | 76.4 - 99.9   | 3.19 - 5.08   | 125.6 - 200.1 | 4.84 - 7.82   | 190.6 - 307.9 | 7.65 – 11.73  | 301.3 - 462.0 |
| 84"    | 2.59 - 3.46   | 101.8 - 136.1 | 1.39 | 54.6     | 2.04 - 2.67   | 80.3 - 105.0  | 3.35 - 5.34   | 132.0 - 210.3 | 5.09 - 8.22   | 200.4 - 323.5 | 8.05 - 12.33  | 316.8 - 485.5 |
| 90"    | 2.78 - 3.71   | 109.3 - 146.0 | 1.49 | 58.6     | 2.19 - 2.86   | 86.2 - 112.6  | 3.60 - 5.73   | 141.7 - 225.5 | 5.46 - 8.81   | 215.0 - 346.9 | 8.63 - 13.23  | 340.0 - 520.7 |
| 100"   | 3.09 - 4.13   | 121.6 - 162.4 | 1.66 | 65.3     | 2.44 - 3.18   | 96.0 - 125.4  | 4.01 - 6.37   | 157.7 - 250.8 | 6.08 - 9.81   | 239.5 - 386.0 | 9.62 - 14.72  | 378.6 - 579.4 |
| 120"   | 3.72 - 4.96   | 146.3 - 195.3 | 2.00 | 78.6     | 2.93 - 3.83   | 115.5 - 150.8 | 4.82 - 7.66   | 189.8 - 301.6 | 7.32 – 11.79  | 288.3 - 464.2 | 11.58 – 17.70 | 455.8 - 696.8 |
| 150"   | 4.66 - 6.21   | 183.4 - 244.6 | 2.50 | 98.6     | 3.68 - 4.80   | 144.9 - 188.9 | 6.05 - 9.59   | 238.0 - 377.7 | 9.18 – 14.77  | 361.6 - 581.5 | 14.52 – 22.17 | 571.7 - 872.9 |
| 180"   | 5.60 - 7.47   | 220.5 - 294.0 |      |          | 4.42 - 5.77   | 174.2 - 227.1 | 7.27 - 11.53  | 286.2 - 453.8 | 11.05 - 17.75 | 434.9 - 698.7 | 17.46 - 26.65 | 687.5 -1049.0 |
| 200"   | 6.23 - 8.30   | 245.3 - 326.9 |      |          | 4.92 - 6.41   | 193.8 - 252.5 | 8.08 - 12.81  | 318.3 - 504.5 | 12.29 - 19.73 | 483.8 - 776.9 | 19.43 - 29.63 | 764.8 -1166.4 |
| 210"   | 6.54 - 8.72   | 257.6 - 343.3 |      |          | 5.17 - 6.74   | 203.5 - 265.2 | 8.49 - 13.46  | 334.3 - 529.9 | 12.91 - 20.73 | 508.2 - 816.0 | 20.41 - 31.12 | 803.4 -1225.1 |
| 240"   | 7.49 - 9.97   | 294.7 - 392.6 |      |          | 5.91 - 7.71   | 232.9 - 303.4 | 9.72 - 15.39  | 382.5 - 606.0 | 14.77 - 23.70 | 581.5 - 933.3 | 23.35 - 35.59 | 919.3 -1401.2 |
| 250"   | 7.80 - 10.39  | 307.1 - 409.1 |      |          | 6.16 - 8.03   | 242.7 - 316.1 | 10.12 - 16.04 | 398.6 - 631.4 | 15.39 - 24.70 | 605.9 - 972.4 | 24.33 - 37.08 | 957.9 -1459.9 |
| 270"   | 8.43 - 11.23  | 331.8 - 442.0 |      |          | 6.66 - 8.67   | 262.2 - 341.5 | 10.94 - 17.33 | 430.7 - 682.1 | 16.63 - 26.68 | 654.8 -1050.5 | 26.29 - 40.06 | 1035.1-1577.3 |
| 300"   | 9.37 - 12.48  | 368.9 - 491.3 |      |          | 7.41 - 9.64   | 291.5 - 379.7 | 12.16 - 19.26 | 478.8 - 758.2 | 18.49 - 29.66 | 728.1 -1167.8 | 29.23 - 44.54 | 1151.0-1753.5 |
| 400"   | 12.51 - 16.66 | 492.5 - 655.8 |      |          | 9.89 – 12.87  | 389.3 - 506.8 | 16.24 - 25.70 | 639.4 -1011.9 | 24.70 - 39.59 | 972.4 -1558.7 | 39.04 - 59.45 | 1537.2-2340.5 |
| 500"   | 15.65 - 20.83 | 616.2 - 820.2 |      |          | 12.37 - 16.10 | 487.1 - 634.0 | 20.32 - 32.15 | 799.9 –1265.6 | 30.90 - 49.52 | 1216.7-1949.5 | 48.85 - 74.36 | 1923.4-2927.5 |

For screen sizes between 30" and 500" not indicated on the above table, use formulas below.

Throw distance for Standard lens (m/inch)=H × 1.5 through H × 2.0 Distance from 0.89 m to 20.83 m/35.1" to 820.2" Throw distance for NP01FL(m/inch)=H × 0.8 Distance from 0.64m to 2.5 m/25.3" to 98.6" Throw distance for NP02ZL(m/inch)=H × 1.2 through H × 1.5 Distance from 0.7 m to 16.1 m/27.5" to 634"

Throw distance for NP03ZL(m/inch)=H × 1.9 through H × 3.1 Distance from 1.56 m to 32.15 m/61.4" to 1265.6"

Throw distance for NP04ZL(m/inch)=H × 3.0 through H × 4.8 Distance from 3.6 m to 49.52 m/141.7" to 1949.5" Throw distance for NP05ZL(m/inch)=H × 4.7 through H × 7.2 Distance from 5.69 m to 74.36 m/224.1" to 2927.5" "H"= Screen width

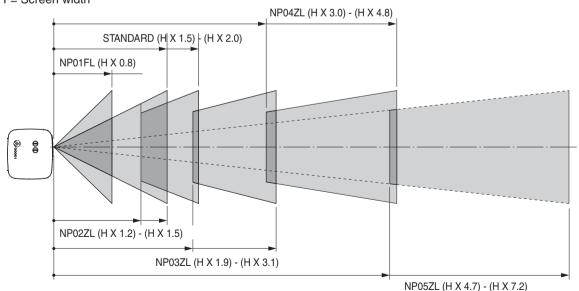

Example: Distance from a 100" screen with the lens NP03ZL

Referring to the diagram on page 154, "H" is 2.0 m/78.7". Therefore, the projection distances of 100 inches are from  $2.0 \text{ m}/78.7^{\circ} \times 1.9 \text{ to } 2.0 \text{ m}/78.7^{\circ} \times 3.1 = \text{from } 3.8 \text{ m}/150^{\circ} \text{ to } 6.2 \text{ m}/244^{\circ}.$ 

# [NP3250W]

NOTE: The values in the tables are design values and may vary.

| Screen | STAN          | DARD          | NPO  | )1FL     | NPO           | )2ZL          | NPO           | 03ZL          | NPC           | )4ZL          | NPO           | )5ZL          |
|--------|---------------|---------------|------|----------|---------------|---------------|---------------|---------------|---------------|---------------|---------------|---------------|
| Size   | 1.5           | - 2.0         | 0    | .8       | 1.2 -         | - 1.5         | 1.9           | - 3.1         | 3.0 -         | - 4.8         | 4.7 -         | - 7.2         |
|        | (m)           | (inches)      | (m)  | (inches) | (m)           | (inches)      | (m)           | (inches)      | (m)           | (inches)      | (m)           | (inches)      |
| 30"    | 0.94 - 1.27   | 37.0 - 49.8   |      |          | 0.74 - 0.97   | 29.1 - 38.3   |               |               |               |               |               |               |
| 40"    | 1.27 - 1.71   | 50.0 - 67.1   | 0.68 | 26.7     | 1.00 - 1.31   | 39.3 - 51.7   | 1.64 - 2.64   | 64.7 - 103.9  |               |               |               |               |
| 60"    | 1.93 - 2.58   | 76.0 - 101.7  | 1.03 | 40.7     | 1.52 - 1.99   | 59.9 - 78.4   | 2.50 - 3.99   | 98.5 - 157.2  | 3.79 - 6.14   | 149.3 - 241.8 | 6.00 - 9.21   | 236.0 - 362.7 |
| 67"    | 2.16 - 2.89   | 85.1 - 113.8  | 1.16 | 45.6     | 1.70 - 2.23   | 67.1 - 87.8   | 2.80 - 4.47   | 110.3 - 175.9 | 4.25 - 6.87   | 167.3 - 270.5 | 6.72 - 10.31  | 264.5 - 405.9 |
| 72"    | 2.33 - 3.11   | 91.6 - 122.5  | 1.25 | 49.1     | 1.83 - 2.40   | 72.2 - 94.5   | 3.02 - 4.81   | 118.7 - 189.2 | 4.57 - 7.39   | 180.1 - 291.1 | 7.23 – 11.09  | 284.8 - 436.8 |
| 80"    | 2.59 - 3.46   | 102.0 - 136.3 | 1.39 | 54.7     | 2.04 - 2.67   | 80.5 - 105.2  | 3.36 - 5.35   | 132.2 - 210.6 | 5.10 - 8.23   | 200.7 - 324.0 | 8.06 - 12.35  | 317.2 - 486.2 |
| 84"    | 2.72 - 3.64   | 107.2 - 143.2 | 1.46 | 57.5     | 2.15 - 2.81   | 84.6 - 110.5  | 3.53 - 5.62   | 139.0 - 221.2 | 5.36 - 8.65   | 210.9 - 340.4 | 8.47 – 12.98  | 333.5 - 510.9 |
| 90"    | 2.92 - 3.9    | 115.0 - 153.6 | 1.57 | 61.7     | 2.30 - 3.01   | 90.7 - 118.5  | 3.79 - 6.03   | 149.1 - 237.2 | 5.75 - 9.27   | 226.4 - 365.1 | 9.09 - 13.92  | 357.9 - 547.9 |
| 100"   | 3.25 - 4.34   | 128.0 - 170.9 | 1.74 | 68.7     | 2.57 - 3.35   | 101.0 - 131.9 | 4.22 - 6.70   | 166.0 - 263.9 | 6.40 - 10.32  | 252.0 - 406.2 | 10.12 - 15.48 | 398.5 - 609.6 |
| 120"   | 3.91 - 5.22   | 154.0 - 205.5 | 2.10 | 82.7     | 3.09 - 4.03   | 121.6 - 158.6 | 5.07 - 8.06   | 199.8 - 317.3 | 7.71 - 12.40  | 303.4 - 488.4 | 12.18 - 18.62 | 479.7 - 733.1 |
| 150"   | 4.90 - 6.54   | 193.0 - 257.4 | 2.63 | 103.7    | 3.87 - 5.05   | 152.4 - 198.8 | 6.36 - 10.09  | 250.4 - 397.3 | 9.66 - 15.54  | 380.5 - 611.7 | 15.28 – 23.32 | 601.5 - 918.3 |
| 180"   | 5.89 - 7.85   | 232.0 - 309.2 |      |          | 4.66 - 6.07   | 183.3 - 238.9 | 7.65 - 12.12  | 301.1 - 477.3 | 11.62 - 18.67 | 457.5 - 735.0 | 18.37 – 28.03 | 723.3 -1103.5 |
| 200"   | 6.55 - 8.73   | 258.0 - 343.8 |      |          | 5.18 - 6.75   | 203.8 - 265.6 | 8.50 - 13.48  | 334.8 - 530.7 | 12.93 - 20.76 | 508.9 - 817.2 | 20.44 - 31.16 | 804.6 -1226.9 |
| 210"   | 6.88 - 9.17   | 271.0 - 361.1 |      |          | 5.44 - 7.09   | 214.1 - 279.0 | 8.93 - 14.16  | 351.7 - 557.3 | 13.58 - 21.80 | 534.6 - 858.3 | 21.47 - 32.73 | 845.2 -1288.6 |
| 240"   | 7.87 - 10.49  | 310.0 - 413.0 |      |          | 6.22 - 8.10   | 245.0 - 319.1 | 10.22 - 16.19 | 402.3 - 637.4 | 15.54 - 24.93 | 611.7 - 981.6 | 24.56 - 37.43 | 967.0 -1473.8 |
| 261"   | 8.57 - 11.41  | 337.3 - 449.3 |      |          | 6.77 - 8.82   | 266.6 - 347.2 | 11.12 - 17.61 | 437.8 - 693.4 | 16.91 - 27.12 | 665.6 -1067.9 | 26.73 - 40.73 | 1052.3-1603.4 |
| 270"   | 8.86 - 11.81  | 349.0 - 464.9 |      |          | 7.01 - 9.12   | 275.8 - 359.2 | 11.51 - 18.22 | 453.0 - 717.4 | 17.49 - 28.06 | 688.7 -1104.9 | 27.66 - 42.14 | 1088.8-1659.0 |
| 300"   | 9.86 - 13.12  | 388.0 - 516.7 |      |          | 7.79 - 10.14  | 306.7 - 399.3 | 12.79 - 20.25 | 503.6 - 797.4 | 19.45 - 31.20 | 765.8 -1228.2 | 30.75 - 46.84 | 1210.7-1844.2 |
| 350"   | 11.51 - 15.32 | 453.0 - 603.2 |      |          | 9.09 - 11.84  | 358.1 - 466.2 | 14.94 - 23.64 | 588.1 - 930.8 | 22.71 - 36.42 | 894.3 -1433.7 | 35.91 - 54.68 | 1413.7-2152.8 |
| 400"   | 13.16 - 17.52 | 518.0 - 689.6 |      |          | 10.40 - 13.54 | 409.5 - 533.0 | 17.08 - 27.03 | 672.5 -1064.2 | 25.98 - 41.64 | 1022.7-1639.2 | 41.07 - 62.52 | 1616.8-2461.5 |
| 450"   | 14.81 - 19.71 | 583.0 - 776.1 |      |          | 11.71 - 15.24 | 460.9 - 599.9 | 19.22 - 30.42 | 756.9 -1197.5 | 29.24 - 46.86 | 1151.1-1844.7 | 46.22 - 70.36 | 1819.8-2770.1 |
| 500"   | 16.46 - 21.91 | 648.0 - 862.6 |      |          | 13.01 - 16.93 | 512.3 - 666.7 | 21.37 - 33.80 | 841.3 -1330.9 | 32.50 - 52.08 | 1279.6-2050.2 | 51.38 - 78.20 | 2022.9-3078.7 |

For screen sizes between 30" and 500" not indicated on the above table, use formulas below.

Throw distance for Standard lens (m/inch)=H  $\times$  1.5 through H  $\times$  2.0 Distance from 0.94 m to 21.91 m/37" to 862.6" Throw distance for NP01FL(m/inch)=H  $\times$  0.8 Distance from 0.68 m to 2.63 m/26.7" to 103.7" Throw distance for NP02ZL(m/inch)=H  $\times$  1.2 through H  $\times$  1.5 Distance from 0.7 m to 16.9 m/29.1" to 666.7" Throw distance for NP03ZL(m/inch)=H  $\times$  1.9 through H  $\times$  3.1 Distance from 1.63 m to 33.8 m/64.7" to 1330.9" Throw distance for NP04ZL(m/inch)=H  $\times$  3.0 through H  $\times$  4.8 Distance from 3.79 m to 52 m/149.3" to 2050.2" Throw distance for NP05ZL(m/inch)=H  $\times$  4.7 through H  $\times$  7.2 Distance from 6.0 m to 78.2 m/236" to 3078.7" "H"= Screen width

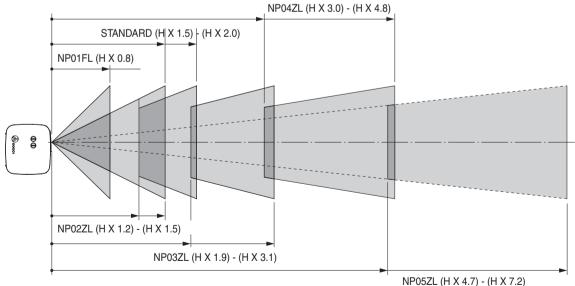

Example: Distance from a 100" screen with the lens NP03ZL

Referring to the diagram on page 155, "H" is 2.2 m/84.8". Therefore, the projection distances of 100 inches are from 2.2 m/84.8"  $\times$  1.9 to 2.2 m/84.8"  $\times$  3.1 = from 4.18 m/164.6" to 6.82 m/268.5".

# 2 Lens Shift Adjustable Range

The top right diagram shows the location of the image position in the lens. The lens can be shifted within the shaded area as shown using the normal projection position as a starting point.

The projector has a lens shift feature that allows you to move the image vertically or horizontally.

NOTE: Lens shift is not available with the NP01FL optional lens. The NP01FL should be used only for "zero degree" applications.

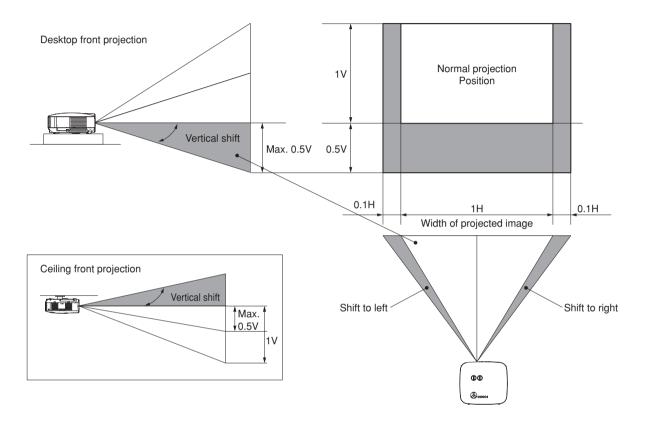

# Replacing with Optional Lens

### **CAUTION**

- Do not give a shock or excessive load to the projector or the lens components as the projector and lens components contain precision parts.
- When shipping the projector with the optional lens, remove the optional lens before shipping the projector. The lens and the lens shift mechanism may encounter damage caused by improper handling during transportation.
- Before removing or installing the lens, be sure to turn off the projector, wait until the cooling fans stop, and turn
  off the main power switch.
- Do not touch the lens surface when removing or installing the lens.
- Keep fingerprints, dust or oil off the lens surface. Do not scratch the lens surface.
- Work on a level surface with a soft cloth under it to avoid scratching.
- · If you remove and store the lens, attach the lens cap to the projector to keep off dust and dirt.
- Please heed the following information if you own two or more NP3250/NP2250/NP1250/NP3250W projectors and may interchange the standard lenses.

When replacing the standard lens (with an optional lens) and then re-installing the standard lens back into the projector, the standard lens must go back to its original projector from which it was removed.

If you remove the standard lens from one NP3250/NP2250/NP1250/NP3250W projector and re-install it into another NP3250/NP2250/NP1250/NP3250W projector, performance may be compromised.

Be sure to use the standard lens in combination with its original factory-adjusted projector.

# Remove the existing lens from the projector.

 Rotate the lens counterclockwise while strongly pushing the LENS RELEASE button all the way in.

The existing lens will be disengaged.

NOTE: If the lens cannot be removed even by using the LENS RELEASE button, the anti-theft screw for lens may be used to secure the lens. If such is the case, remove the anti-theft screw first.  $(\rightarrow page 143)$ 

2. Pull out the existing lens slowly.

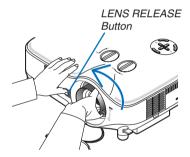

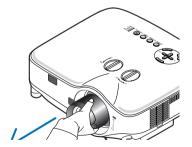

# 8. Using Optional Lenses

# Install the new lens

1. Insert the lens with the yellow protrusion on top.

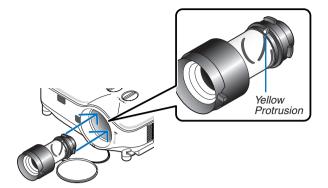

## 2. Rotate the lens clockwise.

Rotate the lens until you feel it click into place.

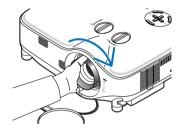

# Using the anti-theft screw to prevent theft of the lens

Tighten the supplied anti-theft screw on the front bottom.

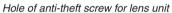

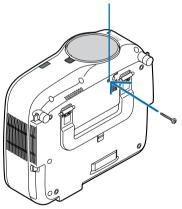

# 9. Appendix

# Troubleshooting

This section helps you resolve problems you may encounter while setting up or using the projector.

# **Indicator Messages**

## **Power Indicator**

|                | Indicator Co | ondition                   | Projector Condition                        | Note               |
|----------------|--------------|----------------------------|--------------------------------------------|--------------------|
|                | Off          |                            | The main power is off                      | _                  |
| Blinking light | Green        | 0.5 sec On,                | The projector is getting ready to turn on. | Wait for a moment. |
|                |              | 0.5 sec Off<br>2.5 sec On, | Off Timer (Off Time) is activated.         | _                  |
|                |              | 0.5 sec Off                | on filler (on fille) is activated.         |                    |
|                | Orange       | 0.5 sec On,                | The projector is cooling down.             | Wait for a moment. |
|                |              | 0.5 sec Off                |                                            |                    |
|                |              | 2.5 sec On,                | The Program Timer is activated.            | _                  |
|                |              | 0.5 sec Off                |                                            |                    |
| Steady light   | Green        |                            | The projector is turned on.                | -                  |
|                | Orange       |                            | The projector is in Standby.               | _                  |

#### **Status Indicator**

|                | Indicator Con | dition                               | Projector Condition          | Note                                                                                                    |
|----------------|---------------|--------------------------------------|------------------------------|----------------------------------------------------------------------------------------------------|
| Off            |               |                                      | Normal                       | -                                                                                                    |
| Blinking light | Red           | 1 cycle (0.5 sec On,<br>2.5 sec Off) | Lamp cover error             | Reattach the lamp cover correctly. (→ page 138)                                                                                                    |
|                |               | 2 cycle (0.5 sec On,<br>0.5 sec Of)  | Temperature error            | The projector is overheated. Move the projector to a cooler location.                                                                                                    |
|                |               | 4 cycle (0.5 sec On, 0.5 sec Off)    | Fan error                    | Fans will not work correctly.                                                                                                    |
|                |               | 6 cycle (0.5 sec On,<br>0.5 sec Off) | Lamp error                   | Lamp fails to light. Wait a full minute and then turn on again.                                                                                                    |
|                | Green         |                                      | Re-firing the lamp           | The projector is re-firing.                                                                                                    |
|                | Orange        | 1 cycle (0.5 sec On,<br>2.5 sec Off) |                              | Both the built-in wired LAN and the wireless LAN cannot be connected to the same network at the same time. To use both built-in wired LAN and wireless LAN at the same time, connect them to different networks. (→ page 113, 114) |
| Steady light   | Orange        |                                      | Control Panel Lock is on     | You have pressed cabinet button when Control Panel Lock is on. (→ page 119)                                                                                                    |
|                | Green         |                                      | The projector is in Standby. | -                                                                                                    |

#### **Lamp Indicator**

|                | Indicator Condition | Projector Condition                      | Note              |
|----------------|---------------------|------------------------------------------|-------------------|
|                | Off                 | Normal                                   | -                 |
| Blinking light | Red                 | Lamp has reached its end of life. Lamp   | Replace the lamp. |
|                |                     | replacement message will be displayed.   | (→ page 136)      |
| Steady light   | Red                 | Lamp has been used beyond its limit.     | Replace the lamp. |
|                |                     | The projector will not turn on until the | (→ page 136)      |
|                |                     | lamp is replaced.                        |                   |
|                | Green               | Lamp is in Eco mode                      | _                 |

### **Over-Temperature Protection**

If the temperature inside the projector rises too high, the over-temperature protector will automatically turn off the lamp with the STATUS indicator blinking (2-cycle On and Off.)

Should this happen, do the following:

- Unplug the power cable after the cooling fans stop.
- · Move the projector to a cooler location if the room where you are presenting is particularly too warm.
- · Clean the ventilation holes if they are clogged with dust.
- Wait about 60 minutes until the inside of the projector becomes cool enough.

# $\textbf{Common Problems \& Solutions} \ (\rightarrow \text{``Power/Status/Lamp Indicator''} \ on \ page \ 144)$

| Problem                                                   | Check These Items                                                                                                    |
|-----------------------------------------------------------|----------------------------------------------------------------------------------------------------|
| Does not turn on                                          | <ul> <li>Check that the power cable is plugged in and that the power button on the projector cabinet or the remote control is on. (→ page 22, 23)</li> <li>Ensure that the lamp cover is installed correctly. (→ page 138)</li> <li>Check to see if the projector has overheated. If there is insufficient ventilation around the projector or if the room where you are presenting is particularly warm, move the projector to a cooler location.</li> <li>Check to see if you continue to use the projector for another 100 hours after the lamp has reached the end of its life. If so, replace the lamp. After replacing the lamp, reset the lamp hours used. (→ page 133)</li> <li>The lamp may fail to light. Wait a full minute and then turn on the power again.</li> <li>Set [FAN MODE] to [HIGH ALTITUDE] when using the projector at altitudes approximately 5500 feet/1600 meters or higher. Using the projector at altitudes approximately 5500 feet/1600 meters or higher using the projector at altitudes approximately 5500 feet/1600 meters or higher without setting to [HIGH ALTITUDE] can cause the projector to overheat and the projector could shut down. If this happens, wait a couple minutes and turn on the projector. (→ page 127)</li> <li>Also when the lamp is turned off, the projector internal temperature is hot. If the power is turned on before the projector has cooled down, the fan will run a short time before the lamp will turn on.</li> </ul> |
| Will turn off                                             | <ul> <li>Ensure that the [OFF TIMER], [PROGRAM TIMER] or [AUTO POWER OFF] is off. (→ page 101, 127)</li> </ul>                                                                                                    |
| No picture                                                | <ul> <li>Use the SOURCE button on the projector cabinet or the VIDEO, the S-VIDEO, the COMPUTER 1, the COMPUTER 2, the COMPUTER 3, the COMPONENT, the VIEWER or the NETWORK button on the remote control to select your source. (→ page 25)</li> <li>Ensure your cables are connected properly.</li> <li>Use menus to adjust the brightness and contrast. (→ page 90)</li> <li>Check to see if the image is muted. (→ page 35)</li> <li>Remove the lens cap.</li> <li>Reset the settings or adjustments to factory preset levels using the Reset in the Menu. (→ page 133)</li> <li>Enter your registered keyword if the Security function is enabled. (→ page 45)</li> <li>Be sure to connect the projector and notebook PC while the projector is in standby mode and before turning on the power to the notebook PC.</li> <li>In most cases the output signal from the notebook PC is not turned on unless connected to the projector before being powered up.</li> <li>If the screen goes blank while using your remote control, it may be the result of the computer's screensaver or power management software.</li> <li>See also the next page.</li> </ul>                                                                                                    |
| Color tone or hue is unusual                              | <ul> <li>Check if an appropriate color is selected in [WALL COLOR]. If not, select an appropriate option. (→ page 100)</li> <li>Adjust [HUE] in [ADJUST]. (→ page 90)</li> </ul>                                                                                                    |
| Image isn't square to the screen                          | <ul> <li>Reposition the projector to improve its angle to the screen. (→ page 26)</li> <li>Use the 3DReform function to correct the trapezoid distortion. (→ page 30)</li> </ul>                                                                                                    |
| Picture is blurred                                        | <ul> <li>Adjust the focus. (→ page 28)</li> <li>Reposition the projector to improve its angle to the screen. (→ page 26)</li> <li>Ensure that the distance between the projector and screen is within the adjustment range of the lens. (→ page 139, 140, 141)</li> <li>Condensation may form on the lens if the projector is cold, brought into a warm place and is then turned on. Should this happen, let the projector stand until there is no condensation on the lens.</li> </ul>                                                                                                    |
| Flicker appears on screen                                 | • Set [FAN MODE] to other than [HIGH ALTITUDE] mode when using the projector at altitudes approximately 5500 feet/1600 meters or lower. Using the projector at altitudes less than approximately 5500 feet/1600 meters and setting to [HIGH ALTITUDE] can cause the lamp to overcool, causing the image to flicker. Switch [FAN MODE] to [AUTO]. (→ page 127)                                                                                                    |
| Image is scrolling<br>vertically, horizontally or<br>both | <ul> <li>Use the SOURCE button on the projector cabinet or the VIDEO, the S-VIDEO, the COMPUTER 1, the COMPUTER 2, the COMPUTER 3, the COMPONENT, the VIEWER or the NETWORK button on the remote control to select your source (Video, S-Video, Computer, Component, Viewer or NETWORK). (→ page 25)</li> <li>Adjust the computer image manually with the [CLOCK]/[PHASE] in [ADJUST] → [IMAGE OPTIONS]. (→ page 91)</li> </ul>                                                                                                    |
| Remote control does<br>not work                           | <ul> <li>Install new batteries. (→ page 10)</li> <li>Make sure there are no obstacles between you and the projector.</li> <li>Stand within 22 feet (7 m) of the projector. (→ page 10)</li> <li>Check if one or more remote sensors are enabled. Select [SETUP] → [INSTALLATION(2)] → [REMOTE SENSOR] from the menu. See page 124.</li> <li>If the remote control cable plug is inserted into the REMOTE mini jack, the remote control does not function wirelessly. See page 11.</li> <li>Make sure that the remote control's ID corresponds with the projector's ID.</li> <li>Selecting [ON] for [CONTROL ID] will not make the remote control supplied with the projector inoperable.</li> </ul>                                                                                                    |
| Indicator is lit or blinking                              | See the POWER/STATUS/LAMP Indicator. (→ page 144)                                                                                                    |
| Vertical stripes in RGB mode                              | <ul> <li>Press the AUTO ADJUST button on the projector cabinet or the AUTO ADJ. button on the remote control. (→ page 32)</li> <li>Adjust the computer image manually with the [CLOCK]/[PHASE] in [ADJUST] → [IMAGE OPTIONS]. (→ page 91)</li> </ul>                                                                                                    |
| USB mouse does not<br>work                                | <ul> <li>Make sure that your USB mouse is properly connected to the projector. (→ page 37)         The projector may not support some brands of a USB mouse.     </li> <li>Some menu items cannot be operated with a USB mouse.</li> </ul>                                                                                                    |

For more information contact your dealer.

## If there is no picture, or the picture is not displayed correctly.

Power on process for the projector and the PC.

Be sure to connect the projector and notebook PC while the projector is in standby mode and before turning on the power to the notebook PC.

In most cases the output signal from the notebook PC is not turned on unless connected to the projector before being powered up.

NOTE: You can check the horizontal frequency of the current signal in the projector's menu [SOURCE(2)] under Information. If it reads "OkHz", this means there is no signal being output from the computer. See page 130 or go to next step.

Enabling the computer's external display.

Displaying an image on the notebook PC's screen does not necessarily mean it outputs a signal to the projector. When using a PC compatible laptop, a combination of function keys will enable/disable the external display. Usually, the combination of the "Fn" key along with one of the 12 function keys gets the external display to come on or off. For example, NEC laptops use Fn + F3, while Dell laptops use Fn + F8 key combinations to toggle through external display selections.

· Non-standard signal output from the computer

If the output signal from a notebook PC is not an industry standard, the projected image may not be displayed correctly. Should this happen, deactivate the notebook PC's LCD screen when the projector display is in use. Each notebook PC has a different way of deactivate/reactivate the local LCD screens as described in the previous step. Refer to your computer's documentation for detailed information.

· Image displayed is incorrect when using a Macintosh

When using a Macintosh with the projector, set the DIP switch of the Mac adapter (not supplied with the projector) according to your resolution. After setting, restart your Macintosh for the changes to take affect.

For setting display modes other than those supported by your Macintosh and the projector, changing the DIP switch on a Mac adapter may bounce an image slightly or may display nothing. Should this happen, set the DIP switch to the 13" fixed mode and then restart your Macintosh. After that, restore the DIP switches to a displayable mode and then restart the Macintosh again.

NOTE: A Video Adapter cable manufactured by Apple Inc. is needed for a PowerBook which does not have a mini D-Sub 15-pin connector.

- Mirroring on a PowerBook
  - \* When using the projector with a Macintosh PowerBook, output may not be set to 1024 x 768 unless "mirroring" is off on your PowerBook. Refer to owner's manual supplied with your Macintosh computer for mirroring.
- Folders or icons are hidden on the Macintosh screen

Folders or icons may not be seen on the screen. Should this happen, select [View]  $\rightarrow$  [Arrange] from the Apple menu and arrange icons.

# 2 Specifications

This section provides technical information about the projector's performance.

Model Number NP3250/NP2250/NP1250/NP3250W

**Optical** 

LCD Panel NP3250/NP2250/NP1250: 0.8" p-Si TFT active-matrix with Micro Lens

Array (Aspect ratio 4:3)

NP3250W: 0.74" p-Si TFT active-matrix with Micro Lens Array (Aspect

ratio 16:10)

Resolution NP3250/NP2250/NP1250: 1024 x 768 pixels\*1 up to UXGA with scaling

technology (up to  $1400 \times 1050$  @ 60 Hz on DVI-D)

NP3250W: 1280 × 800 pixels\*1 up to UXGA with scaling technology (up

to 1400 × 1050 @ 60 Hz on DVI-D)

Standard Lens Manual zoom and focus:

F1.7–2.2 f=24.4–32.5 mm

Lamp NP3250/NP3250W : 330W AC (264 W in Eco mode)

NP2250/NP1250: 300W AC (264W in Eco mode)

Light Output\*2, \*3 NP3250 : 5000 lumens (approx.80% in Eco)

NP2250 : 4200 lumens (approx.88% in Eco) NP1250 : 3700 lumens (approx.88% in Eco) NP3250W : 4000 lumens (approx.80% in Eco)

Contrast Ratio\*3 (full white: full black) NP3250/NP2250/NP1250: 600:1

NP3250W: 500:1

Image Size (Standard lens) 30"-500" (0.76 m-12.7 m) diagonal Lens Options Fixed lens: NP01FL (throw ratio 0.8

Fixed lens: NP01FL (throw ratio 0.8:1)
Zoom lens: NP02ZL (throw ratio 1.2–1.5:1)

NP03ZL (throw ratio 1.2–1.5:1)
NP03ZL (throw ratio 1.9–3.1:1)

NP04ZL (throw ratio 3.0–4.8:1) NP05ZL (throw ratio 4.7–7.2:1)

Lens Shift: Vertical +/- 0.5V, Horizontal +/- 0.1H

#### **Electrical**

Scan Rate

Inputs 1 Analog RGB (Mini D-Sub 15 P), 1 Analog RGB R/Cr, G/Y, B/Cb, H, V

(BNC × 5), 1 Digital RGB (DVI-D 24 P, HDCP supported), 1 Component Y, Cb/Pb, Cr/Pr (RCA × 3), 1 Component (Mini D-Sub 15 P) shared with COMPUTER 1 IN, 1 S-Video (Mini DIN 4P), 1 Video, 3 Stereo Mini Au-

dio, 2 (L/R) RCA Audio, 1 Remote Control (Stereo Mini)

Outputs 1 RGB (Mini D-Sub 15P), 1 Stereo Mini Audio

PC Control 1 PC Control Port (D-Sub 9P)

USB Port 1 A Type
LAN Port RJ-45
Wireless LAN USB

Video Compatibility NTSC, NTSC4.43, PAL, PAL60, PAL-N, PAL-M, SECAM,

DTV: 480i, 480p, 720p, 1080i, 1080p (60Hz) 576i, 576p, 720p, 1080i, 1080p (50Hz)

DVD: Progressive (50/60Hz)

Horizontal: 15 kHz to 108 kHz (RGB: 24 kHz or over)

Vertical: 48 Hz to 120 Hz

Video Bandwidth RGB: 165MHz (Maximum sampling rate)
Color Reproduction 10-bit signal processing (1.07 billion colors)

(COMPUTER3, VIEWER, NETWORK: Colors, 16.7 million colors)

Horizontal Resolution NTSC / NTSC4.43 / PAL / PAL-M / PAL-N / PAL60: 540 TV lines

SECAM: 300 TV lines

RGB: 1024 dots (H) × 768 dots (V)

<sup>\*1</sup> Effective pixels are more than 99.99%.

<sup>\*2</sup> This is the light output value (lumens) when the [PRESET] mode is set to [HIGH-BRIGHT]. If any other mode is selected as the [PRESET] mode, the light output value may drop slightly.

<sup>\*3</sup> Compliance with ISO21118-2005

External Control RS232, IR, LAN, USB

Sync Compatibility Separate Sync / Composite Sync / Sync on G

**Built-in Speakers**  $5W \times 2$ 

Power Requirement 100-240V AC. 50/60Hz Input Current NP3250/NP3250W: 5.9-2.3A NP2250/NP1250: 5.5-2.2A

NP3250/NP3250W: 490W in Lamp Normal mode **Power Consumption** NP2250/NP1250: 460W in Lamp Normal mode

NP3250/NP3250W/NP2250/NP1250: 410W in Lamp Eco mode/26W in

Standby

Mechanical

Installation Orientation: Desktop/Front, Desktop/Rear, Ceiling/Front, Ceiling/Rear

**Dimensions**  $15.7" (W) \times 5.9" (H) \times 14.1" (D)$ 

399 mm (W)  $\times$  150.5 mm (H)  $\times$  358 mm (D)

(not including protrusions)

16.1 lbs/7.3 kg Weight

**Environmental Considerations** Operational Temperatures:

41° to 104°F / 5° to 40°C,

(Eco mode selected automatically at 95° to 104°F/35° to 40°C), 20% to

80% humidity (non-condensing)

Storage Temperatures:

14° to 122°F (-10° to 50°C), 20% to 80% humidity

(non-condensing)

Regulations UL/C-UL Approved (UL 60950-1, CSA 60950-1)

Meets DOC Canada Class B requirements

Meets FCC Class B requirements Meets AS/NZS CISPR.22 Class B

Meets EMC Directive (EN55022, EN55024, EN61000-3-2, EN61000-3-3)

Meets Low Voltage Directive (EN60950-1, TÜV GS Approved)

 $C \in$ 

For additional information visit: US: http://www.necdisplay.com/

Europe: http://www.nec-display-solutions.com/ Global: http://www.nec-display.com/global/index.html

For information on our optional accessories, visit our website or see our brochure.

The specifications are subject to change without notice.

# **USB Wireless LAN Unit**

For United States, Canada, and Mexico

**Product Name** NP01LM3

5V (power supplied from the projector) Operating Voltage

MAX Amps Tx: 472 mA(Max) Rx: 300 mA(Max)

IEEE802.11a, IEEE802.11b, IEEE802.11g Wireless Standard

Modulation Method CCK/DQPSK/DBPSK/OFDM LED Display (Blue) During communication: blinking

> Standby: slow blinking No operation: light off

IEEE802.11a

Center Frequency Range/

Operating channels 5150 to 5350, 5725 to 5850 MHz

36,40,44,48,52,56,60,64,149,153,157,161,165 channels

Transmission method OFDM method (Orthogonal Frequency Division Multiplexing method)

54/48/36/24/18/12/9/6 (Mbps)

Data Rates IEEE802.11b

Center Frequency Range/

Operating channels 2412 to 2462 MHz

| Transmission method Data Rates      | 1 to 11 channels<br>DS-SS method (direct dispersion spectrum dispersion method)<br>11/5.5/2/1 (Mbps) |
|-------------------------------------|----------------------------------------------------------------------------------------------------|
| IEEE802.11g                         |                                                                                                    |
| Center Frequency Range/             | 0440 to 0400 MIL                                                                                     |
| Operating channels                  | 2412 to 2462 MHz                                                                                     |
|                                     | 1 to 11 channels                                                                                     |
| Transmission method                 | OFDM method (Orthogonal Frequency Division Multiplexing method)                                      |
| Data Rates                          | 54/48/36/24/18/12/9/6 (Mbps)                                                                         |
| Interface                           | USB 2.0 (connected to USB wireless LAN port on the projector)                                        |
| Dimensions                          | Width:1.1"/28 mm                                                                                     |
|                                     | Height: 0.43"/11 mm                                                                                  |
|                                     | Length:3.03"/77 mm                                                                                   |
| Weight                              | 0.042 lbs/19 g                                                                                       |
| <b>Environmental Considerations</b> | Operational Temperatures :                                                                           |
|                                     | 41° to 104°F / 5° to 40°C, 20% to 80% humidity (non-condensing)                                      |
|                                     | Storage Temperatures :                                                                               |
|                                     | 14° to 122°F (-10° to 50°C), 20% to 80% humidity (non-condensing)                                    |
|                                     |                                                                                                    |

For other countries except United States, Canada and Mexico

| Product Name<br>Operating Voltage<br>MAX Amps<br>Wireless Standard<br>Modulation Method<br>LED Display (Blue)                                    | NP01LM2 5V (power supplied from the projector) Tx: 472 mA(Max) Rx: 300 mA(Max) IEEE802.11a, IEEE802.11b, IEEE802.11g CCK/DQPSK/DBPSK/OFDM During communication: blinking Standby: slow blinking                                                                                                    |
|----------------------------------------------------------------------------------------------------|----------------------------------------------------------------------------------------------------|
| IEEE802.11a Center Frequency Range/ Operating channels  Transmission method Data Rates                                                           | No operation: light off  5150 to 5250, 5250 to 5350, 5470 to 5725 MHz 36, 40, 44, 48, 52, 56, 60, 64, 100, 104, 108, 112, 116, 120, 124, 128, 132, 136, 140 channels  OFDM method (Orthogonal Frequency Division Multiplexing method) 54/48/36/24/18/12/9/6 (Mbps)                                                                                                    |
| IEEE802.11b Center Frequency Range/ Operating channels Transmission method Data Rates                                                            | 2412 to 2472 MHz 1 to 13 channels DS-SS method (direct dispersion spectrum dispersion method) 11/5.5/2/1 (Mbps)                                                                                                    |
| IEEE802.11g Center Frequency Range/ Operating channels  Transmission method Data Rates Interface Dimensions  Weight Environmental Considerations | 2412 to 2472 MHz 1 to 13 channels OFDM method (Orthogonal Frequency Division Multiplexing method) 54/48/36/24/18/12/9/6 (Mbps) USB 2.0 (connected to USB wireless LAN port on the projector) Width:1.1"/28 mm Height:0.43"/11 mm Length:3.03"/77 mm 0.042 lbs/19 g Operational Temperatures: 41° to 104°F / 5° to 40°C, 20% to 80% humidity (non-condensing) Storage Temperatures: 14° to 122°F (-10° to 50°C), 20% to 80% humidity (non-condensing) |

Operation of the USB Wireless LAN Unit is subjected to the regulations of the countries listed below, and may be prohibited to use outside the country where you purchased. If you need to use the projector outside the country where you purchased, you must remove the USB Wireless LAN Unit from the projector before exporting.

| Product<br>Name | Supported countries and areas                                                                                                    |
|-----------------|----------------------------------------------------------------------------------------------------|
| NP01LM2         | Austria / Belgium / Bulgaria / Cyprus / Czech / Denmark / Estonia / Finland / France / Germany / Greece / Hungary / Iceland / Ireland / Italy / Latvia / Liechtenstein / Lithuania / Luxembourg / Malta / Norway / Poland / Portugal / Romania / Slovak / Slovenia / Spain / Sweden / Switzerland / The Netherlands / United Kingdom |
| NP01LM3         | Canada / Mexico / United States                                                                                                    |

- Certificate marks and codes of the NP01LM Series (English)
- Zertifizierungen und Codes der NP01LM-Serien (German)
- Certifications et codes des séries NP01LM (French)
- Marchi certificati e codici della Serie NP01LM (Italian)
- Marcas y códigos certificados de la serie NP01LM (Spanish)
- Marcas e códigos certificados da Série NP01LM (Portuguese)
- Certifierade märken och koder för NP01LM serie (Swedish)
- Обозначения сертификатов и коды серии NP01LM (Russian)
- NP01LM 시리즈의 인증서 표시 및 코드 (Korean)

| NP01LM2 | <b>(€</b> ①                   |
|---------|-------------------------------|
| NP01LM3 | Mexico CFT ID: RCPNENP07-1083 |

| Finnish    | NEC Display Solutions, Ltd. vakuuttaa täten että USB Wireless<br>LAN Unit (Model: NP01LM) tyyppinen laite on direktiivin 1999/5/EY<br>oleellisten vaatimusten ja sitä koskevien direktiivin muiden ehtojen<br>mukainen. |
|------------|----------------------------------------------------------------------------------------------------|
| Portuguese | NEC Display Solutions, Ltd. declara que este USB Wireless Unit (Model: NP01LM) está conforme com os requisitos essenciais e outras disposições da Directiva 1999/5/CE.                                                  |
| Dutch      | Hierbij verklaart NEC Display Solutions, Ltd. dat het toestel USB Wireless LAN Unit (Model: NP01LM) in overeenstemming is met de essentiële eisen en de andere relevante bepalingen van richtlijn 1999/5/EG.            |
|            | Bij deze verklaart NEC Display Solutions, Ltd. dat deze USB Wireless LAN Unit (Model: NP01LM) voldoet aan de essentiële eisen en aan de overige relevante bepalingen van Richtlijn 1999/5/EC.                           |
| Danish     | Undertegnede NEC Display Solutions, Ltd. erklærer herved, at følgende udstyr USB Wireless LAN Unit (Model: NP01LM) overholder de væsentlige krav og øvrige relevante krav i direktiv 1999/5/EF.                         |
| Greek      | ME THN ΠΑΡΟΥΣΑ NEC Display Solutions, Ltd. ΔΗΛΩΝΕΙ OTI USB Wireless LAN Unit (Model: NP01LM) ΣΥΜΜΟΡΦΩΝΕΤΑΙ ΠΡΟΣ ΤΙΣ ΟΥΣΙΩΔΕΙΣ ΑΠΑΙΤΗΣΕΙΣ ΚΑΙ ΤΙΣ ΛΟΙΠΕΣ ΣΧΕΤΙΚΕΣ ΔΙΑΤΑΞΕΙΣ ΤΗΣ ΟΔΗΓΙΑΣ 1999/5/ ΕΚ.                      |

# **3** Cabinet Dimensions

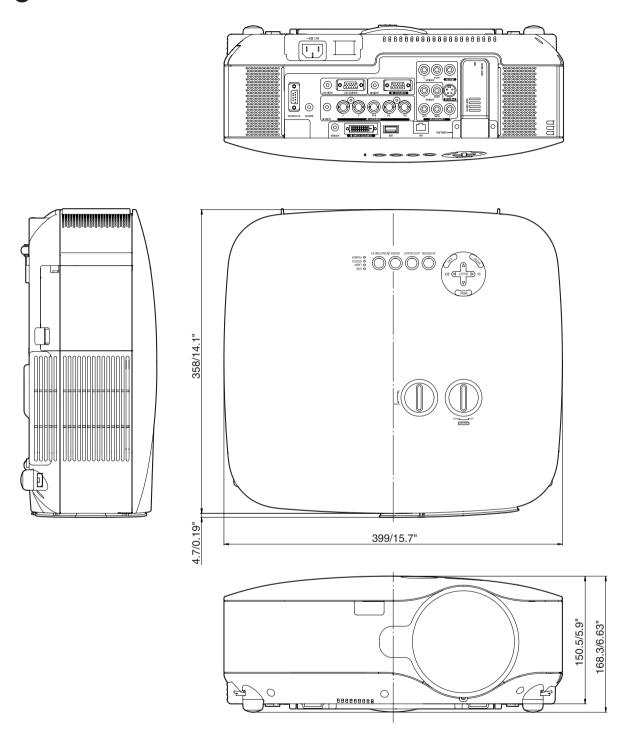

Unit: mm/inch

# **4** Screen Size and Projection Distance

This section should be used when considering the distance to the screen and the screen size.

# [NP3250/NP2250/NP1250]

Available projection distances are 1.0 m/41.2 inches for 30" screen to 18 m/718 inches for 500" screen, according to the chart.

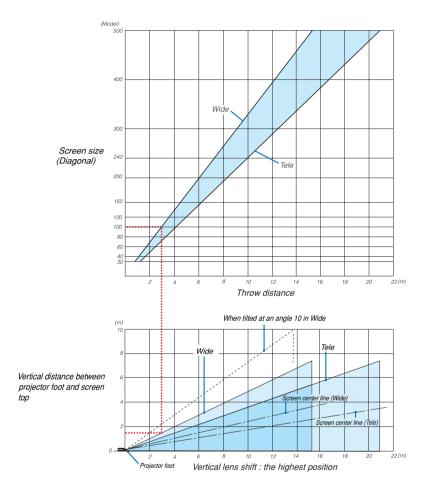

## **Using the Chart**

Example for 100" screen:

The projection distance is approximately 3.1 m (122") according to the upper chart.

The lower chart shows that the vertical distance between the projector foot and the screen top is approximately 1.5 m (59"). The projection angle can be adjusted up to 10°. (The lower chart shows that the projector is placed in a horizontal position)

# [NP3250W]

This section should be used when considering the distance to the screen and the screen size.

Available projection distances are 1.1 m/43.5 inches for 30" screen to 19 m/756 inches for 500" screen, according to the chart.

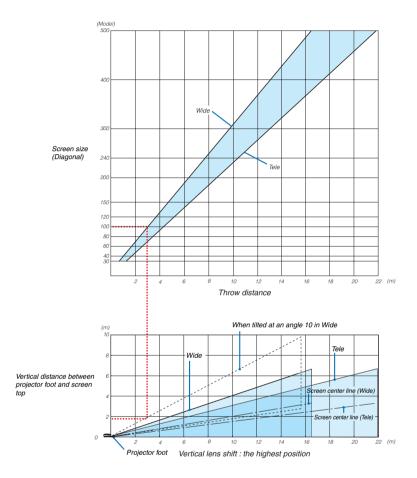

# **Using the Chart**

Example for 100" screen:

The projection distance is approximately 3.3 m/130 inches according to the upper chart.

The lower chart shows that the vertical distance between the projector foot and the screen top is approximately 1.4 m/55 inches. The projection angle can be adjusted up to 10°. (The lower chart shows that the projector is placed in a horizontal position)

List of Screen Sizes

# [NP3250/NP2250/NP1250]

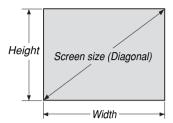

List of Screen Sizes

| Screen size  | Widt |       | Height (V) |       |  |
|--------------|------|-------|------------|-------|--|
| ociceii size | m    | inch  | m          | inch  |  |
| 30"          | 0.6  | 24.0  | 0.46       | 18.0  |  |
| 40"          | 0.8  | 31.5  | 0.6        | 23.6  |  |
| 60"          | 1.2  | 47.2  | 0.9        | 35.4  |  |
| 80"          | 1.6  | 63.0  | 1.2        | 47.2  |  |
| 100"         | 2.0  | 78.7  | 1.5        | 59.1  |  |
| 120"         | 2.4  | 94.5  | 1.8        | 70.9  |  |
| 150"         | 3.0  | 118.1 | 2.3        | 90.6  |  |
| 200"         | 4.1  | 161.4 | 3.0        | 118.1 |  |
| 250"         | 5.1  | 200.8 | 3.8        | 149.6 |  |
| 300"         | 6.1  | 240.2 | 4.6        | 181.1 |  |
| 400"         | 8.1  | 318.9 | 6.1        | 240.2 |  |
| 500"         | 10.2 | 401.6 | 7.6        | 299.2 |  |

Formulas: Screen width H (m)=Screen size x 4/5 x 0.0254 Screen height V (m)=Screen size x 3/5 x 0.0254 Screen width H (inch)=Screen size x 4/5 Screen height V (inch)=Screen size x 3/5

# Screen Size and Projection Distance for Desktop when the standard lens is used

The following drawing shows an example for use of Desktop. Horizontal projection position: Lens centered left to right Vertical projection position: See the table below.

| Screen size | Projection [  | (+            | H1)    |          |
|-------------|---------------|---------------|--------|----------|
| (diagonal)  | (m)           | (inches)      | (****) |          |
|             | Wide - Tele   | Wide - Tele   | (cm)   | (inches) |
| 30"         | 0.89 - 1.20   | 35.1 - 47.3   | 0-23   | 0-9.0    |
| 40"         | 1.20 - 1.62   | 47.4 - 63.8   | 0-30   | 0-12.0   |
| 60"         | 1.83 - 2.45   | 72.2 - 96.6   | 0-46   | 0-18.0   |
| 67"         | 2.05 - 2.75   | 80.8 - 108.2  | 0-51   | 0-20.1   |
| 72"         | 2.21 - 2.96   | 87.0 - 116.4  | 0-55   | 0-21.6   |
| 80"         | 2.46 - 3.29   | 96.9 - 129.5  | 0-61   | 0-24.0   |
| 84"         | 2.59 - 3.46   | 101.8 - 136.1 | 0-64   | 0-25.2   |
| 90"         | 2.78 - 3.71   | 109.3 - 146.0 | 0-69   | 0-27.0   |
| 100"        | 3.09 - 4.13   | 121.6 - 162.4 | 0-76   | 0-30.0   |
| 120"        | 3.72 - 4.96   | 146.3 - 195.3 | 0-91   | 0-36.0   |
| 150"        | 4.66 - 6.21   | 183.4 - 244.6 | 0-114  | 0-45.0   |
| 180"        | 5.60 - 7.47   | 220.5 - 294.0 | 0-137  | 0-54.0   |
| 200"        | 6.23 - 8.30   | 245.3 - 326.9 | 0-152  | 0-60.0   |
| 210"        | 6.54 - 8.72   | 257.6 - 343.3 | 0-160  | 0-63.0   |
| 240"        | 7.49 - 9.97   | 294.7 - 392.6 | 0-183  | 0-72.0   |
| 250"        | 7.80 - 10.39  | 307.1 - 409.1 | 0-191  | 0-75.0   |
| 270"        | 8.43 - 11.23  | 331.8 - 442.0 | 0-206  | 0-81.0   |
| 300"        | 9.37 - 12.48  | 368.9 - 491.3 | 0-229  | 0-90.0   |
| 400"        | 12.51 - 16.66 | 492.5 - 655.8 | 0-305  | 0-120.0  |
| 500"        | 15.65 - 20.83 | 616.2 - 820.2 | 0-381  | 0-150.0  |

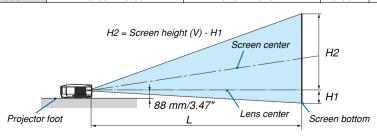

NOTE: The values in the tables are design values and may vary.

List of Screen Sizes

## [NP3250W]

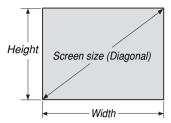

List of Screen Sizes

| Screen size | Widt   | h (H) | Height (V) |       |  |
|-------------|--------|-------|------------|-------|--|
| Screen size | m inch |       | m          | inch  |  |
| 30"         | 0.6    | 25.4  | 0.4        | 15.9  |  |
| 40"         | 0.7    | 33.9  | 0.5        | 21.2  |  |
| 60"         | 1.3    | 50.9  | 0.8        | 31.8  |  |
| 80"         | 1.7    | 67.8  | 1.1        | 42.4  |  |
| 100"        | 2.2    | 84.8  | 1.3        | 53.0  |  |
| 120"        | 2.6    | 101.8 | 1.6        | 63.6  |  |
| 150"        | 3.2    | 127.2 | 2.0        | 79.5  |  |
| 200"        | 4.3    | 169.6 | 2.7        | 106.0 |  |
| 250"        | 5.4    | 212.0 | 3.4        | 132.5 |  |
| 300"        | 6.5    | 254.4 | 4.0        | 159.0 |  |
| 400"        | 8.6    | 339.2 | 5.4        | 212.0 |  |
| 500"        | 10.8   | 424.0 | 6.7        | 265.0 |  |

Formulas: Screen width H (m)=Screen size x 4/5 x 0.0254 Screen height V (m)=Screen size x 3/5 x 0.0254 Screen width H (inch)=Screen size x 4/5 Screen height V (inch)=Screen size x 3/5

# Screen Size and Projection Distance for Desktop when the standard lens is used

The following drawing shows an example for use of Desktop. Horizontal projection position: Lens centered left to right

Vertical projection position: See the table below.

| Screen size | Projection [  | (H1)          |         |          |
|-------------|---------------|---------------|---------|----------|
| (diagonal)  | (m)           | (inches)      | (111)   |          |
|             | Wide - Tele   | Wide - Tele   | (cm)    | (inches) |
| 30"         | 0.94 - 1.27   | 37.0 - 49.8   | 0-20.2  | 0-7.9    |
| 40"         | 1.27 - 1.71   | 50.0 - 67.1   | 0-26.9  | 0-10.6   |
| 60"         | 1.93 - 2.58   | 76.0 - 101.7  | 0-40.4  | 0-15.9   |
| 67"         | 2.16 - 2.89   | 85.1 - 113.8  | 0-45.1  | 0-17.8   |
| 72"         | 2.33 - 3.11   | 91.6 - 122.5  | 0-48.5  | 0-19.1   |
| 80"         | 2.59 - 3.46   | 102.0 - 136.3 | 0-53.8  | 0-21.2   |
| 84"         | 2.72 - 3.64   | 107.2 - 143.2 | 0-56.5  | 0-22.3   |
| 90"         | 2.92 - 3.90   | 115.0 - 153.6 | 0-60.6  | 0-23.8   |
| 100"        | 3.25 - 4.34   | 128.0 - 170.9 | 0-67.3  | 0-26.5   |
| 120"        | 3.91 - 5.22   | 154.0 - 205.5 | 0-80.8  | 0-31.8   |
| 150"        | 4.90 - 6.54   | 193.0 - 257.4 | 0-101.0 | 0-39.7   |
| 180"        | 5.89 - 7.85   | 232.0 - 309.2 | 0-121.2 | 0-47.7   |
| 200"        | 6.55 - 8.73   | 258.0 - 343.8 | 0-134.6 | 0-53.0   |
| 210"        | 6.88 - 9.17   | 271.0 - 361.1 | 0-141.4 | 0-55.6   |
| 240"        | 7.87 - 10.49  | 310.0 - 413.0 | 0-161.5 | 0-63.6   |
| 250"        | 8.20 - 10.93  | 323.0 - 430.3 | 0-168.3 | 0-66.2   |
| 270"        | 8.87 - 11.81  | 349.0 - 464.9 | 0-181.7 | 0-71.5   |
| 300"        | 9.86 - 13.12  | 388.0 - 516.7 | 0-201.9 | 0-79.5   |
| 400"        | 13.16 - 17.52 | 518.0 - 689.6 | 0-269.2 | 0-106.0  |
| 500"        | 16.46 - 21.91 | 648.0 - 862.6 | 0-336.5 | 0-132.5  |

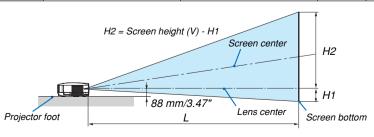

NOTE: The values in the tables are design values and may vary.

# **5** Pin Assignments of D-Sub COMPUTER 1 Input Connector Mini D-Sub 15 Pin Connector

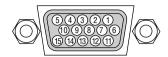

Signal Level

Video signal: 0.7Vp-p (Analog)

Sync signal : TTL level

| Pin No. | RGB Signal (Analog)               | YCbCr Signal |
|---------|-----------------------------------|--------------|
| 1       | Red                               | Cr           |
| 2       | Green or Sync on Green            | Υ            |
| 3       | Blue                              | Cb           |
| 4       | Ground                            |              |
| 5       | Ground                            |              |
| 6       | Red Ground                        | Cr Ground    |
| 7       | Green Ground                      | Y Ground     |
| 8       | Blue Ground                       | Cb Ground    |
| 9       | No Connection                     |              |
| 10      | Sync Signal Ground                |              |
| 11      | No Connection                     |              |
| 12      | Bi-directional DATA (SDA)         |              |
| 13      | Horizontal Sync or Composite Sync |              |
| 14      | Vertical Sync                     |              |
| 15      | Data Clock                        |              |

# **6** Compatible Input Signal List

|           | Signal      |      | solut<br>(Dots |        | Frequency H. (kHz) | Refresh Rate<br>(Hz) |
|-----------|-------------|------|----------------|--------|--------------------|----------------------|
| VIDEO     | NTSC/PAL60  |      | —              | *      | 15.73              | 59.94/60.00          |
| VIDEO     | PAL/SECAM   |      |                | *      |                    |                      |
| IDM same  |             | 640  |                | 400    | 15.63              | 50.00                |
| IBM comp  | atible      | 640  | ×              | 480    | 31.47              | 59.94                |
|           |             | 640  | ×              | 480    | 37.86              | 72.81                |
|           |             | 640  | ×              | 480    | 37.50              | 75.00                |
|           |             | 640  | ×              | 480    | 39.38              | 75.00                |
|           |             | 640  | ×              | 480    | 43.27              | 85.01                |
|           |             | 800  | ×              | 600    | 35.16              | 56.25                |
|           |             | 800  | ×              | 600    | 37.88              | 60.32                |
|           |             | 800  | ×              | 600    | 48.08              | 72.19                |
|           |             | 800  | ×              | 600    | 46.88              | 75.00                |
|           |             | 800  | ×              | 600    | 53.67              | 85.06                |
|           |             | 1024 | ×              | 768    | 48.36              | 60.00                |
|           |             | 1024 | ×              | 768    | 56.48              | 70.07                |
|           |             | 1024 | ×              | 768    | 60.02              | 75.03                |
|           |             | 1024 | ×              | 768    | 68.68              | 85.00                |
|           |             | 1152 | ×              | 864    | 54.35              | 60.05                |
|           |             | 1152 | ×              | 864    | 63.99              | 70.02                |
|           |             | 1152 | ×              | 864    | 67.50              | 75.00                |
|           |             | 1152 | ×              | 864    | 77.49              | 85.06                |
|           |             | 1280 | ×              | 800    | 49.70              | 59.81                |
|           |             | 1280 | ×              | 800    | 62.80              | 74.93                |
|           |             | 1280 | ×              | 800    | 71.55              | 84.88                |
|           |             | 1280 | ×              | 960    | 60.00              | 60.00                |
|           |             | 1280 | ×              | 960 *  | 75.00              | 75.00                |
|           |             | 1280 | ×              | 960 *  | 85.94              | 85.00                |
|           |             | 1280 | ×              | 1024   | 63.98              | 60.02                |
|           |             | 1280 | ×              | 1024 * | 79.98              | 75.02                |
|           |             | 1280 | ×              | 1024 * | 91.15              | 85.02                |
|           |             | 1400 | ×              | 1050   | 65.32              | 60.00                |
|           |             | 1440 | ×              | 900    | 55.94              | 59.89                |
|           |             | 1600 | ×              | 1200 * | 75.00              | 60.00                |
|           |             | 1600 | ×              | 1200 * | 81.25              | 65.00                |
|           |             | 1600 |                | 1200 * | 87.50              | 70.00                |
|           |             | 1600 | ×              | 1200 * | 93.75              | 75.00                |
|           |             |      |                |        | +                  |                      |
| AI- M     | -:t         | 1680 | ×              | 1050 * | 65.29              | 59.95                |
| Apple Mad | Siniosn     | 640  | ×              | 480    | 35.00              | 66.67                |
|           |             | 832  | ×              | 624    | 49.72              | 74.55                |
|           |             | 1024 | ×              | 768    | 60.24              | 74.93                |
|           |             | 1152 | ×              | 870    | 68.68              | 75.06                |
| 01.151    |             | 1280 | ×              | 1024   | 69.87              | 65.18                |
| SUN       |             | 1152 | ×              | 900    | 61.80              | 65.95                |
| SGI       | T=00        | 1152 | ×              | 900    | 71.74              | 76.05                |
| HDTV      | 720p        | 1280 | ×              | 720    | 37.50              | 50.00                |
|           | 720p        | 1280 | ×              | 720    | 45.00              | 60.00                |
|           | 1080i       | 1920 | ×              | 1080   | 26.97              | 47.95                |
|           | 1080i       | 1920 | ×              | 1080   | 28.13              | 50.00                |
|           | 1080i       | 1920 | ×              | 1080   | 33.75              | 60.00                |
| SDTV      | 480p        | 720  | ×              | 480    | 31.47              | 59.94                |
|           | 576p        | 720  | ×              | 576    | 31.25              | 50.00                |
| DVD       | YCbCr       | 720  | ×              | 480 *  | 15.73              | 59.94                |
|           |             | 720  | ×              | 576 *  | 15.63              | 50.00                |
|           |             | ==== |                | 480    | 31.47              | 59.94                |
|           | Progressive | 720  | X              | 400    | 31.47              | 39.94                |

Horizontal: 15 kHz to 108 kHz (RGB: 24 kHz or over)

Vertical: 48 Hz to 120 Hz

### NOTE:

- An image with higher or lower resolution than the projector's native resolution (NP3250/NP2250/NP1250: 1024 × 768, NP3250W: 1280 × 800) will be displayed with scaling technology.
- Some composite sync signals may not be displayed correctly.

  Signals other than those specified in the table above may not be displayed correctly. If this should happen, change the refresh rate or resolution on your PC. Refer to Display Properties help section of your PC for procedures.
- Images above flagged with "\*" are not supported by digital signal.

# **7** PC Control Codes and Cable Connection

# **PC Control Codes**

| Function                   | Code I | Data |     |     |     |     |     |     |     |     |     |
|----------------------------|--------|------|-----|-----|-----|-----|-----|-----|-----|-----|-----|
| POWER ON                   | 02H    | 00H  | 00H | 00H | 00H | 02H |     |     |     |     |     |
| POWER OFF                  | 02H    | 01H  | 00H | 00H | 00H | 03H |     |     |     |     |     |
| INPUT SELECT COMPUTER 1    | 02H    | 03H  | 00H | 00H | 02H | 01H | 01H | 09H |     |     |     |
| INPUT SELECT COMPUTER 2    | 02H    | 03H  | 00H | 00H | 02H | 01H | 02H | 0AH |     |     |     |
| INPUT SELECT COMPUTER 3    | 02H    | 03H  | 00H | 00H | 02H | 01H | 1AH | 22H |     |     |     |
| INPUT SELECT COMPONENT     | 02H    | 03H  | 00H | 00H | 02H | 01H | 10H | 18H |     |     |     |
| INPUT SELECT VIDEO         | 02H    | 03H  | 00H | 00H | 02H | 01H | 06H | 0EH |     |     |     |
| INPUT SELECT S-VIDEO       | 02H    | 03H  | 00H | 00H | 02H | 01H | 0BH | 13H |     |     |     |
| INPUT SELECT VIEWER        | 02H    | 03H  | 00H | 00H | 02H | 01H | 1FH | 27H |     |     |     |
| PICTURE MUTE ON            | 02H    | 10H  | 00H | 00H | 00H | 12H |     |     |     |     |     |
| PICTURE MUTE OFF           | 02H    | 11H  | 00H | 00H | 00H | 13H |     |     |     |     |     |
| SOUND MUTE ON              | 02H    | 12H  | 00H | 00H | 00H | 14H |     |     |     |     |     |
| SOUND MUTE OFF             | 02H    | 13H  | 00H | 00H | 00H | 15H |     |     |     |     |     |
| ON SCREEN MUTE ON          | 02H    | 14H  | 00H | 00H | 00H | 16H |     |     |     |     |     |
| ON SCREEN MUTE OFF         | 02H    | 15H  | 00H | 00H | 00H | 17H |     |     |     |     |     |
| ASPECT RATIO (4:3 Screen)  |        |      |     |     |     |     |     |     |     |     |     |
| 4:3                        | 03H    | 10H  | 00H | 00H | 05H | 18H | 00H | 00H | 00H | 00H | 30H |
| LETTERBOX                  | 03H    | 10H  | 00H | 00H | 05H | 18H | 00H | 00H | 01H | 00H | 31H |
| WIDESCREEN                 | 03H    | 10H  | 00H | 00H | 05H | 18H | 00H | 00H | 02H | 00H | 32H |
| Z00M                       | 03H    | 10H  | 00H | 00H | 05H | 18H | 00H | 00H | 03H | 00H | 33H |
| ASPECT RATIO (16:9 Screen) |        |      |     |     |     |     |     |     |     |     |     |
| 4:3 WINDOW                 | 03H    | 10H  | 00H | 00H | 05H | 18H | 00H | 00H | 00H | 00H | 30H |
| LETTERBOX                  | 03H    | 10H  | 00H | 00H | 05H | 18H | 00H | 00H | 01H | 00H | 31H |
| WIDESCREEN                 | 03H    | 10H  | 00H | 00H | 05H | 18H | 00H | 00H | 02H | 00H | 32H |
| 4:3 FILL                   | 03H    | 10H  | 00H | 00H | 05H | 18H | 00H | 00H | 04H | 00H | 34H |
| ASPECT RATIO (RGB)         |        |      |     |     |     |     |     |     |     |     |     |
| 4:3                        | 03H    | 10H  | 00H | 00H | 05H | 18H | 00H | 00H | 00H | 00H | 30H |
| 16:9                       | 03H    | 10H  | 00H | 00H | 05H | 18H | 00H | 00H | 02H | 00H | 32H |
| 5:4                        | 03H    | 10H  | 00H | 00H | 05H | 18H | 00H | 00H | 0BH | 00H | 3BH |
| 16:10                      | 03H    | 10H  | 00H | 00H | 05H | 18H | 00H | 00H | 0CH | 00H | 3CH |
| 15:9                       | 03H    | 10H  | 00H | 00H | 05H | 18H | 00H | 00H | 0DH | 00H | 3DH |
| AUTO ADJUST                | 02H    | 0FH  | 00H | 00H | 02H | 05H | 00H | 18H |     |     |     |

NOTE: Contact your local dealer for a full list of PC Control Codes if needed.

### **Cable Connection**

Communication Protocol

Baud rate38400 bpsData length8 bitsParityNo parityStop bitOne bitX on/offNoneCommunications procedureFull duplex

NOTE: Depending on the equipment, a lower baud rate may be recommended for long cable runs.

# PC Control Connector (D-SUB 9P)

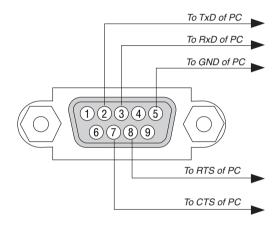

NOTE 1: Pins 1, 4, 6 and 9 are no used.

NOTE 2: Jumper "Request to Send" and "Clear to Send" together on both ends of the cable to simplify cable connection.

NOTE 3: For long cable runs it is recommended to set communication speed within projector menus to 9600 bps.

# Removing and Attaching the USB Wireless LAN Unit

### **Important**

- The USB Wireless LAN Unit consists of two modules: a Wireless LAN module (USB) and a joint module.
- Do not insert other USB devices into the USB Wireless LAN unit port.
- Do not insert the USB Wireless LAN unit into the USB port (Type A).
- The USB Wireless LAN Unit must be inserted into the USB Wireless LAN Unit port in the correct direction.
   It cannot be inserted in the reverse direction. If the USB Wireless LAN Unit is inserted in the reverse direction with excessive force applied, the USB port may break.
- Before touching the USB Wireless LAN Unit, touch a metallic object (such as a door knob or aluminum window frame) to discharge the static electricity from your body.
- Always insert or remove the USB Wireless LAN unit when the main power is turned off. Failure to do so may
  cause projector malfunction or damage to the USB wireless LAN unit. If the projector will not work correctly, turn
  off the projector, wait 30 seconds, and turn it back on.
- The blue LED on the Wireless LAN Unit flashes to show that Wireless LAN Unit is working.
- If the Wireless LAN Unit is attached incorrectly, the blue LED will not light.

To remove and attach the optional USB Wireless LAN Unit to the USB Wireless LAN unit port, follow the instructions below.

### Removing the USB Wireless LAN Unit

A Phillips-head screw driver is needed.

1. Press POWER ON/STAND BY button to set the projector to Stand-by mode, then press the "O (off)" side of the main power switch of the projector.

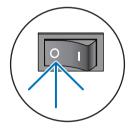

2. Loosen and remove two screws.

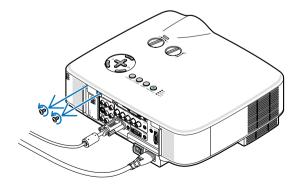

3. Slowly remove the dummy case or the current attached USB Wireless LAN Unit.

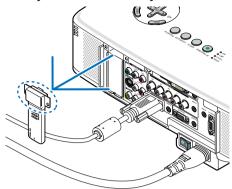

## Attaching the USB Wireless LAN Unit

A Phillips-head screw driver is needed.

1. Slowly remove the dummy case or the Wireless LAN module from the joint module. (if using the optional USB Wireless LAN Unit)

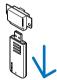

2. Slowly insert the USB Wireless LAN module into the joint module. (if using the optional USB Wireless LAN Unit)

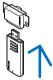

3. Insert the USB Wireless LAN Unit slowly into the USB port on the rear panel of the projector.

NOTE: After inserting, make sure the bottom of the USB Wireless LAN unit is firmly seated against the cabinet.

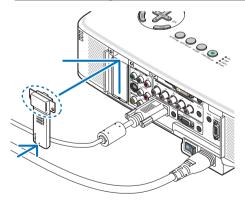

# 4. Tighten the two screws.

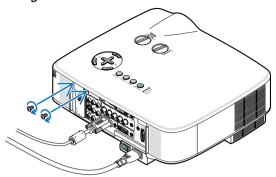

# Troubleshooting Check List

Before contacting your dealer or service personnel, check the following list to be sure repairs are needed also by referring to the "Troubleshooting" section in your user's manual. This checklist below will help us solve your problem more efficiently.

\* Print the following pages.

| <b>Frequency of occurrence</b> $\square$ always $\square$ sometimes (How often?_                                                                                                    | ) □ other ()                                                                                                    |
|----------------------------------------------------------------------------------------------------|----------------------------------------------------------------------------------------------------|
| Power                                                                                                    |                                                                                                    |
| No power (POWER indicator does not light green) See also "Status Indicator (STATUS)".  Power cable's plug is fully inserted into the wall outlet.  Main power switch is pressed to the ON position.  Lamp cover is installed correctly.  Lamp Hours Used (lamp operation hours) was cleared after lamp replacement.  No power even though you press and hold the POWER button for a minimum of 2 seconds.                                                                                                    | Shut down during operation.  Power cable's plug is fully inserted into the wall outlet.  Lamp cover is installed correctly.  Auto Power Off is turned off (only models with the Auto Power Off function).  Off Timer is turned off (only models with the Off Timer function).  PROGRAM TIMER is turned off (only models with the Program Timer function).                                                                                                    |
| No image is displayed from your PC or video equipment to the                                                                                                    | Parts of the image are lost.                                                                                                    |
| projector.  Still no image even though you connect the projector to the PC first, then start the PC.  Enabling your notebook PC's signal output to the projector.  • A combination of function keys will enable/disable the external display. Usually, the combination of the "Fn" key along with one of the 12 function keys turns the external display on or off.  No image (blue background, logo, no display).  Still no image even though you press the AUTO ADJUST button.  Still no image even though you carry out [RESET] in the projector's menu.  Signal cable's plug is fully inserted into the input connector  A message appears on the screen.  ()  The source connected to the projector is active and available.  Still no image even though you adjust the brightness and/or the contrast. | Still unchanged even though you press the AUTO ADJUST button.  Still unchanged even though you carry out [RESET] in the projector's menu.  Image is shifted in the vertical or horizontal direction.  Horizontal and vertical positions are correctly adjusted on a computer signal.  Input source's resolution and frequency are supported by the projector.  Some pixels are lost.  Image is flickering.  Still unchanged even though you press the AUTO ADJUST button.  Still unchanged even though you carry out [RESET] in the projector's menu.  Image shows flickering or color drift on a computer signal.  Still unchanged even though you change [FAN MODE] from [HIGH ALTITUDE] to [AUTO]. |
| Input source's resolution and frequency are supported by the projector.  Image is too dark.  Remains unchanged even though you adjust the brightness and/or the contrast.  Image is distorted.  Image appears to be trapezoidal (unchanged even though you carry out the [KEYSTONE] or [3D REFORM] adjustment).                                                                                                    | Image appears blurry or out of focus.  Still unchanged even though you checked the signal's resolution on PC and changed it to projector's native resolution.  Still unchanged even though you adjusted the focus.  No sound.  Audio cable is correctly connected to the audio input of the projector.  Still unchanged even though you adjusted the volume level.  AUDIO OUT is connected to your audio equipment (only models with the AUDIO OUT connector).                                                                                                    |
| Other                                                                                                    |                                                                                                    |
| Remote control does not work.  No obstacles between the sensor of the projector and the remote control.  Projector is placed near a fluorescent light that can disturb the infrared remote controls.  Batteries are new and are not reversed in installation.  If present on the remote control, projector selector switch is not used.                                                                                                    | Buttons on the projector cabinet do not work (only models with the Control Panel Lock function).  Control Panel Lock is not turned on or is disabled in the menu.  Still unchanged even though you press and hold the EXIT button for a minimum of 10 seconds.                                                                                                    |

| In the space below please describe your problem in detail.                                                                                                    |                                                                                                    |
|----------------------------------------------------------------------------------------------------|----------------------------------------------------------------------------------------------------|
| in the space below please describe your problem in detail.                                                                                                    |                                                                                                    |
| Information on application and environment where your proje                                                                                                    | ctor is used                                                                                                    |
| Projector  Model number:  Serial No.:  Date of purchase:  Lamp operating time (hours):  Lamp Mode: □ Normal □ Eco  Information on input signal:  Horizontal synch frequency [ ] kHz  Vertical synch frequency [ ] Hz  Synch polarity H □ (+) □ (-)  V □ (+) □ (-) | Installation environment  Screen size: inch  Screen type:   White matte   Beads   Polarization   Wide angle   High contrast  Throw distance: feet/inch/m  Orientation:   Ceiling mount   Desktop  Power outlet connection:   Connected directly to wall outlet   Connected to power cord extender or other (the number of connected equipment)   Connected to a power cord reel or other (the number of connected equipment) |
| Synch type                                                                                                    | Computer  Manufacturer:  Model number:                                                                                                    |
| Projector PC                                                                                                    | Notebook PC  / Desktop   Native resolution: Refresh rate: Video adapter: Other:                                                                                                    |
| DVD player                                                                                                    |                                                                                                    |
| Signal cable  NEC standard or other manufacturer's cable?  Model number:  Length: inch/m  Distribution amplifier  Model number:  Switcher  Model number:  Adapter                                                                                                 | Video equipment VCR, DVD player, Video camera, Video game or other Manufacturer: Model number:                                                                                                    |

# **10** TravelCare Guide

#### TravelCare - a service for international travelers

This product is eligible for "TravelCare", NEC's unique international warranty.

Please note that TravelCare coverage differs in part from coverage under the warranty included with the product.

#### Services offered with TravelCare

This warranty allows customers to receive service on their product at the NEC and NEC-designated service stations in the countries listed herein when temporarily traveling internationally for business or plea-

For details on services offered by the different service stations, please refer to the "List of TravelCare Outlets" below.

#### 1 Repair services

The product will be repaired and delivered within 10 business days, not including shipping time.

During the term of warranty, the cost of maintenance parts, labor costs for repairs and shipping costs within the service station's coverage area are covered by the warranty.

#### 2 Replacement product rental service

If the customer desires, he or she can rent a replacement product while the original product is being repaired.

Fee: US\$200 for 12 days

This fee must be paid at the local service station in cash or credit

The US\$200 rental fee is non-refundable even if the customer rents it less than 12 days before returning.

The replacement product will be delivered within 3 business days. If the customer did not return the replacement product within 12 days, the customer will be charged the price of the unit.

If the customer returned the replacement product in a faulty or damaged condition, the repair cost will be charged to the customer. Note that this service is not offered in all countries and regions. Please refer to the "List of TravelCare Outlets".

In addition, this replacement product rental service is not offered after the product's warranty has expired.

#### **Term of warranty**

1

a. Upon presentation of the warranty or receipt received upon purchase:

Valid for the term indicated on the warranty or the normal term of warranty for the country of purchase.

b. When only the product is brought in:

Valid for a period of within 14 months of the date of manufacture indicated by the serial number attached to the product.

2 When a product whose term of warranty is expired is brought in:

Repairs will be offered for a fee. In this case the customer is not eligible for the replacement product rental service.

- 3 In the following cases, repairs may be charged, even if the product' s warranty is still in effect:
  - If the term of warranty, model name, serial number and name of the store of purchase are not indicated on the warranty or have been altered.
  - 2) Problems or damage caused by dropping or shocks during shipment or movement by the customer or by improper handling by the customers.
  - Problems or damage caused by improper usage or unwarrantable alterations or repairs by the customer.
  - Problems or damage caused by fire, salt damage, gas damage, earthquakes, lightning damage, storm or flood damage or other natural disasters or such external factors as dust, cigarette smoke, abnormal voltage, etc.

- 5) Problems or damage caused by use in hot or humid places, in vehicles, boats or ships, etc.
- Problems or damage caused by expendable supplies or devices connected to the product other than those designated by
- 7) Problems caused by natural consumption, wear or deterioration of parts under normal usage conditions.
- 8) Problems or damage to lamps and other expendable supplies, included parts or optional parts.
- 9) Other conditions stipulated in the warranty included with the product also apply.

**NOTE:** The product can be used overseas with voltages indicated in the rating label on the product by using a power cable suited for the standards and power source voltage of the country in which the product is being used.

#### List of TravelCare Outlets

This list applies as of July 1, 2008.

For the most up-to-date information, please refer to the websites of the service stations in the various countries on the List of TravelCare Outlets or to the NEC website at http://www.nec-display.com/global/in-

#### In Europe

NEC Europe Ltd. / European Technical Centre

Address: Unit G, Stafford Park 12, Telford TF3 3BJ, U.K.

Telephone: +44 1952 237000 Fax Line: +44 1952 237006 Email Address: AFR@uk.neceur.com WEB Address: http://www.neceur.com

(Regions Covered)

Austria\*, Belgium\*, Bulgaria\*, Czech Republic\*, Cyprus\*, Denmark\*, Estonia\*, Finland\*, France\*, Germany\* Greece\*, Hungary\*, Ireland\*, Italy\*, Latvia\*, Lithuania\*, Luxembourg\*, Malta\*, The Netherlands\*, Poland\*, Portugal\*, Romania\*, Slovakia\*, Slovenia\*, Spain\*, Sweden\* and the United Kingdom\*

EEA: Norway\*, Iceland and Liechtenstein

#### In North America

NEC Display Solutions of America, Inc.

Address: 500 Park Boulevard, Suite 1100 Itasca, Illinois

60143, U.S.A. +1 800 836 0655 Telephone: Fax Line: +1 800 356 2415

Email Address: vsd.tech-support@necdisplay.com

WEB Address: http://www.necdisplay.com/

(Regions Covered) U.S.A. \*, Canada\*

### In Oceania

NEC Australia Pty., Ltd. Address:

New South Wales;

Sydney

184 Milperra Road, Reversby NSW 2212

Telephone 131 632

Newcastle

120 Parry Street Newcastle West NSW 2302

Telephone 131 632

Victoria;

Melbourne

Unit 1/6 Garden Road, Clayton VIC 3168

Telephone 131 632

Queensland;

Brisbane

Unit 4/305 Montague Road West End QLD 4101

Telephone 131 632

Southport

Shop1 48 Ferry Road Southport QLD 4215 Telephone 131 632

South Australia;

Adelaide

84A Richmond Road, Keswick SA 5035

Telephone 131 632

Western Australia;

Perth

45 Sarich Court Osborne Park WA 6017

Telephone 131 632

WEB Address: http://www.nec.com.au

(Regions Covered)
Australia\*, New Zealand

In Asia and Middle East

NEC Display Solutions, Ltd.

Address: 686-1, Nishioi, Oi-Machi, Ashigarakami-Gun,

Kanagawa 258-0017, Japan

Telephone: +81 465 85 2369 Fax Line: +81 465 85 2393

Email Address: support\_pjweb@gw.necds.nec.co.jp

WEB Address: http://www.nec-pj.com

(Regions Covered)

Japan\*

NEC Solutions (China) Co.,Ltd.

Address: Rm 1903, Shining Building, 35 Xueyuan Rd,

Haidian District Beijing 100083, P.R.C.

Telephone: +8610 82317788 Fax Line: +8610 82331722 Email Address: Lilv@necsl.com.cn

Johnson\_liu@necsl.com.cn

WEB Address: http://www.necsl.com.cn

(Regions Covered)

China

NEC Hong Kong Ltd.

Address: 25/F.,The Metropolis Tower, 10 Metropolis

Drive, Hunghom, Kowloon, Hong Kong

Telephone: +852 2369 0335

Fax Line: +852 2795 6618

Email Address: nechksc@nechk.nec.com.hk

esmond au@nechk.nec.com.hk

WEB Address: http://www.nec.com.hk

(Regions Covered) Hong Kong

NEC Taiwan Ltd.

Address: 7F, No.167, SEC.2, Nan King East Road,

Taipei, Taiwan, R.O.C. +886 2 8500 1700

Telephone: +886 2 8500 1700
Fax Line: +886 2 8500 1420
Email Address: eric@nec.com.tw
WEB Address: http://www.nec.com.tw

(Regions Covered)

Taiwan

NEC Asia Pte.Ltd.

Address: 401 Commonwealth Drive, #07-02, Haw Par

Technocentre, Singapore 149598

Telephone: +65 6 273 8333 Fax Line: +65 6 274 2226 Email Address: ncare@nec.com.sg

WEB Address: http://www.nec.com.sg/home.php

(Regions Covered) Singapore NEC Corporation of Malaysia Sdn. Bhd.

Address: 33rd Floor, Menara TA One, 22, Jalan P. Ram-

lee, 50250 Kuala Lumpur, Malaysia

Telephone: +6 03 2178 3600 (ISDN)
Fax Line: +6 03 2178 3789
Email Address: necare@nsm.nec.co.jp
WEB Address: http://www.necarecenter.com

(Regions Covered)

Malavsia

Hyosung ITX Co., Ltd.

Address: 1st Fl., Ire B/D. #2, 4Ga, Yangpyeng-Dong,

Youngdeungpo-Gu, Seoul, Korea 150-967

Telephone: +82 2 2163 4193 Fax Line: +82 2 2163 4196

Email Address: moneybear@hyosung.com

(Regions Covered) South Korea

Lenso Communication Co., Ltd.

Address: 292 Lenso House 4, 1st Floor, Srinakarin

Road, Huamark, Bangkapi, Bangkok 10240,

Thailand

Telephone: +66 2 375 2425
Fax Line: +66 2 375 2434
Email Address: pattara@lenso.com
WEB Address: http://www.lensocom.com/

(Regions Covered)

Thailand

ABBA Electronics L.L.C.

Address: Tariq Bin Ziyad Road, P.O.Box 327, Dubai,

United Arab Emirates

Telephone: +971 4 371800 Fax Line: +971 4 364283 Email Address: ABBA@emirates.net.ae

(Regions Covered) United Arab Emirates

Samir Photographic Supplies

Address: P.O.Box 599, Jeddah 21421, Saudi Arabia

Telephone: +966 2 6828219 Fax Line: +966 2 6830820 Email Address: asif@samir-photo.com

Riyadh

Address: P.O.Box 5519, Riyadh 11432, Saudi Arabia

Telephone: +966 1 4645064 Fax Line: +966 1 4657912 Email Address: bhimji@samir-photo.com

Alkhobar

Address: P.O.Box 238, Alkhobar 31952, Saudi Arabia

Telephone: +966 3 8942674 Fax Line: +966 3 8948162

Email Address: chamsedin@samir-photo.com

(Regions Covered) Saudi Arabia

NOTE: In countries designated with an asterisk(\*), replacement product rental

service are offered.

| Date:          | / /   | ,                               | P-1/ , |
|----------------|-------|---------------------------------|--------|
| TO: NEC<br>FM: | or NE | C's Authorized Service Station: |        |
|                | (Com  | pany & Name with signature)     |        |

Dear Sir (s),

I would like to apply your TravelCare Service Program based on attached registration and qualification sheet and agree with your following conditions, and also the Service fee will be charged to my credit card account, if I don't return the Loan units within the specified period. I also confirm following information is correct. Regards.

# Application Sheet for TravelCare Service Program

| Country, product purchased :                        |                       |                      |          |
|-----------------------------------------------------|-----------------------|----------------------|----------|
| User's Company Name :                               |                       |                      |          |
| User's Company Address :<br>Phone No., Fax No. :    |                       |                      |          |
| User's Name :                                       |                       |                      |          |
| User's Address :                                    |                       |                      |          |
| Phone No., Fax No.:                                 |                       |                      |          |
| Local Contact office :                              |                       |                      |          |
| Local Contact office Address :                      |                       |                      |          |
| Phone No., Fax No.:                                 |                       |                      |          |
| User's Model Name :                                 |                       |                      |          |
| Date of Purchase :                                  |                       |                      |          |
| Serial No. on cabinet :                             |                       |                      |          |
| Problem of units per User :                         |                       |                      |          |
| Required Service :                                  | (1) Repair and Return | (2) Loan unit        |          |
| Requested period of Loan unit :                     |                       |                      |          |
| Payment method :                                    | (1) Credit Card       | (2) Travelers Cheque | (3) Cash |
| In Case of Credit Card :<br>Card No. w/Valid Date : |                       |                      |          |

#### **Condition of your TravelCare Service Program**

Enduser is requested to understand following condition of TravelCare Service Program and complete the necessary information on the application sheet.

### 1. Service Options:

There are 3 types of "Service" available. Enduser has to understand following condition and is required to fill in the Application Sheet.

#### 1) Repair and Return:

The 'Faulty unit' is sent or collected from the customer. It is repaired and returned within 10 days to the customer, excluding transport time.

There may have a case, repair and return can't be done by NEC Authorized Service Station, because of shortage of spare parts due to same model is not sold in the territory.

Repair and Return with Loan: (This service is limited to some Service Stations)

This service is offered to the Enduser, who cannot wait until their unit is repaired.

The customer can borrow a unit for \$200 up to 12 days. Customer then sends in inoperable unit to nearest NEC Authorized Service Station for service. In order to prevent collection problem, Enduser is required to fill in Application Sheet.

Enduser needs to confirm the availability of the Service to NEC Authorized Service Stations.

#### 3) Loan Only

For this service, NEC Authorized Service Station supplies the customer with a loan unit for US\$200 up to 12 days. Customer keeps the inoperable unit and when customer returns home, customer arranges to have the projector serviced in the home country.

### 2. Warranty Exclusions:

This program does not apply if the Projector's serial number has been defaced, modified or removed.

If, in the judgement of NEC Authorized Service Station or its agent the defects or failures result from any cause other than fair wear and tear or NEC neglect, or fault including the following without limitation:

- Accidents, transportation, neglect, misuse, abuse, water, dust, smoke or default of or by the Customer its employees or agents or any third party;
- Failure or fluctuation of electrical power, electrical circuitry, air conditioning, humidity control or other environmental conditions such as use it in smoking area;
- 3) Any fault in the attachments or associated products or components (whether or not supplied by NEC or its agents which do not form part of the Product covered by this warranty);
- Any act of God, fire, flood, war, act of violence or any similar occurrence;
- 5) Any attempt by any person other than any person authorized by NEC to adjust, modify, repair, install or service the product.
- 6) Any Cross-border charges such as, duty, insurance, tax etc.

### 3. Charges for Warranty Exclusions and Out of Warranty Case:

In case faulty unit is under warranty exclusions case or under Out of Warranty period, NEC Authorized Service Station will Inform estimation of actual service cost to the Enduser with reason.

### 4. Dead on Arrival (DOA):

Enduser must take this issue up with their original supplier in the country of purchase.

NEC Authorized Service Station will repair the DOA unit as a Warranty repair, but will not exchange DOA unit with new units.

#### 5. Loan Service Charges and Conditions:

Upon acceptance of this NEC Projector, Customer agrees to assume liability for this loan unit.

The current cost of use of this loan unit is \$200.00 USD for 12 calendar days.

If Customer does not return the unit within the 12 calendar days, Customer will be charged the next highest cost up to and including the full list price to Credit Cards, which price will be informed by NEC Authorized Service Stations. Please see the attached listing of contacts for each country to arrange for pickup of the loan unit.

If you return to their country of origin with the loan unit, you will be charged additional freight to return the unit to the loaning country.

Thank you for your understanding of this program.

# **NEC**